# **BRAVIA Signage**

**帮助**

©2018,2019,2020,2021,2022,2023 Sony Corporation

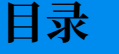

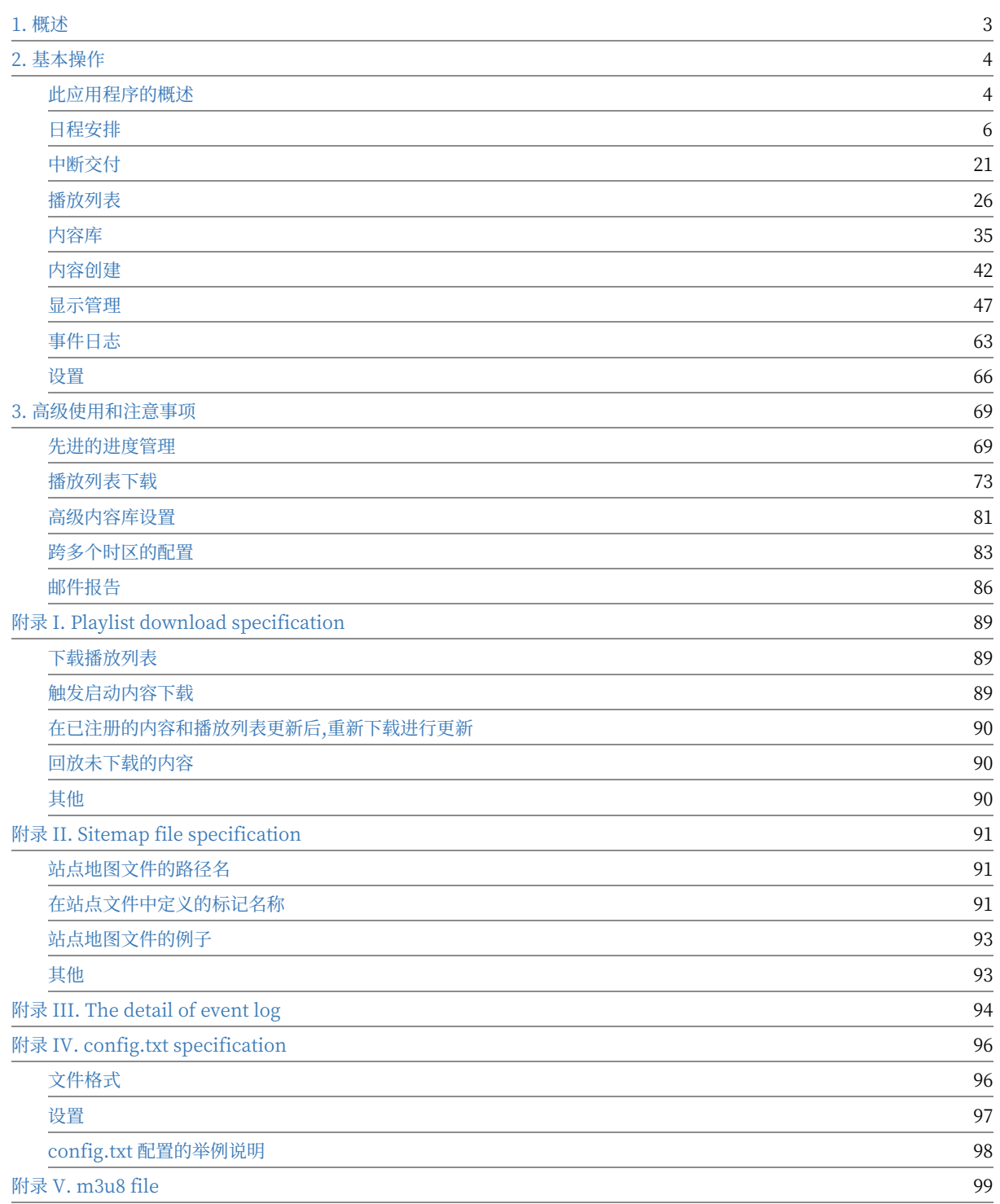

## <span id="page-2-0"></span>**1. 概述**

#### 要配置回放内容和播放列表、内容交付计划和电源计划,请使用web应用程 序。 操作web应用程序由具有以下特性的多个页面组成。

#### ● [日程安排] 页面

- 根据日期、星期几和时间登记和管理每组显示的内容交付计划和电源计划。
- o 内容交付计划由日期或星期几、开始时间和结束时间以及播放列表组成。
- 电源计划包括⽇期或星期⼏,以及电源的开关时间。
- [中断日程安排] 页面
	- o 除了日程发布外,还支持在紧急情况和不规范的情况下发布中断安排。
- [播放列表] 页面
	- 在这个页面上,可以用[内容库]页面上注册的内容和任何URL注册播放列表。播放列表是包含视频、静态图像和HTML 等内容的播放顺序的列表。例如,如果您想按视频A、静止图像B和视频C的顺序回放内容,那么播放列表就是按视频 A、静止图像B和视频C的顺序播放的列表。
	- 可以将视频、图像和HTML指定为播放列表的内容,还可以为每个内容指定播放时间。
	- 播放列表的内容通常是通过网络发布和播放的,但是可以从通过显示器USB端口连接的USB闪存中下载内容,如果启用 了播放列表下载配置,则可以重新播放下载的文件。
- [内容库] 页面
	- 此页面提供内容管理功能,如向播放列表添加内容、显示内容列表、更改内容名称和文件夹管理。
- [内容创作] 页面
	- 在这个页面上,可以根据所选的布局和材料创建内容。可以选择视频、图像、HTML和BRAVIA的外部输入作为素材。
- **●** [显示管理] 页面
	- 在该页面上,显示信息(显示名称、IP地址、MAC地址、模型名称、固件版本等)和运行条件(电源开/关、脱机、错误 等)、组,并进行管理。显示在称为"组"的单元中管理,调度和中断交付在每个组中注册和管理。
	- o 显示器还可以控制, 以启用和禁用电源, 并通过网络重新启动。
- [事件日志] 页面
	- o 在该页面上,将显示日常标识操作的日志消息,如显示的运行条件、播放列表回放结果等。
- [设置] 页面
	- o 此页面用于配置这些特性的设置和标识操作的其他设置。

# <span id="page-3-0"></span>**2. 基本操作**

本节描述操作web应用程序的基本显示内容和操作。

## <span id="page-3-1"></span>**此应⽤程序的概述**

操作web应用程序由以下几个部分组成:

#### **(A) 屏幕的顶部**

- BRAVIA Signage数字标牌服务器版本:屏幕左上角显示BRAVIASignage数字标牌服务器版本。
- i Icon: 当您将鼠标移到屏幕右上角的i图标上时, 将显示服务器PC的网络适配器名称和IP地址(仅适用于IPv4)。如果分配 多个IP地址, 例如同时使用有线局域网和无线局域网, 则显示多个服务器的信息。
- 帮助: 当您单击屏幕右上角的[帮助]链接时, 将显示此文档。

#### **(B) 屏幕的中⼼**

- **菜单选项卡:** 菜单选项卡显示在屏幕的左边。
- 操作区域: 操作界面根据菜单选项卡中选择的菜单显示在屏幕右侧。

#### **(C) 屏幕的底部**

● 服务器时间: 显示BRAVIA Signage数字标牌服务器运行在PC上的时间。BRAVIA Signage数字标牌基于这个时间运行, 例 如进度传送,电量调度等。

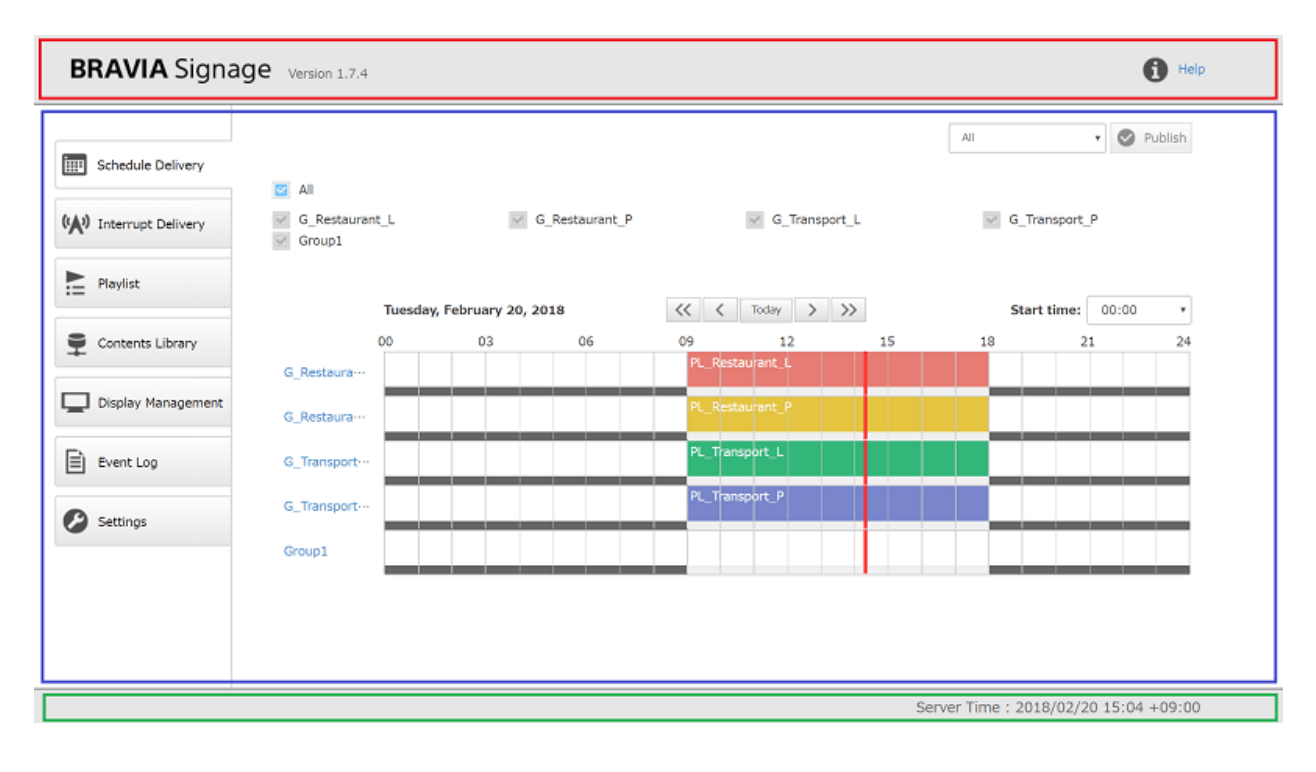

下面的描述主要描述如何在"操作区域"中操作。以下描述中捕获的屏幕图 像可能⽐当前版本更旧,但是过程和操作是相同的。

## <span id="page-5-0"></span>**日程安排**

在这个页面上,可以管理交付计划和电源计划。本节描述如何在此页面上操 作。不仅可以注册指定"星期几"的调度,还可以注册指定"日期"的调 度,并且可以指定24:00之后的结束时间,比如25:00。 请参阅 高级进度管理 关于这些高级用途。

## **[⽇程安排]的⻚⾯外观**

● 在[显示管理]页上注册的组名显示在屏幕顶部。所选组的交付计划和电源计划显示在屏幕上。

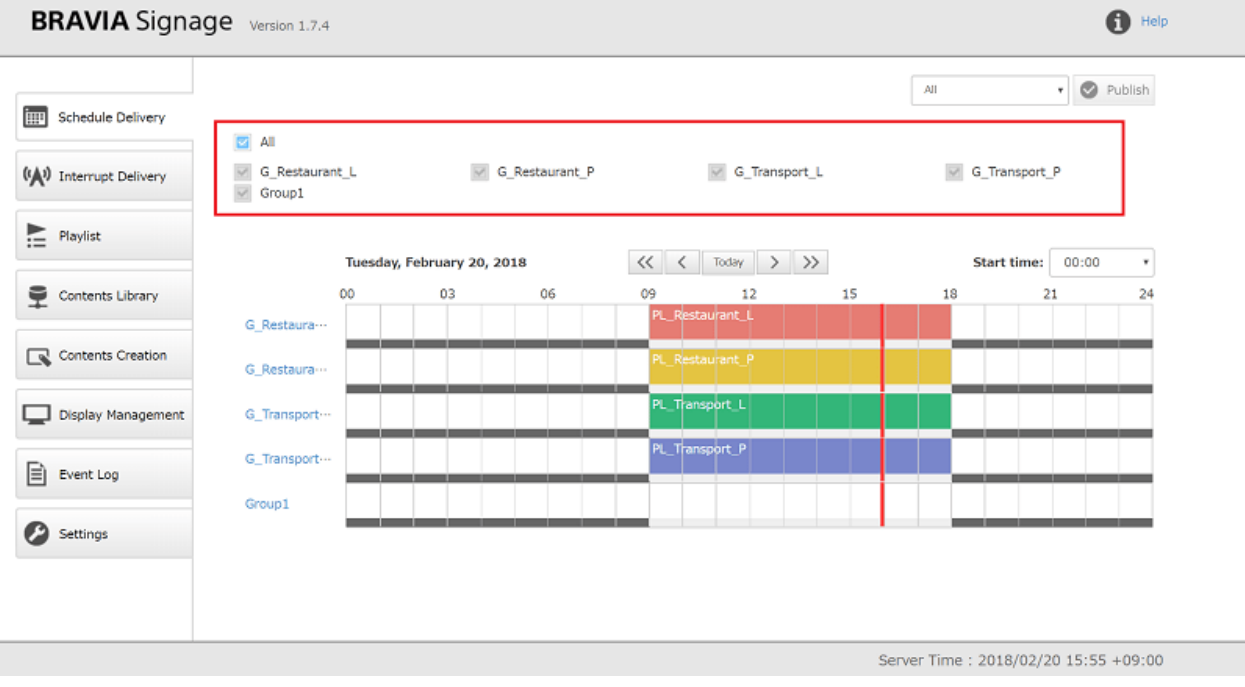

● 每个组显示日程信息。每个组名都显示在调度程序的左侧。

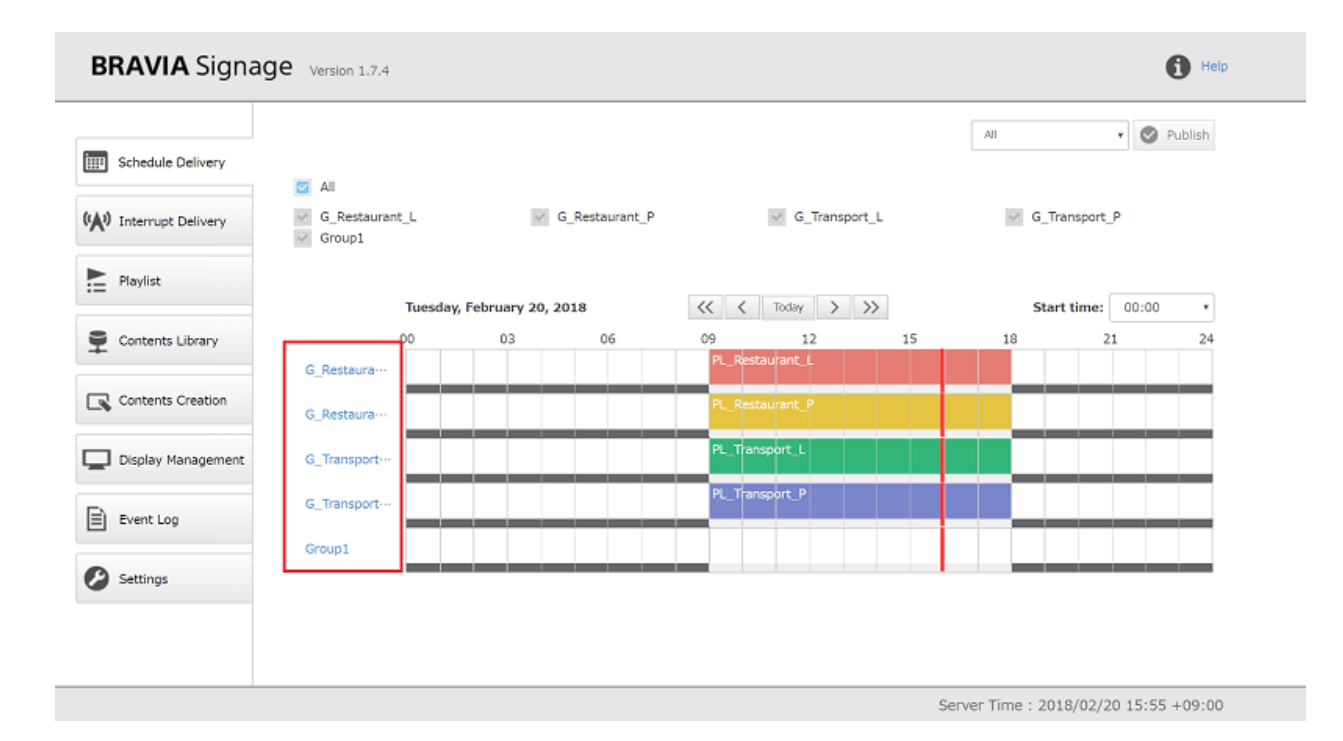

● 已注册的日程信息显示为播放列表名称和24种颜色。当您在已注册的调度上单击鼠标时,将显示调度信息的详细信息。

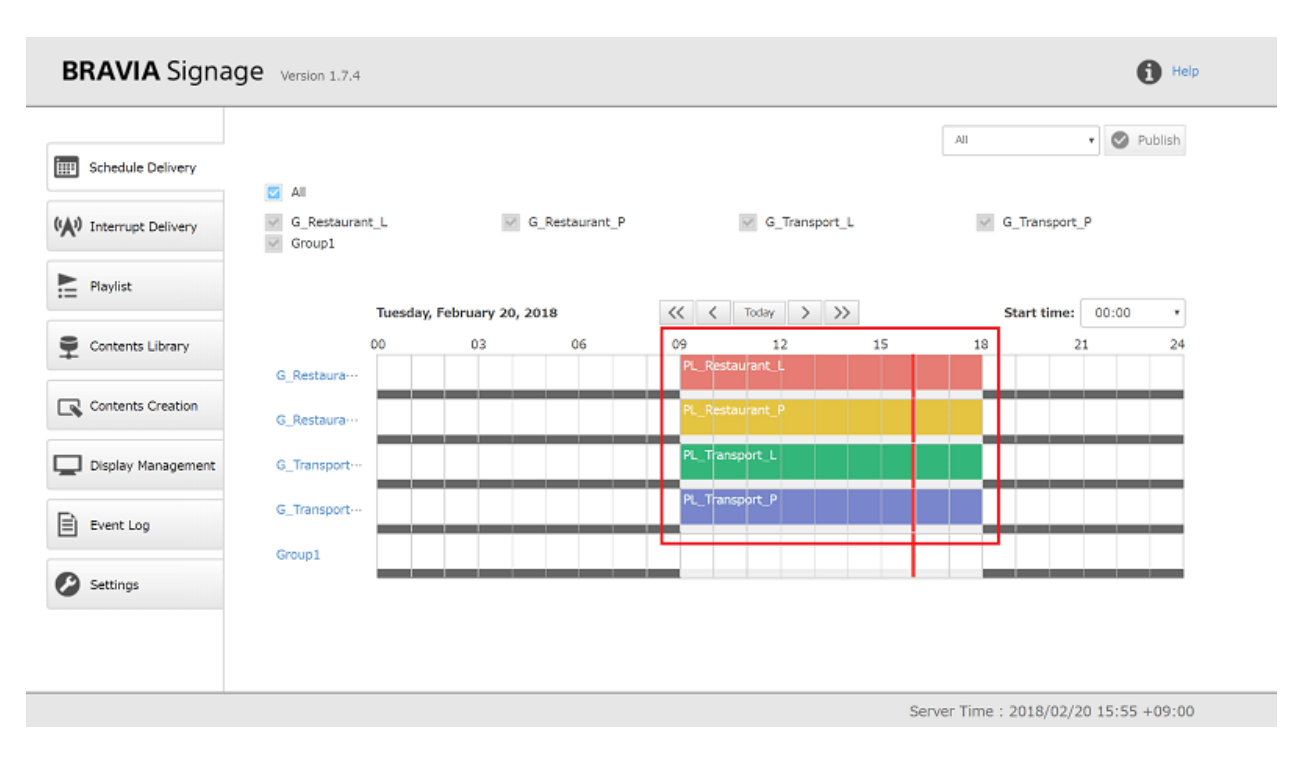

● 另外, 在发布日程的底部显示了电源日程和日程安排。 浅灰色表示"通电时间",深灰色表示"断电时间"。

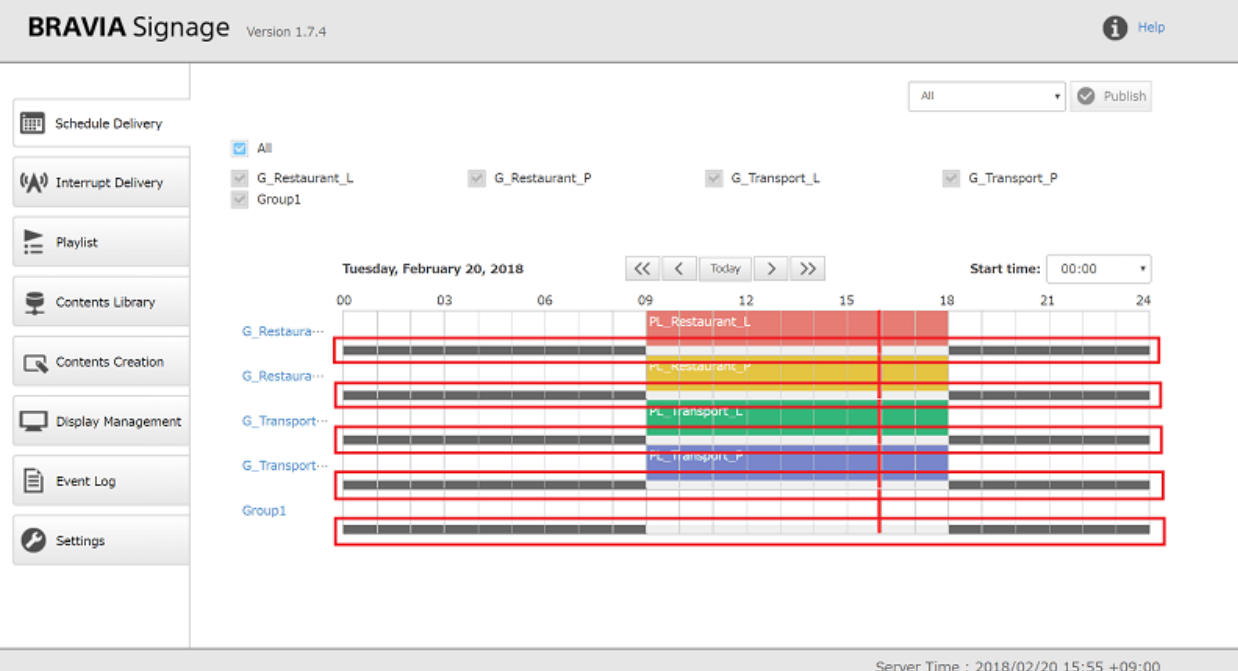

#### **如何操作调度程序**

- 可以通过按[今天]按钮、[<]按钮、[>]按钮、[<<]按钮、[>>]按钮来更改当前日期。 当您按下每个按钮时, 显示屏会在当前 日期、前一天、第二天、前一周和后一周的时间表之间切换。
- 在[开始时间]框中可以选择从00:00到21:00的时间间隔为3小时。 调度程序的启动时间可以根据用户的操作时区进行更改。 例如, 如果您的商店在18:00开门, [开始时间 ]可以用来将显示从"15:00"切换到"15:00"。

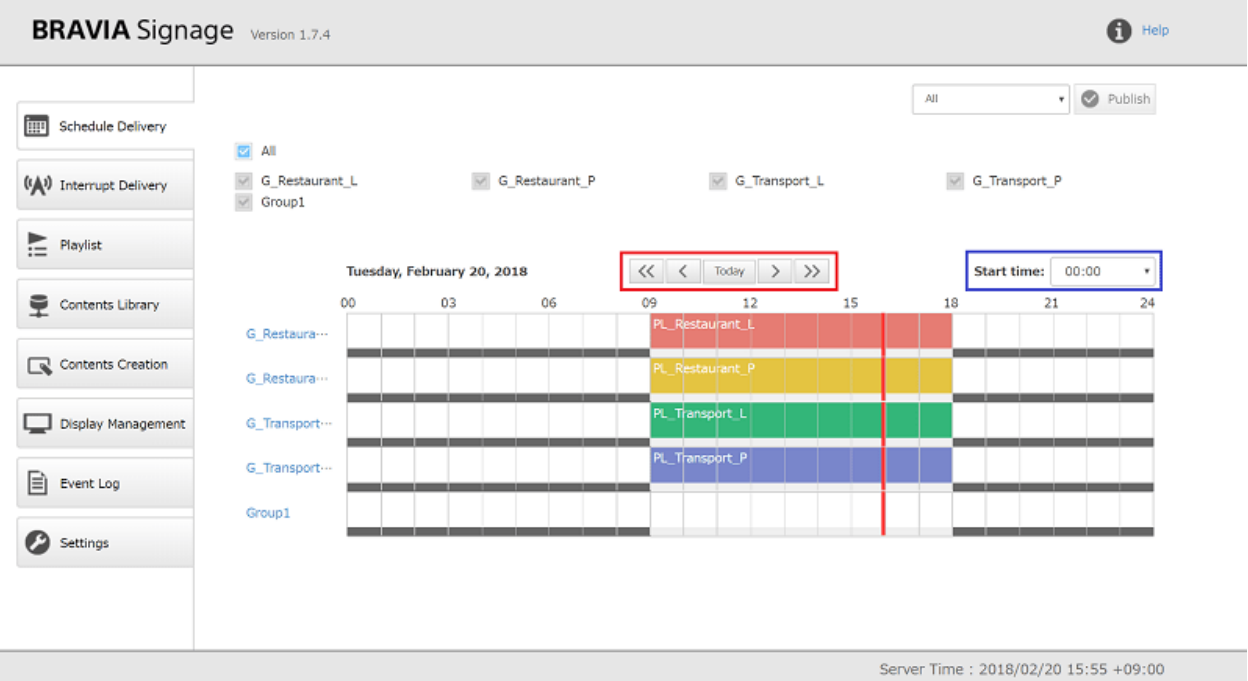

#### **如何登记新时间表**

[1] 点击⽬标组的调度程序,选择[添加调度].

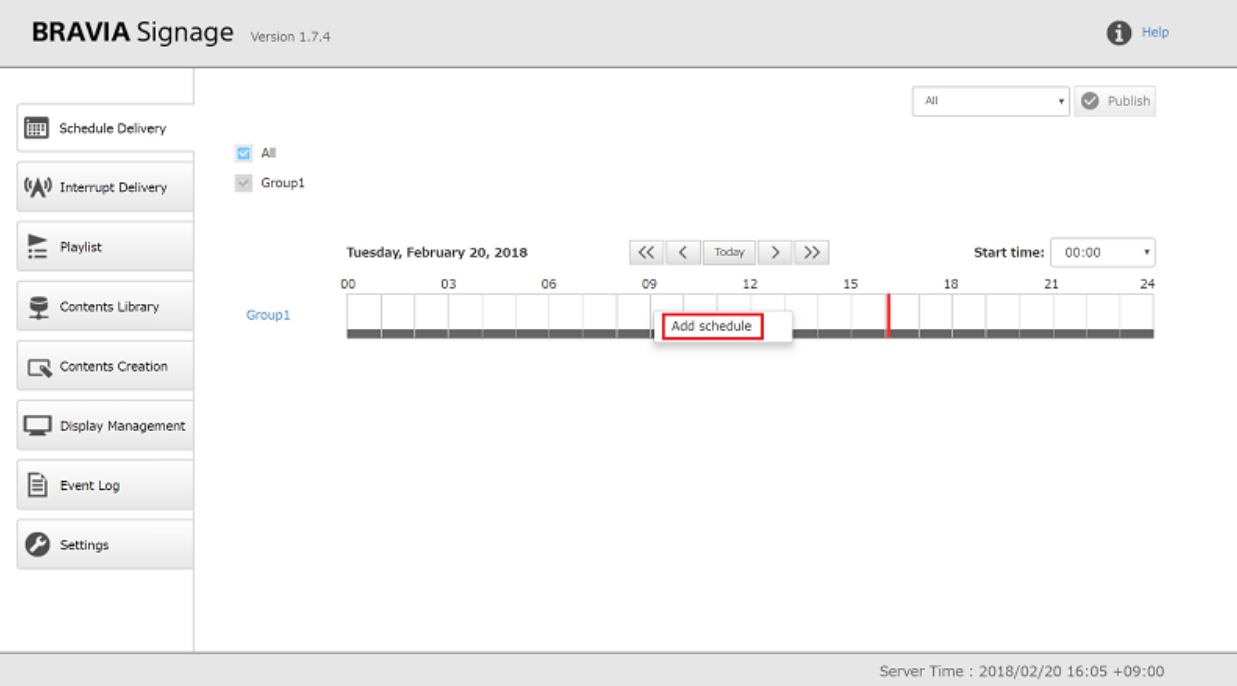

[2] 根据屏幕顶部显示的消息在对话框中输入所需的项。 日程信息包括以下项 目。 可以指定开始时间和结束时间、播放列表和背景颜色的多种组合。 如果 指定多个组合,可以通过按[Add slot]按钮添加更多的输入字段。

- 播放"星期几"或"日期"
- 开始时间和结束时间
- 回放播放列表
- 调度程序的背景颜色

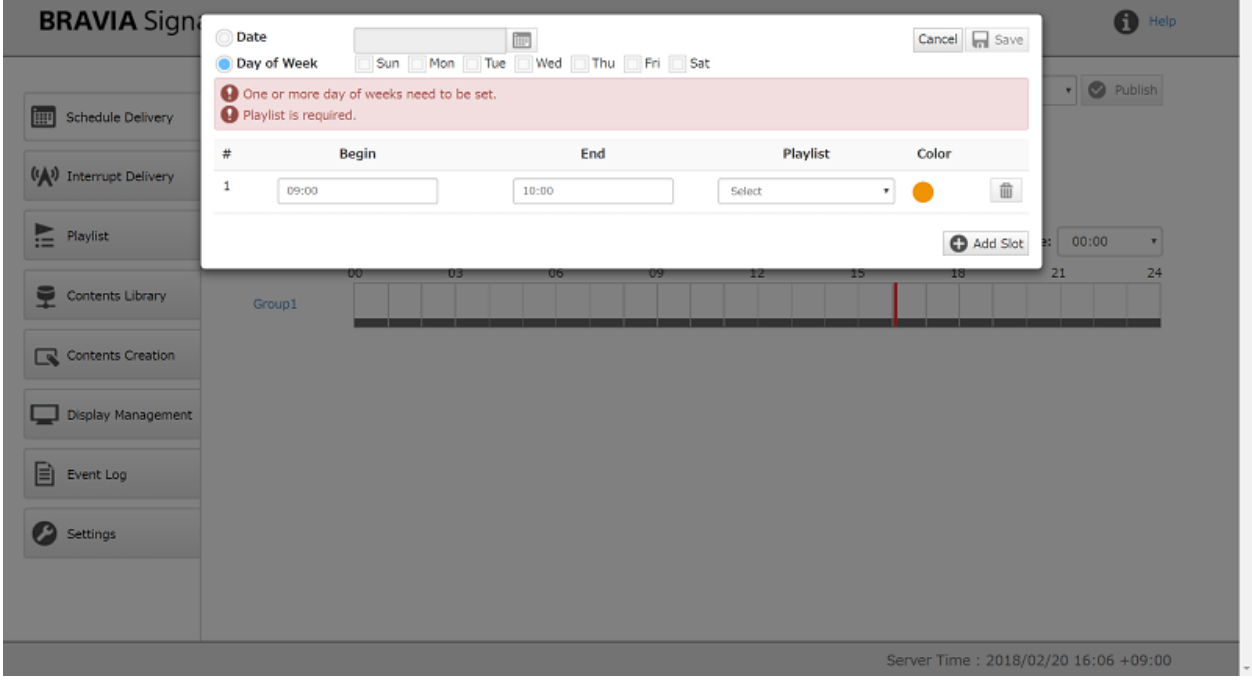

[3] 当您输入所需的项目时, [保存]按钮是启用的。按下此按钮后, 已注册的

#### 日程将显示在此页面上。

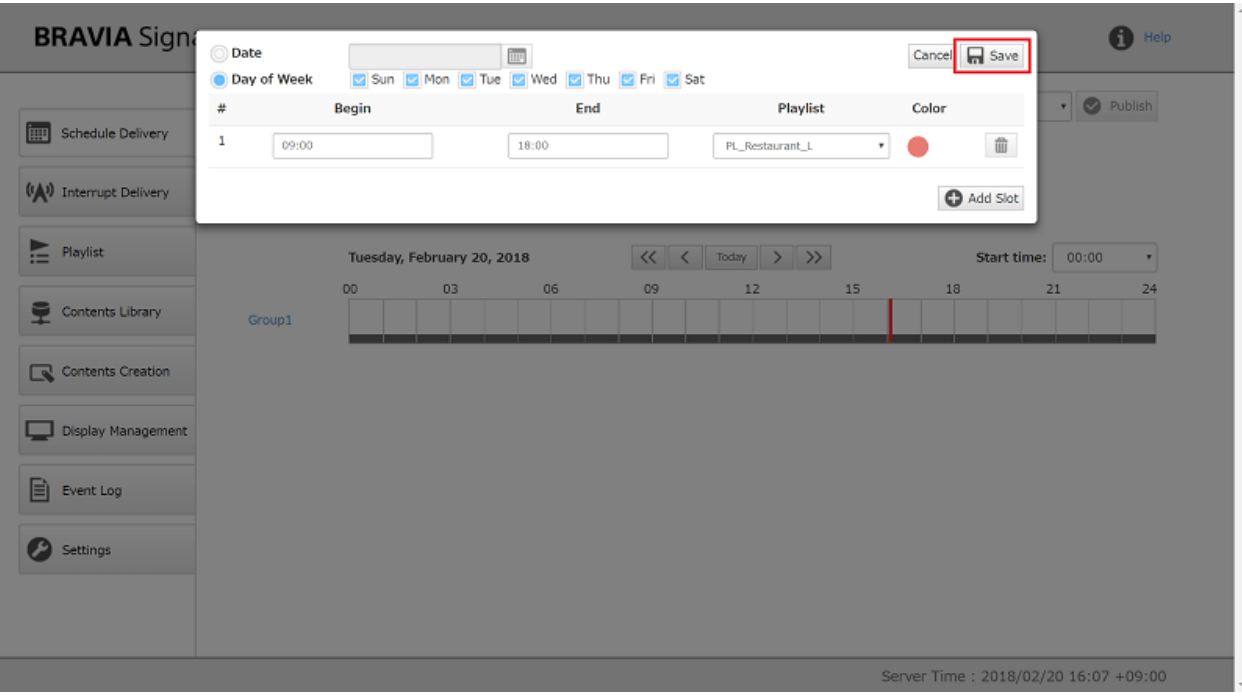

[4] 必须发布已注册的数据才能在显示器上播放播放列表(BRAVIA Signage数 字标牌播放器)。 从屏幕顶部的选择框中选择组名后, 按[发布]按钮。 需要注 意的是, BRAVIA Signage数字标牌播放器从运行的服务器获取时间和时 区, BRAVIA Signage数字标牌播放器不使用显示器上显示的时间和时区。

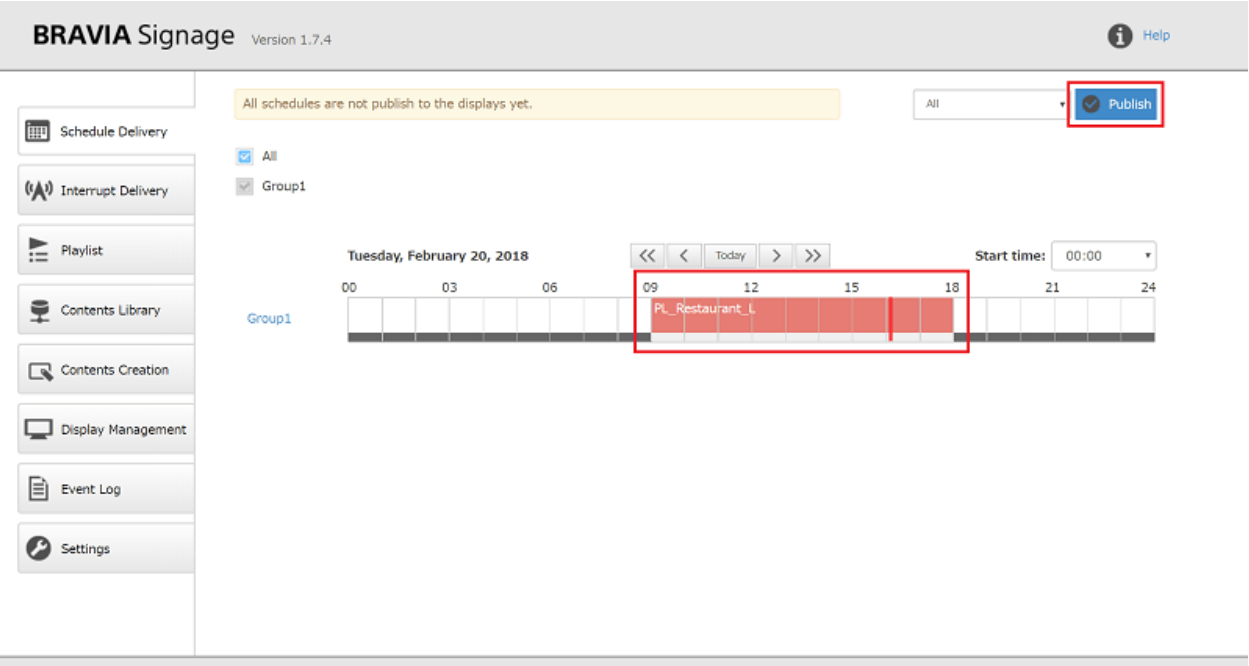

#### Server Time: 2018/02/20 16:07 +09:00

## **如何更改时间表**

#### [1] 点击已注册日程,选择[编辑日程].

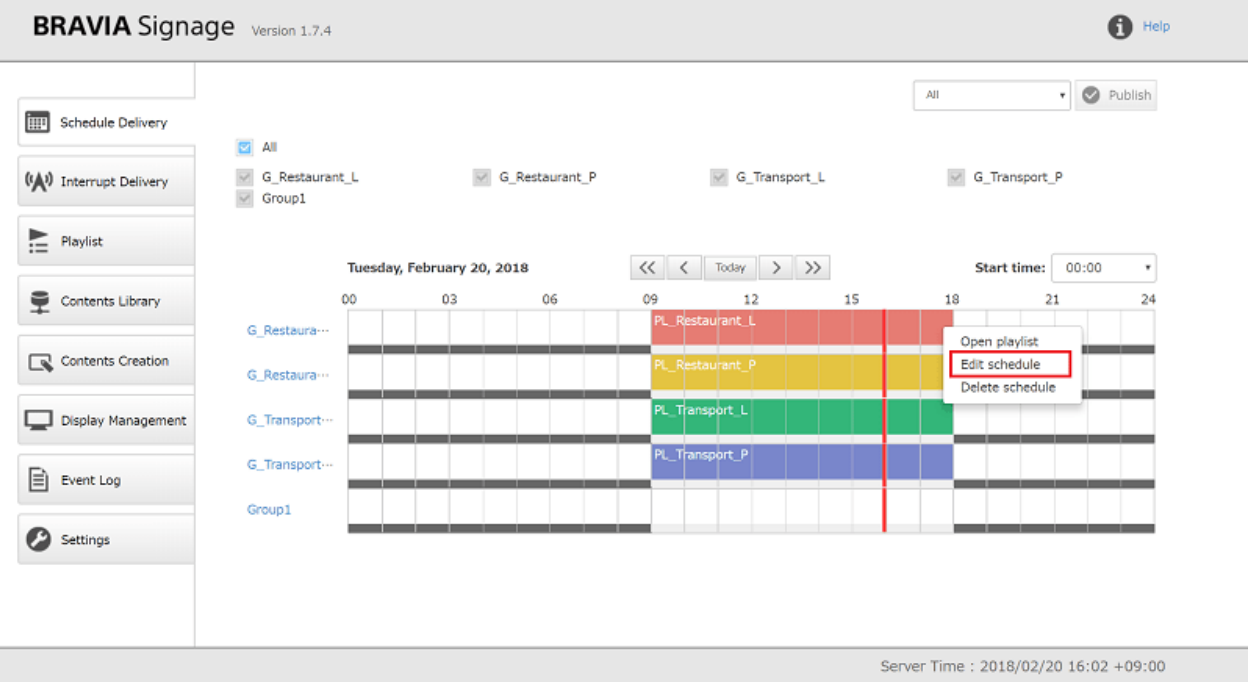

[2] 执⾏步骤 [2] to [4] of "**如何登记新时间表**".

#### **如何删除时间表**

#### [1] 点击已注册的日程,选择[删除日程]。

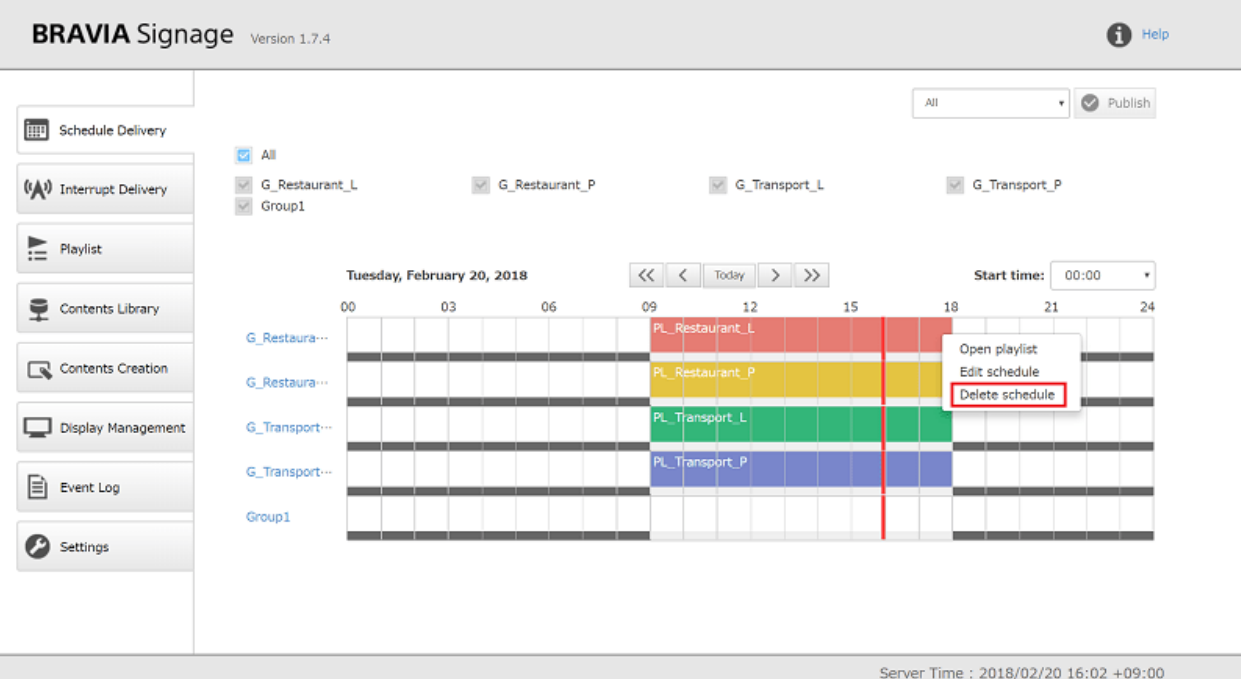

#### [2] 当在对话框中选择"OK(删除)"时, 日程表将从该页中删除。

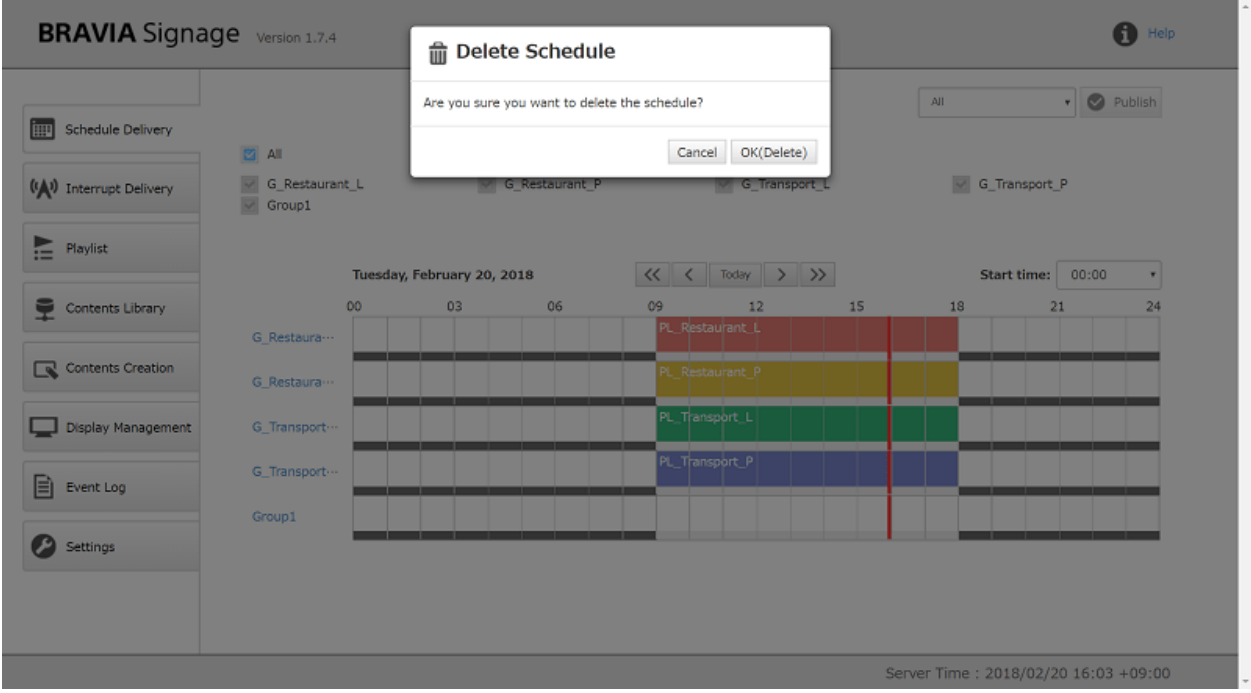

[3] 若要更新要显示的已发布日程数据, 请重新发布到显示中。从屏幕顶部的 选择框中选择组名后, 按[发布]按钮。

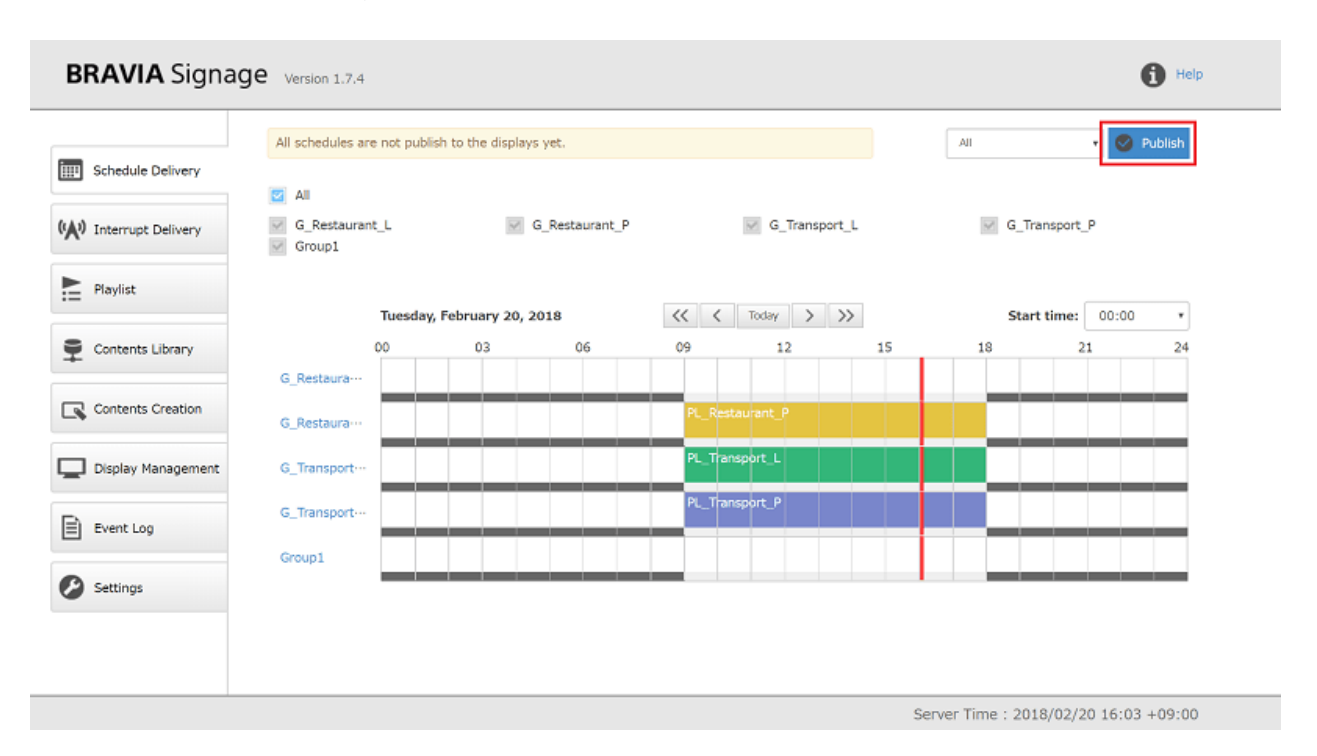

#### **如何注册和编辑电源计划**

如果在[设置]页面选择"指定电源计划",也可以注册电源计划。 在[显示管 理]页面添加新组时,新组的电源调度也被注册为每周全 天"09:00"至"18:00"的电源。

[1] 当您单击电源日程区域时, 将出现对话框。

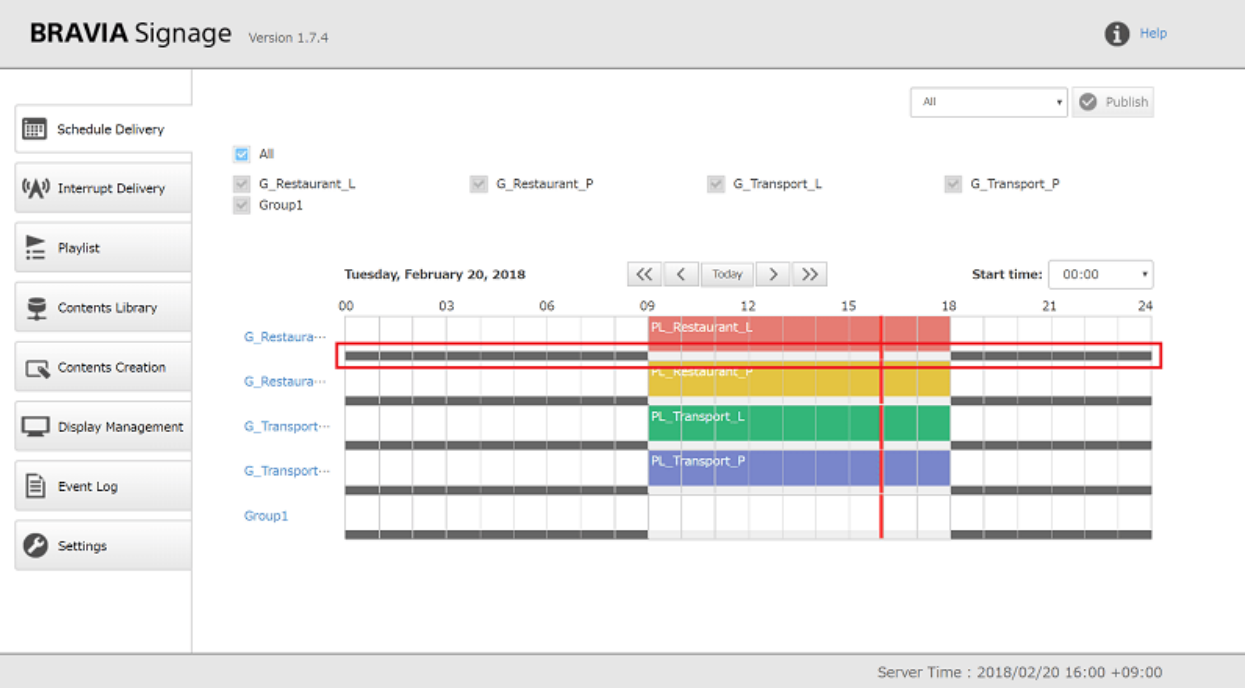

[2] 按下对话框中的[增加]按钮或edit按钮后,就可以编辑电源调度了。 电源 计划包括以下项目。如果使用"基于时间的",可以指定多个开关时间组 合。如果指定多个组合,可以通过按[Add slot]按钮添加更多的输入字段。

- "星期几"或"日期"
- "全天关机"或"定时关机"
- 使用"基于时间"的开关时间

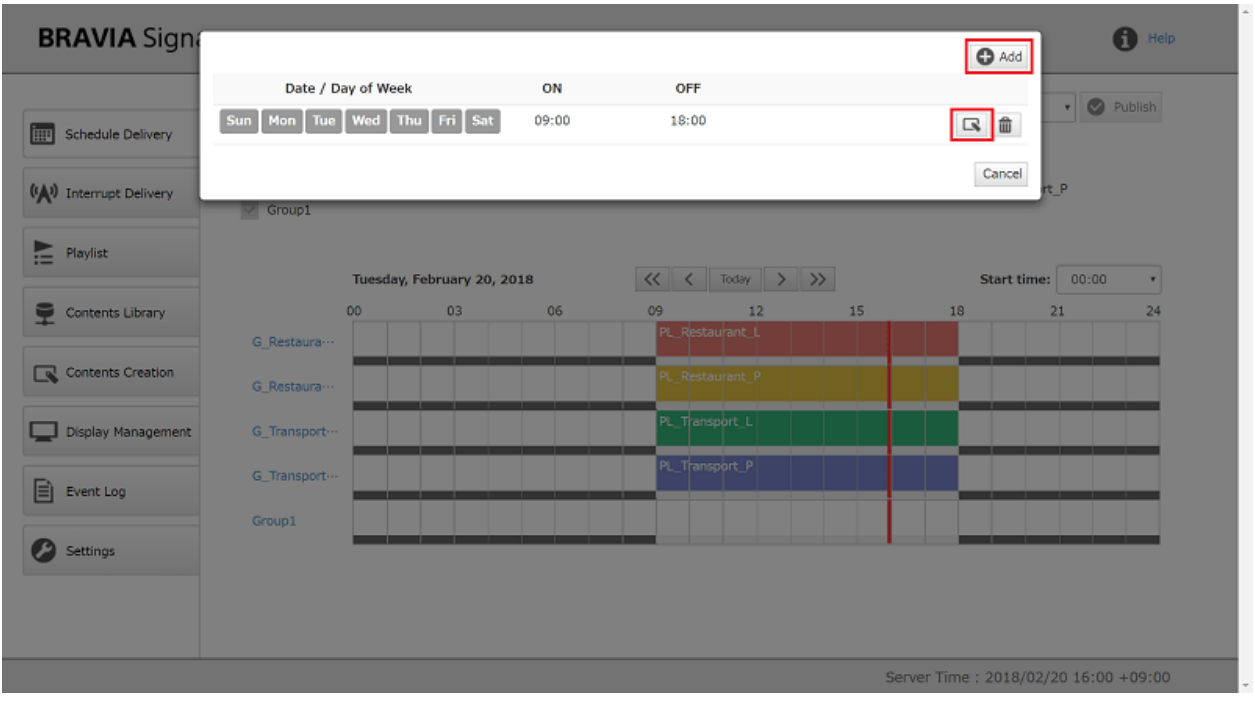

[3] 当您输入所需的项目时, [保存]按钮是启用的。 按下此按钮后, 已注册的 电源计划将显示在此页面上。

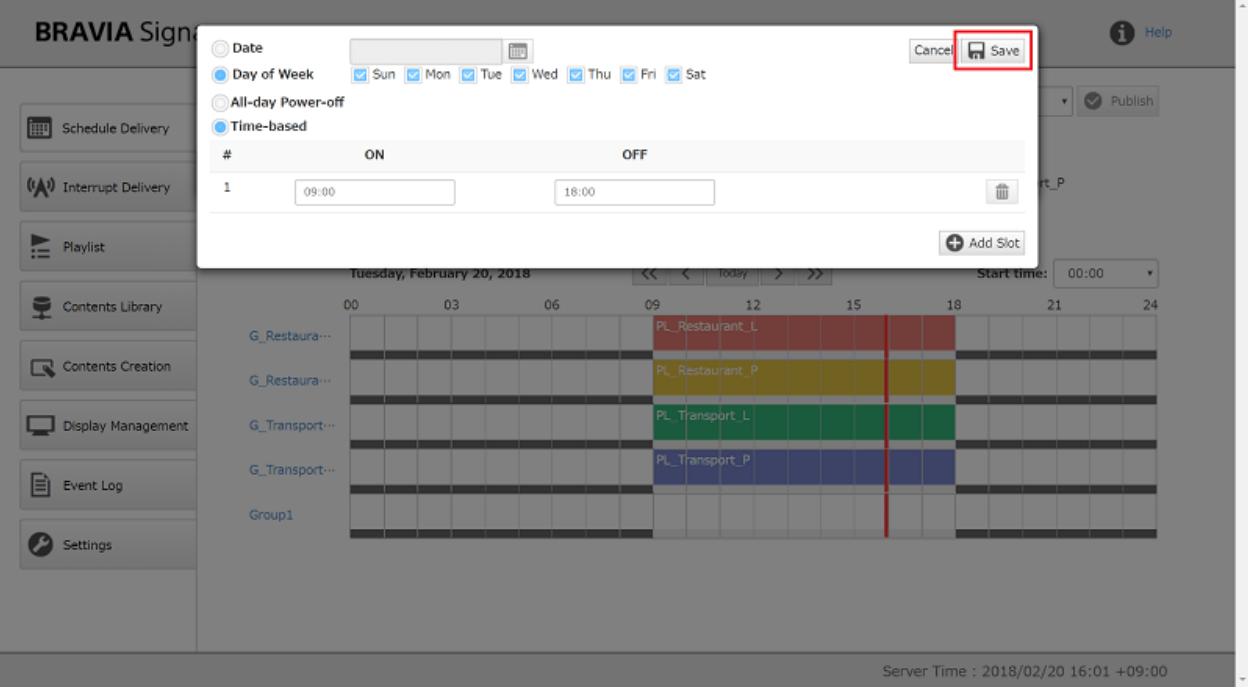

## **如何删除电源计划**

[1] 当您单击调度程序上已注册的电源安排时,将出现对话框。

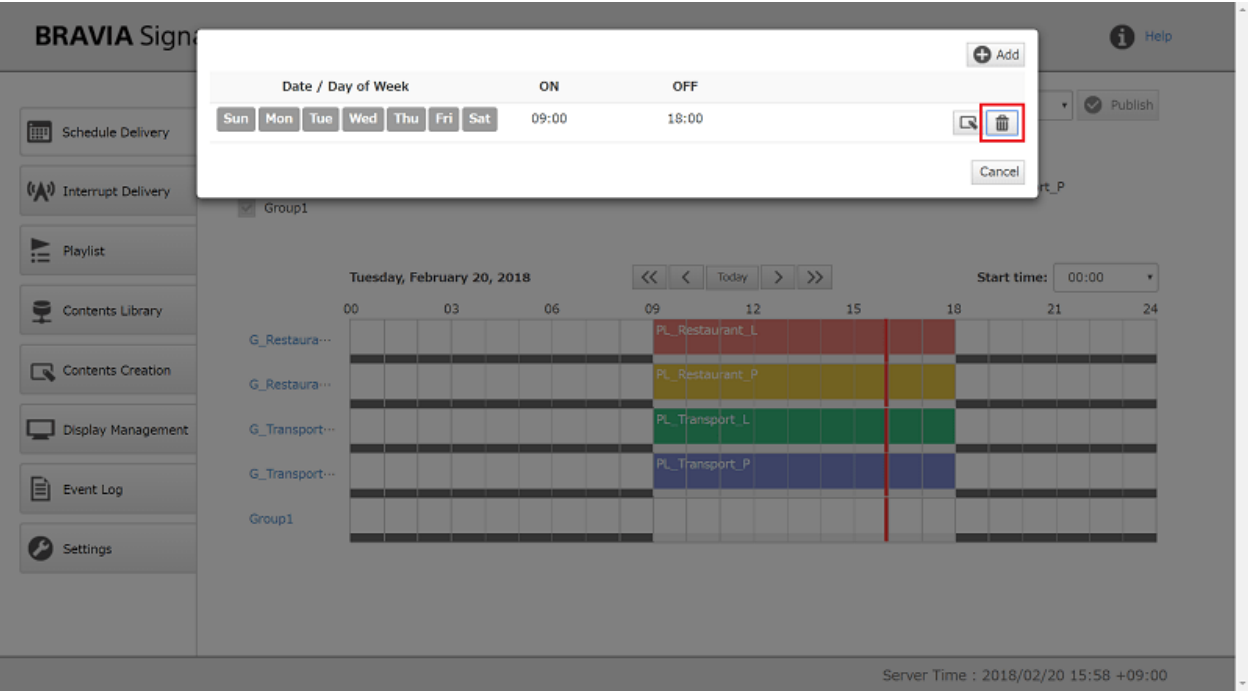

[2] 当您按下对话框中的删除按钮,并在下一个对话框中选择"OK(删 除)"时,将从该页面上删除电源调度。

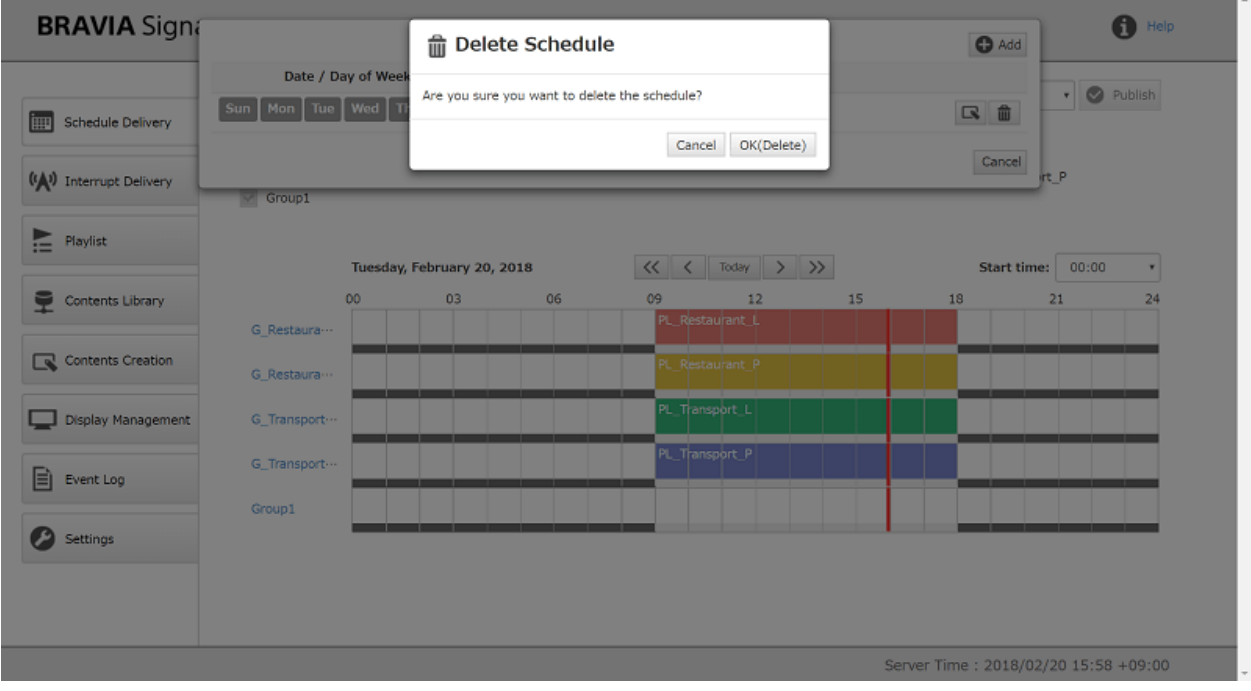

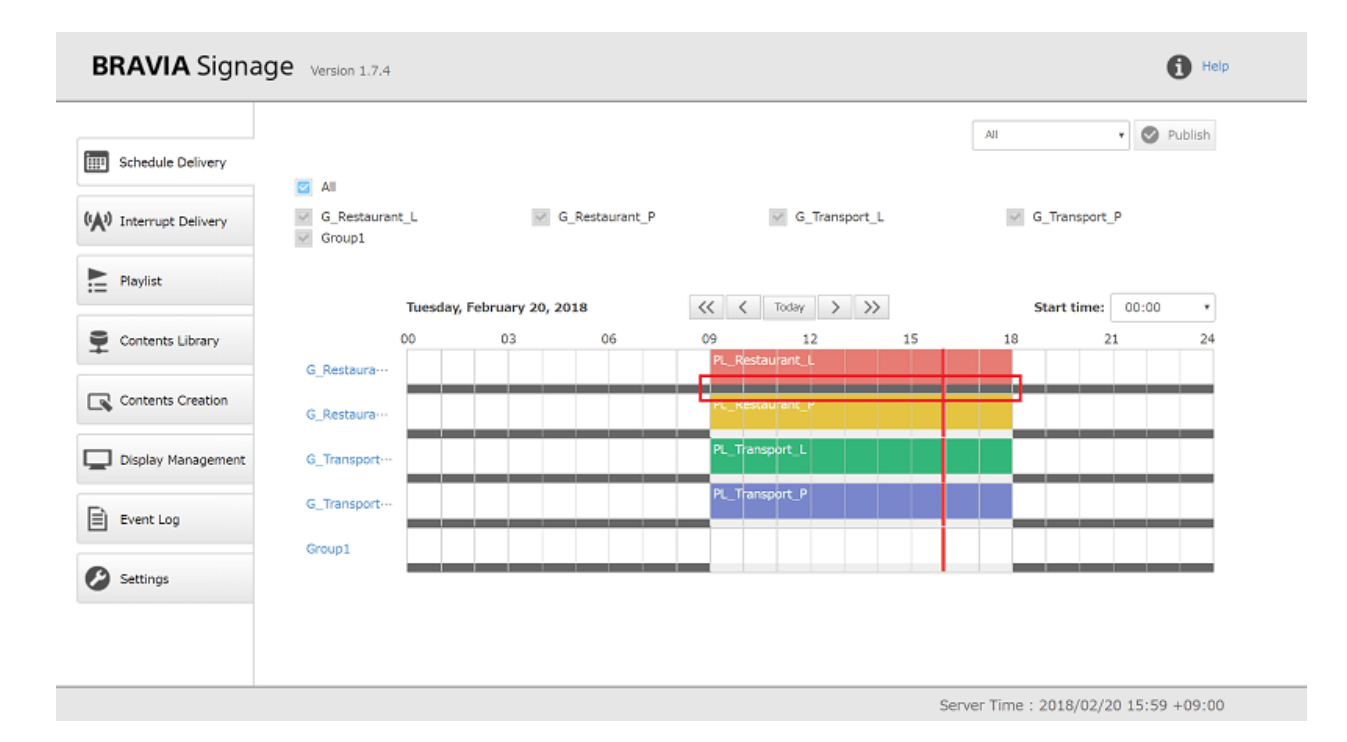

## <span id="page-20-0"></span>**中断交付**

除了计划交付外,还支持在紧急情况和不规范的情况下发布中断交付。 在这 个页面上,可以注册和管理中断交付信息。本节描述如何在此页面上操作。

## **[中断交付]⻚⾯的外观**

- 已注册的中断交付信息是一个组合,由要标识的名称、已发布的播放列表名称、已发布的组名称和操作按钮组成。
- 运行中断交付信息的背景以绿色显示。
- 注册的中断交付信息可以通过[按名称搜索:]框和[状态]按钮进行筛选。

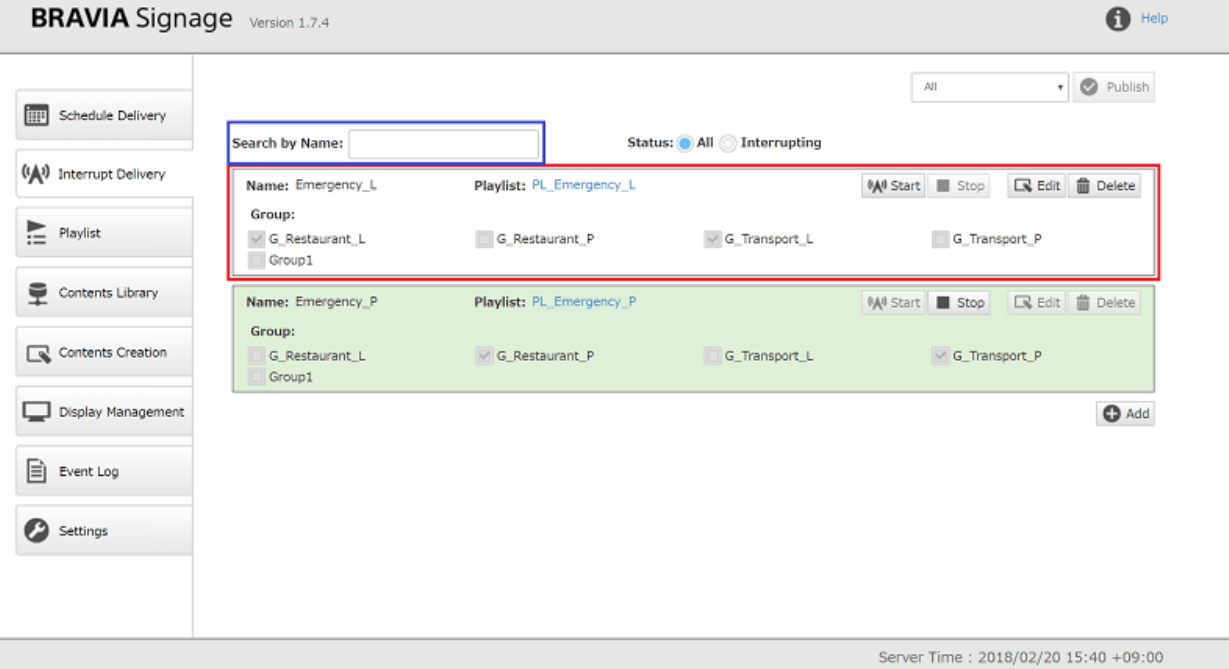

#### **如何注册和编辑中断交付**

[1] 当您按下屏幕右侧或右下角的[增加]按钮时, 将添加新的中断交付信息。

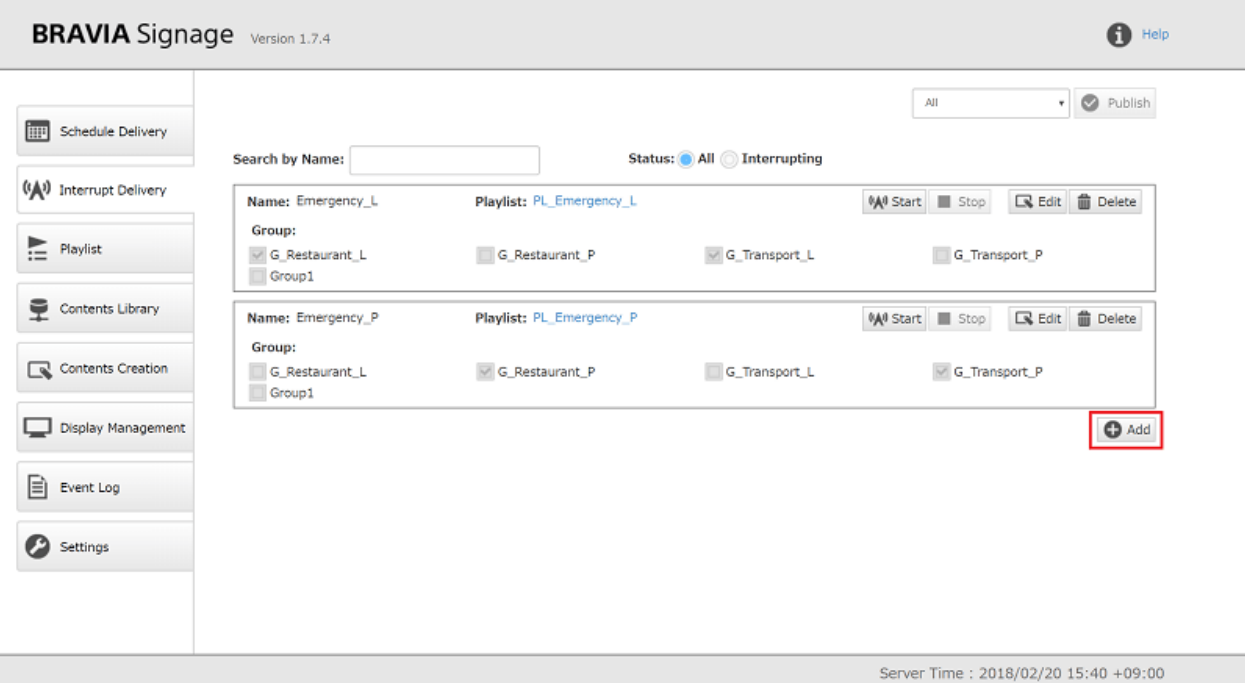

[2] 根据屏幕顶部显示的消息输入[名称]、[播放列表]和[组]。 当您输入所需的 项⽬时,将启⽤[保存]按钮。 当您按下此按钮时,可以注册中断交付。

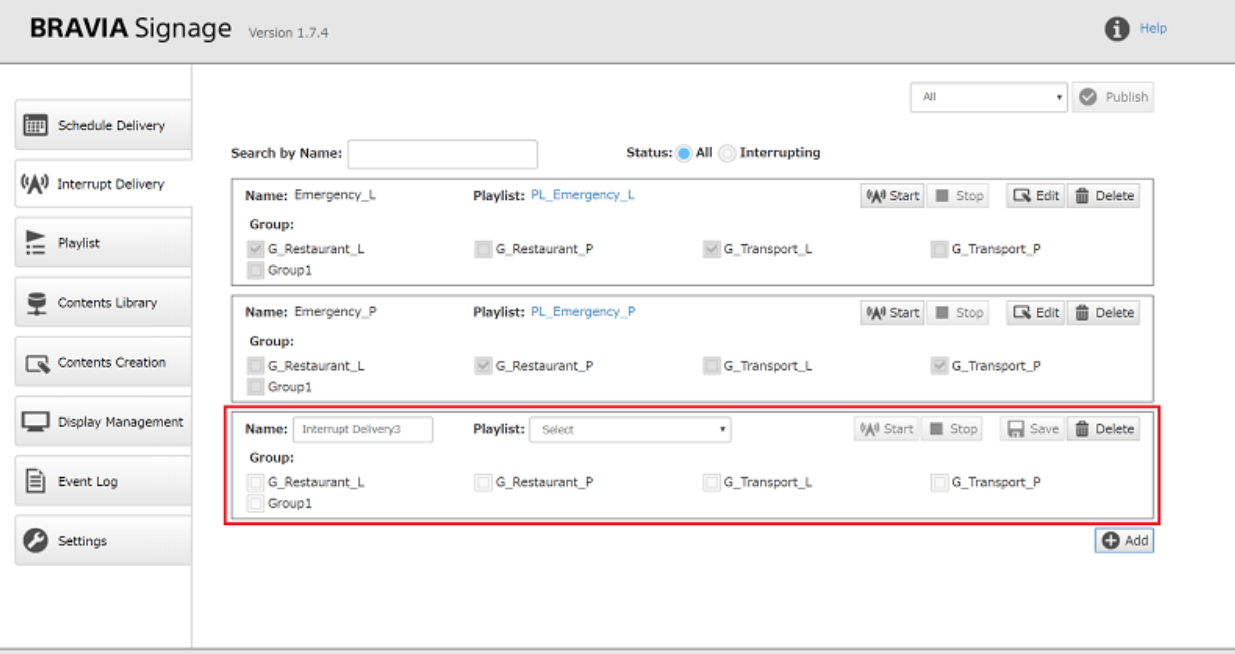

Server Time: 2018/02/20 15:40 +09:00

[3] 要编辑已注册的中断交付信息, 请按[编辑]按钮, 编辑输入项, 并按[保存]

按钮。

### **如何启动中断交付**

#### [1] 按下中断交付的[开始]按钮。

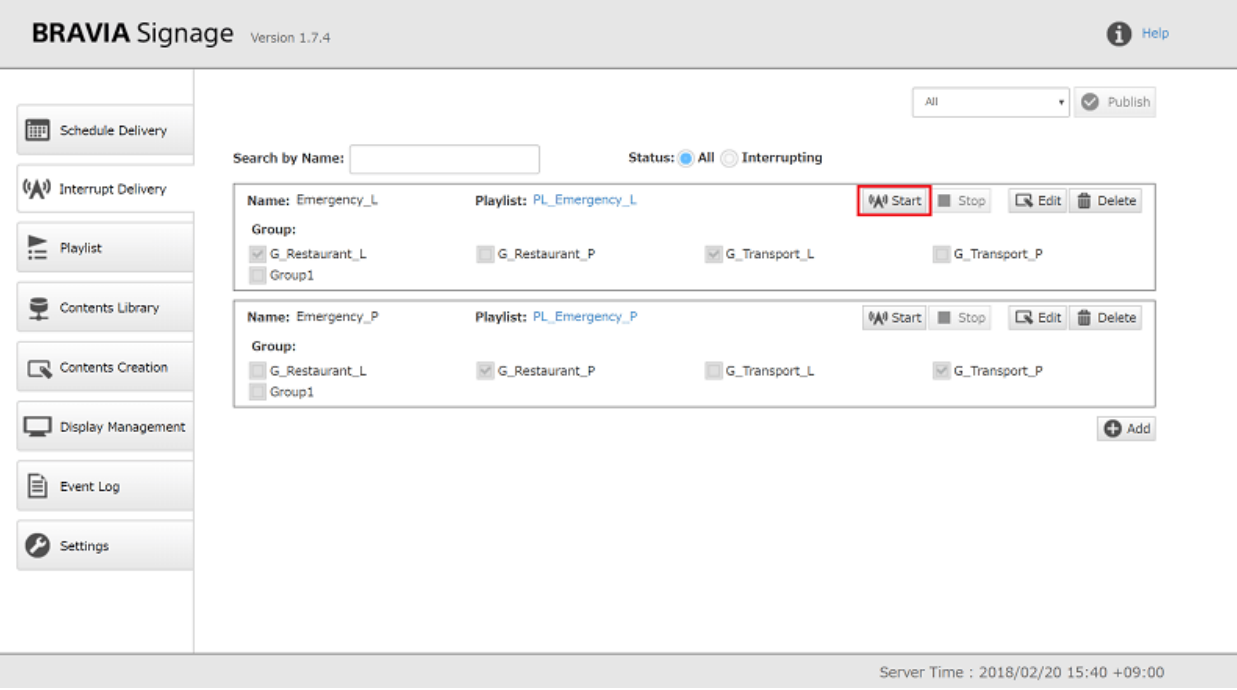

[2] 按下按钮后, 中断交付信息的背景以绿色显示。当您开始交付时, 无论进 度交付的状态如何,播放列表都会在屏幕上回放。

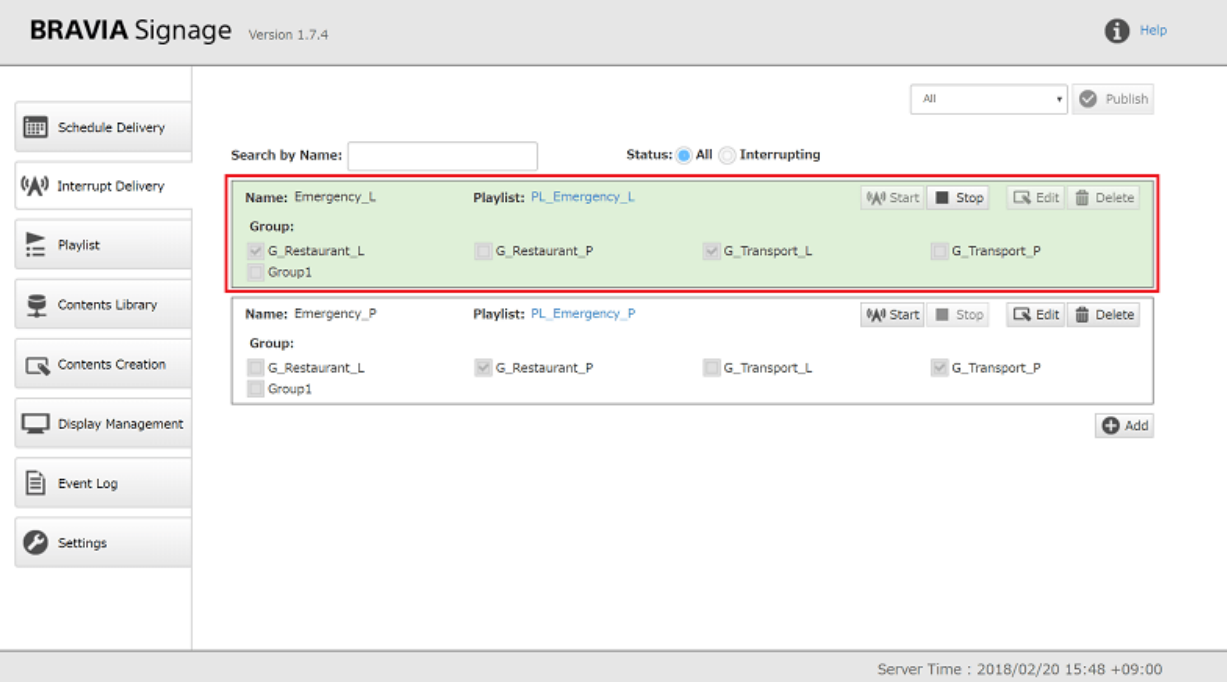

#### [3] 按下"开始"按钮的结果

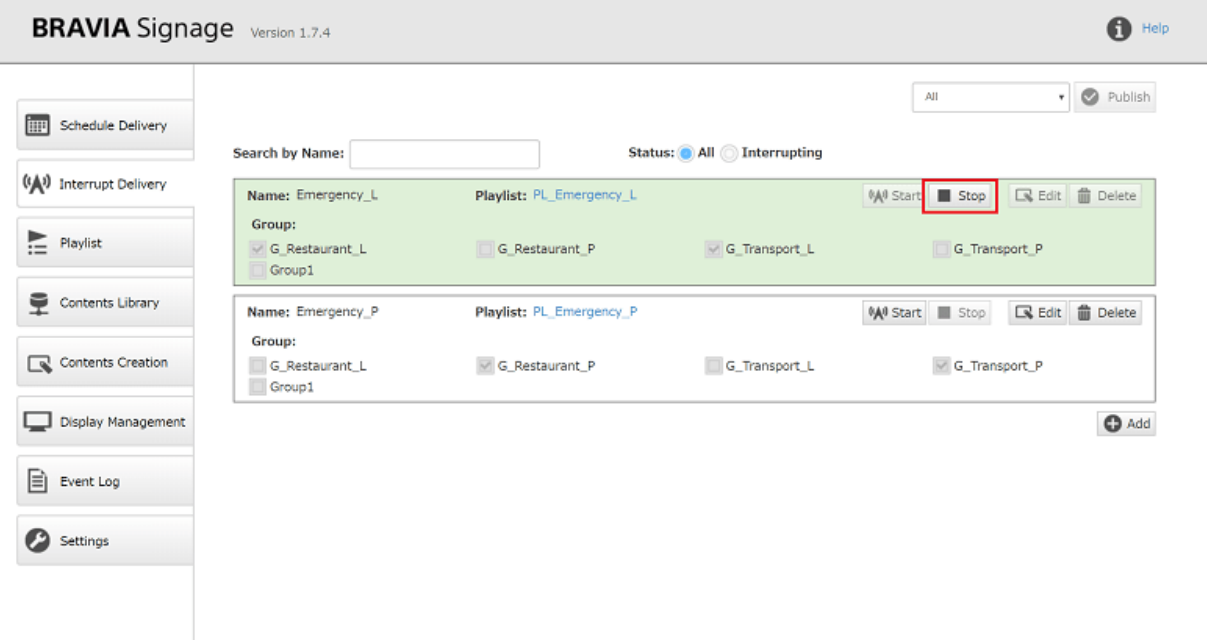

Server Time: 2018/02/20 15:48 +09:00

## **"停⽌"按钮的区域**

#### [1] 按下中断交付的[删除]按钮.

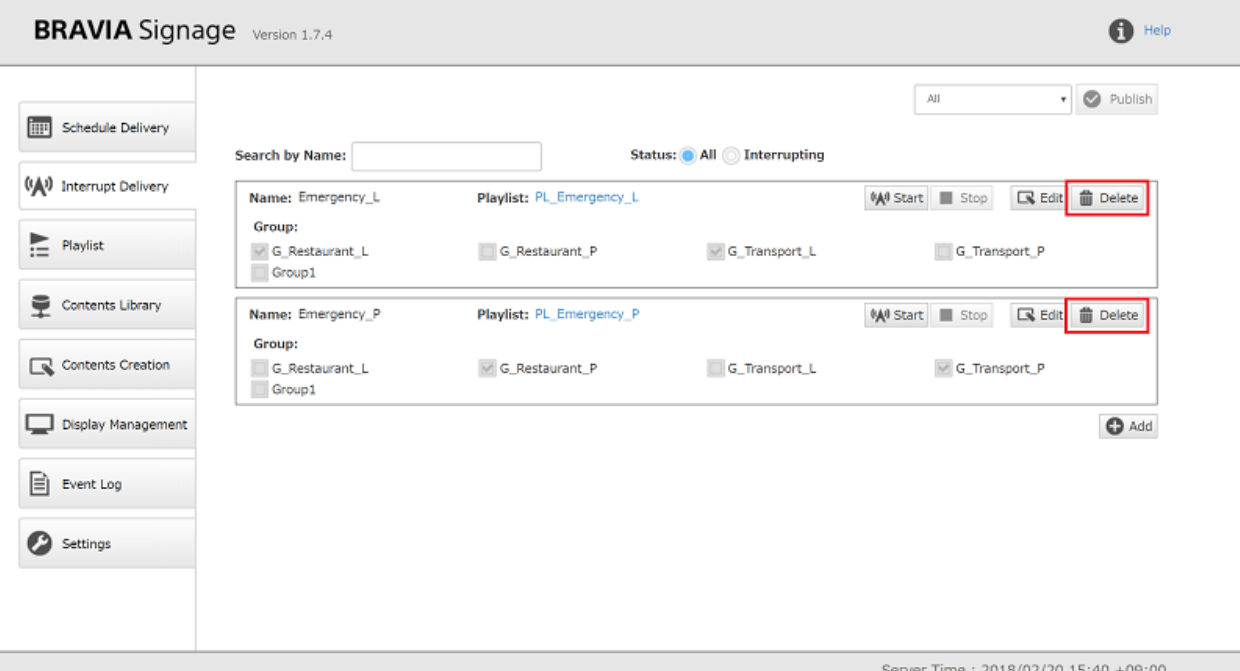

[2] 当您在下一个对话框中选择"OK(删除)"时,该页面上的中断交付信息将 被删除。

## <span id="page-25-0"></span>**播放列表**

在这个页面上,可以注册和管理播放列表。 播放列表是包含视频、静态图像 和HTML等内容的播放顺序的列表。 例如,如果你想要回放顺序为视频内容A, 静态图像B, 视频C,那么播放列表的顺序为,视频内容A,静止图像B和视频C.本 节描述播放列表规范和如何操作这个页面。

## **[播放列表]⻚⾯的外观**

● 播放列表包括用于标识内容URL的名称、URL的内容类型、URL的可访问状态、播放URL内容的持续时间和下载设置。

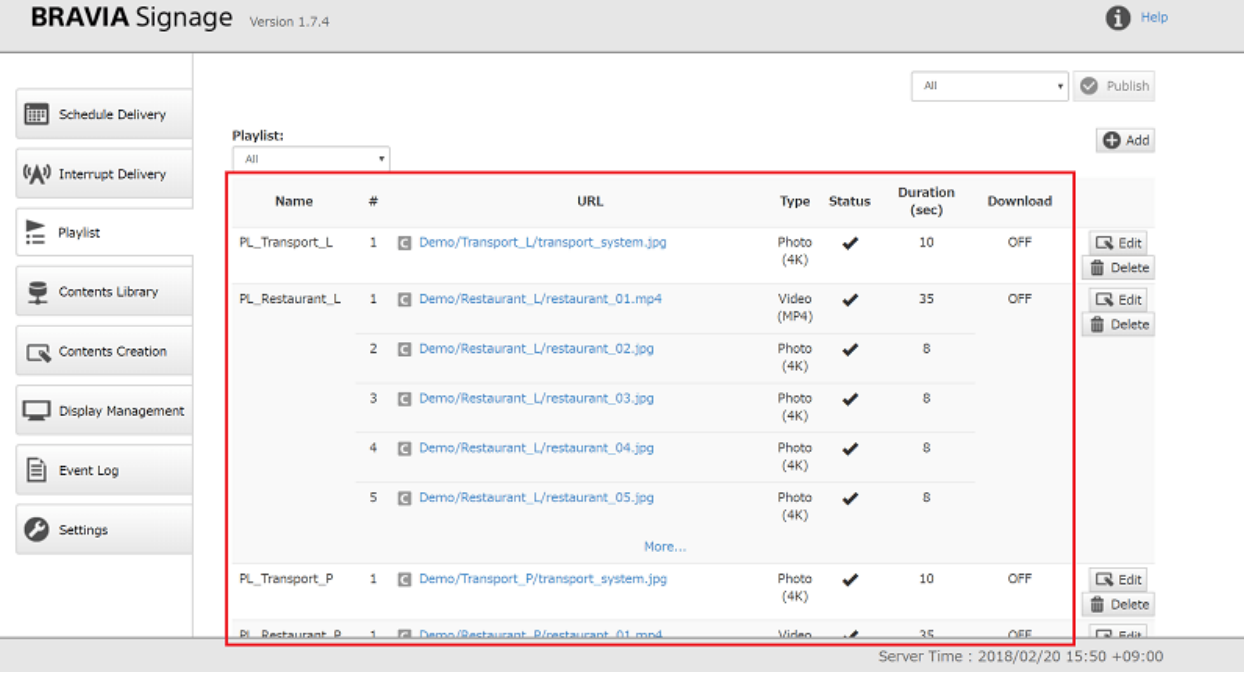

- 在[URL链接]下,将显示以"http://"开头的URL或[content Library]页面上注册的内容URL字符串。如果显示前者, 则 在URL字符串的开头显示一个"U"图标。 如果是后者, 则显示一个"C"图标。
- 在[URL链接]中指定的内容的内容类型显示在[型号 ]中。

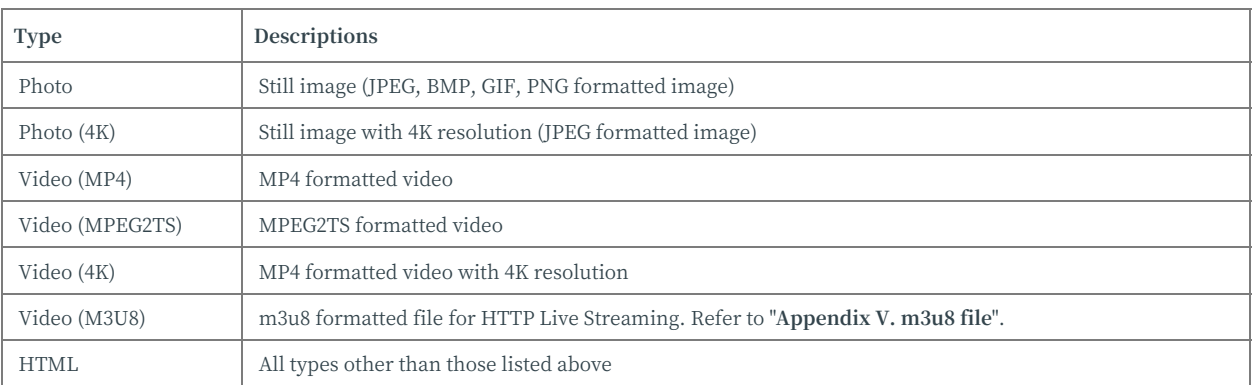

● 在[Status] 上会显示在[URL]中的内容是否能进入。

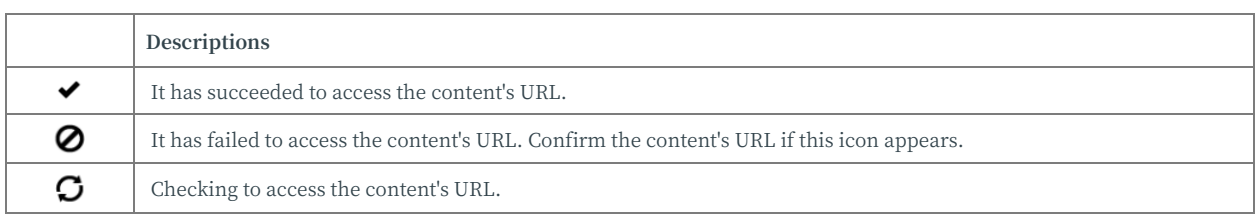

● 在[URL]中指定的内容持续时间在[持续时间]中显示。如果一个播放列表中包含多个URL,每个VRL按顺序播放并切换到下 一个内容。每个URL的播放时间(秒)显示为持续时间。除数字外的设置如下:

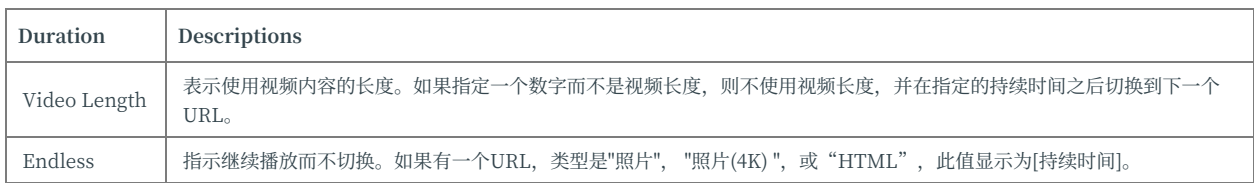

● "开"或"关"在[下载]中显示为播放列表的下载设置。如果您选择"内容",而不是网络流媒体,内容将被下载到USB 闪存中,通过USB端口连接到显示器,并播放该文件。

#### **如何注册新的播放列表**

[1] 当您按右上角的[增加]按钮时, 将出现对话框。 根据顶部显示的信息输入 所需的项目。 播放列表由以下项组成, 可以指定[URL]、[类型]和[持续时长] 的多种组合。如果指定多个,则可以通过按[增加]按钮添加更多的输入字段。

-播放列表名称 -播放内容的URL -URL中指定内容的类型 -URL中指定内容的 持续时间 -下载设置

输入时, 请参考"出**现在[播放列表]页面**"上的说明及以下内容:

- 在[Content Librar]页面上注册的内容也可以指定为[URL]。
- 以下项目不支持作为[URL]的URL字符串输入的主机名。此外, 在[URL]中指定文件名而不是文件夹名。 -本地主机 -127.0.0.1 -NETBIOS名称 -IPv6的IP地址
- 对于[URL]的URL字符串输入存在以下限制。
	- o 不支持使用X-Frame-Option头作为已发布HTML内容的网站。
	- o 不支持任何HTTP身份验证, 但如果您正在使用 视频下载, 只支持基本的身份验证。
- 如果将"自动"指定为[类型], 则根据[URL]中文件的扩展名自动选择该类型。 如果您指定了4K分辨率的图像或4K分辨率 的视频, 此自动功能将选择"照片"或"视频 (MP4)"。 如果使用4K分辨率的图像或视频, 必须手动选择[类型]。

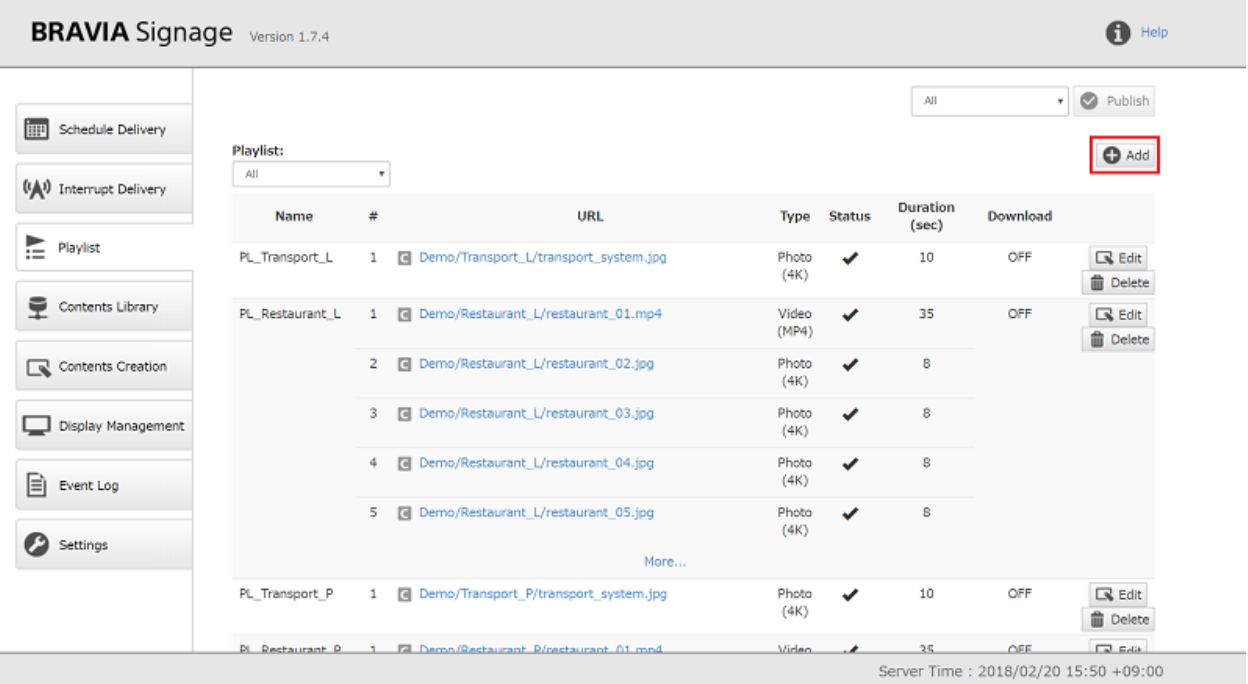

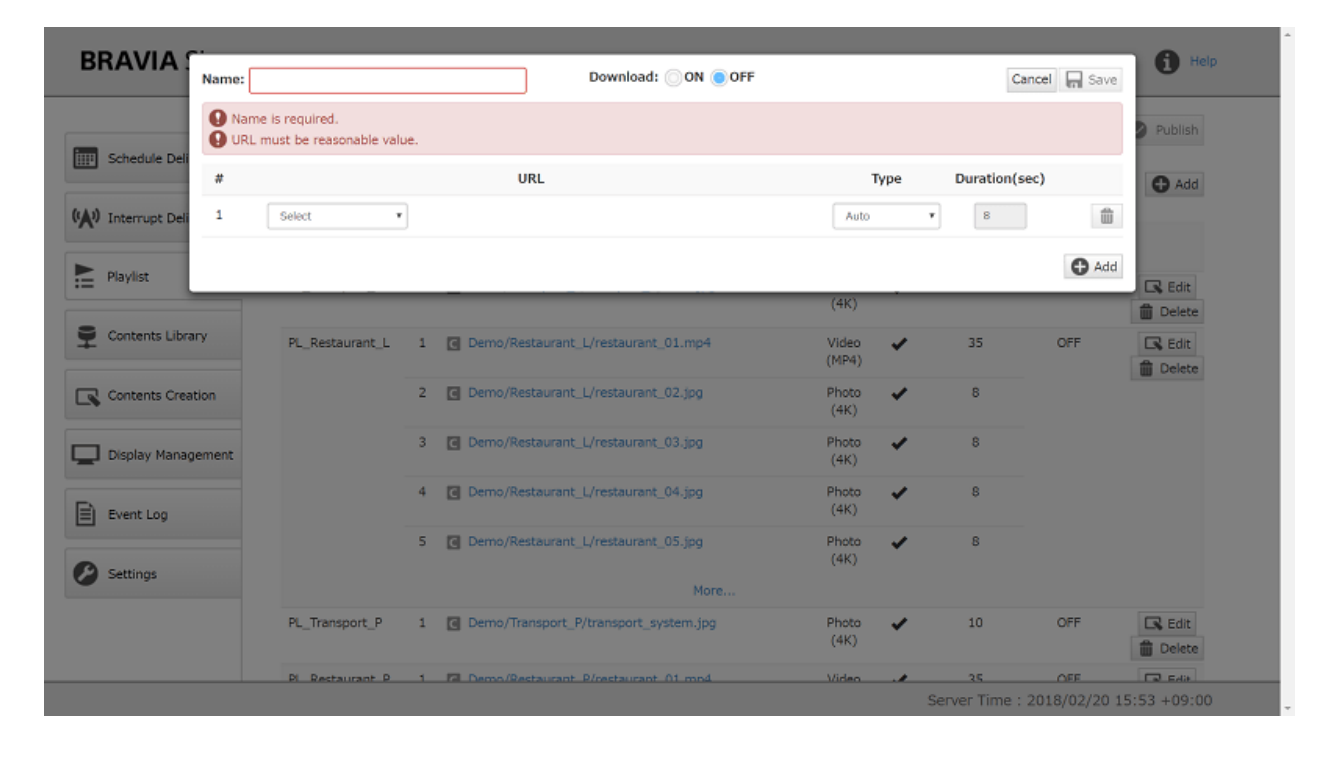

[2] 当您输入所需的项目时, 将启用[保存]按钮。 当您按下此按钮时, 播放列 表将被注册并显示在此页面上。

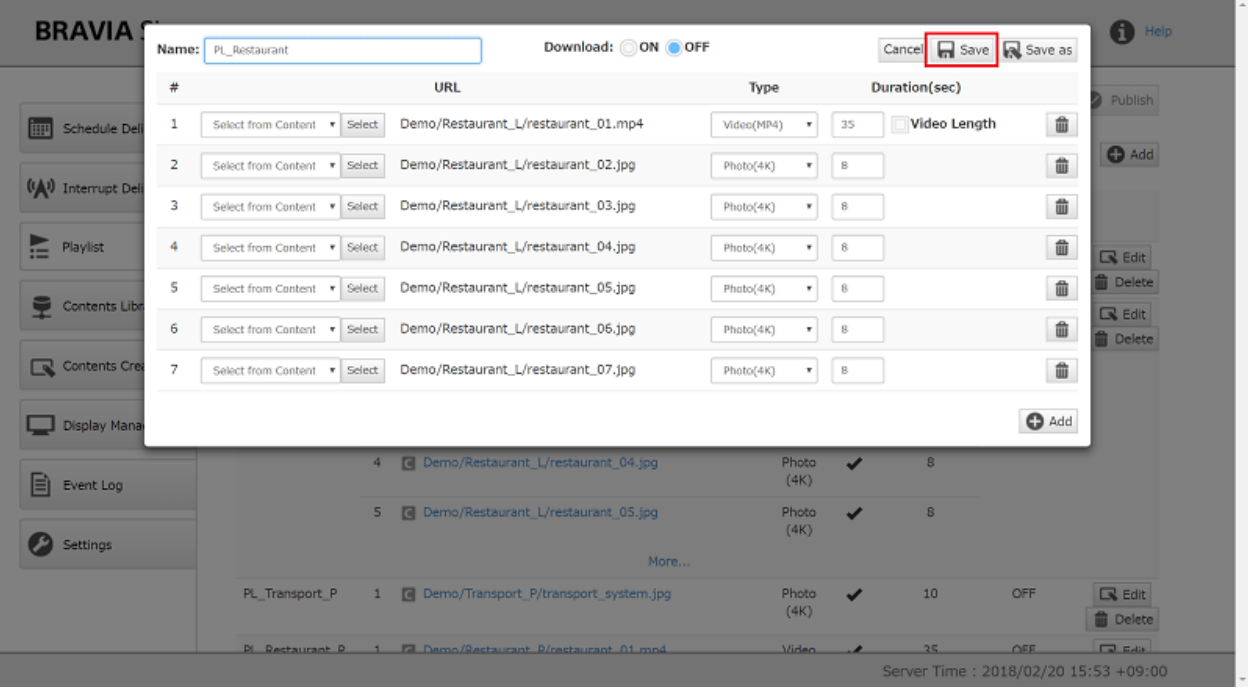

#### **如何编辑播放列表**

#### [1] 按下⽬标播放列表信息右侧的[播放 ]按钮。

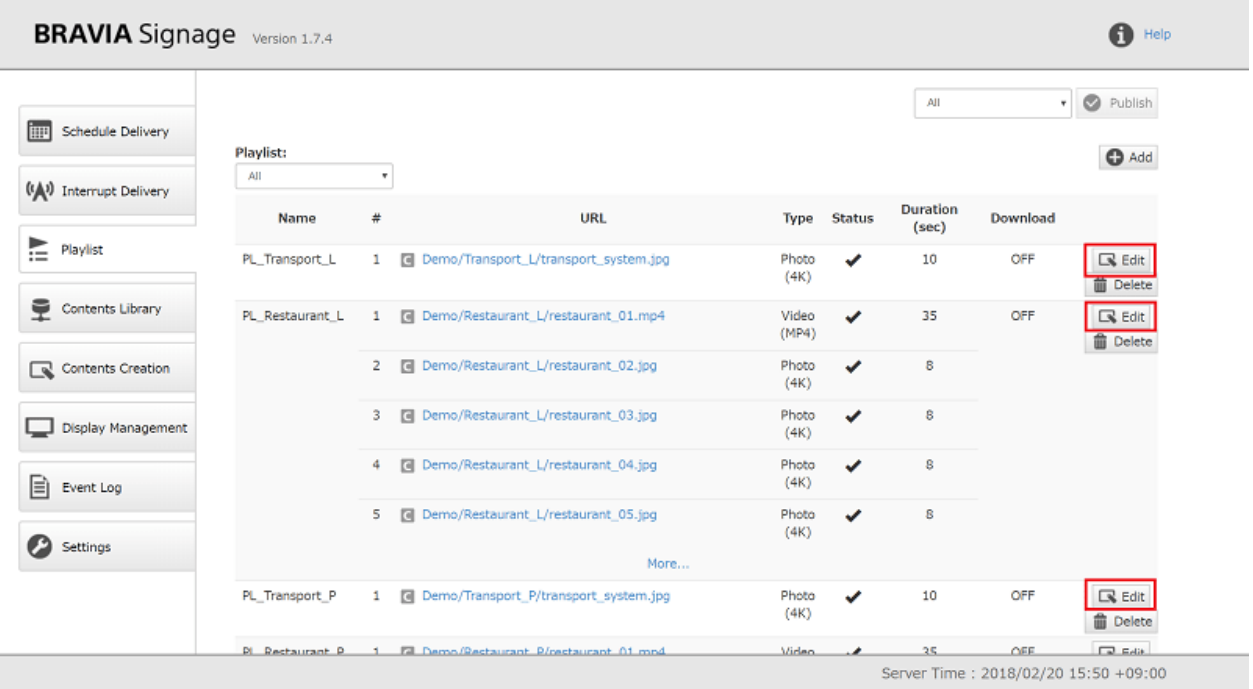

[2] 接下来出现对话框,按照"**如何注册新播放列表**"的步骤[1]和[2]操作。

此外,URL顺序可以通过拖放来更改。

## **如何复制已注册的播放列表**

#### [1] 如何复制已注册的播放列表

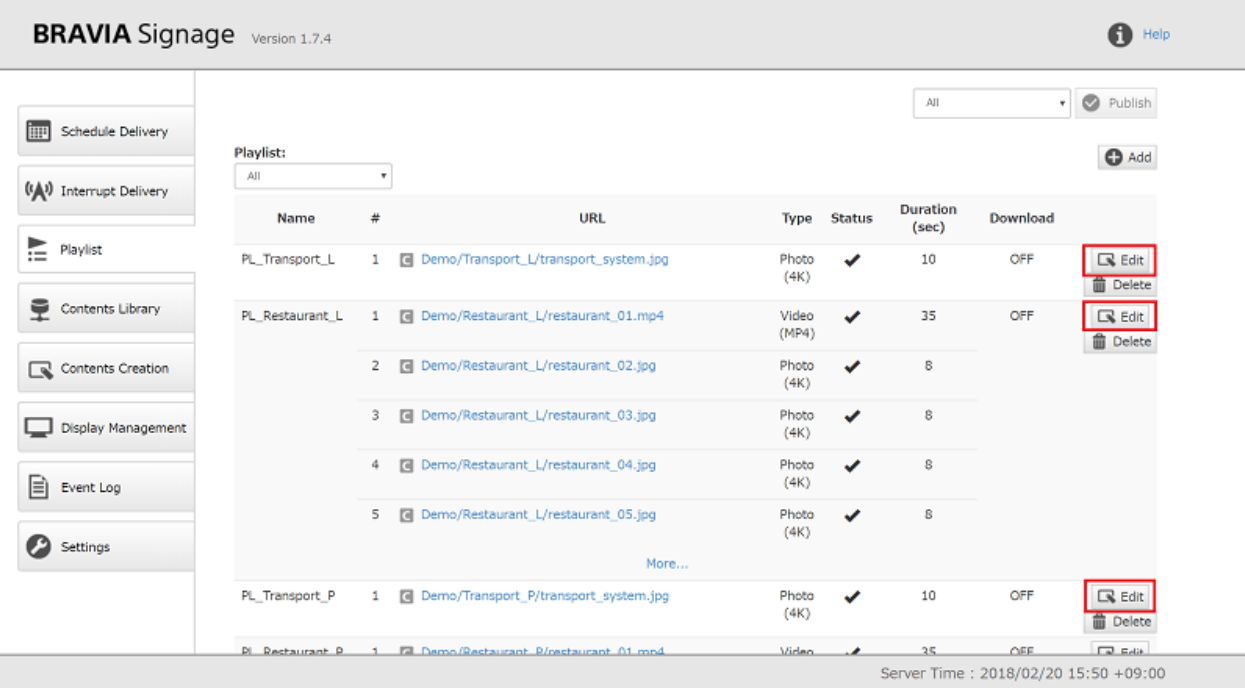

[2] 接下来出现对话框,按照"**如何编辑播放列表**"的步骤[2]操作。

[3] 将播放列表名称更改为以前未注册的名称后, 将启用[Save as]按钮。当您 按下此按钮时,播放列表将以更改后的名称复制。

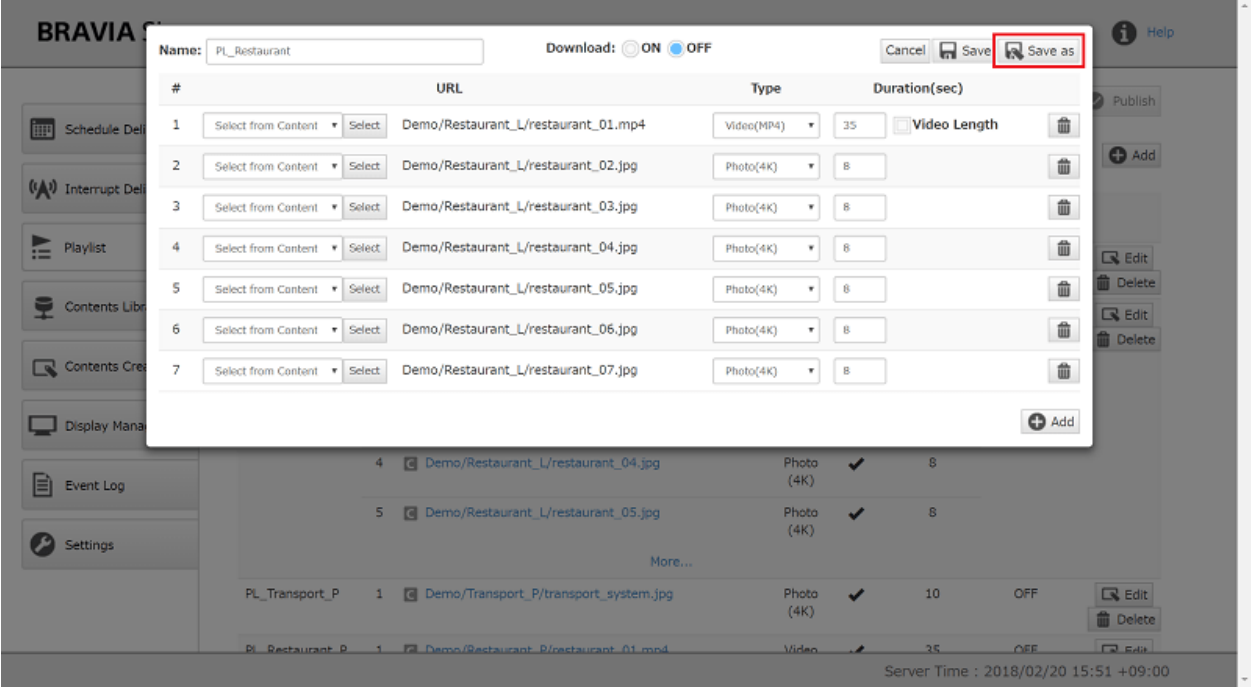

## **如何删除播放列表**

#### [1] 按下⽬标播放列表信息右侧的[删除]按钮。

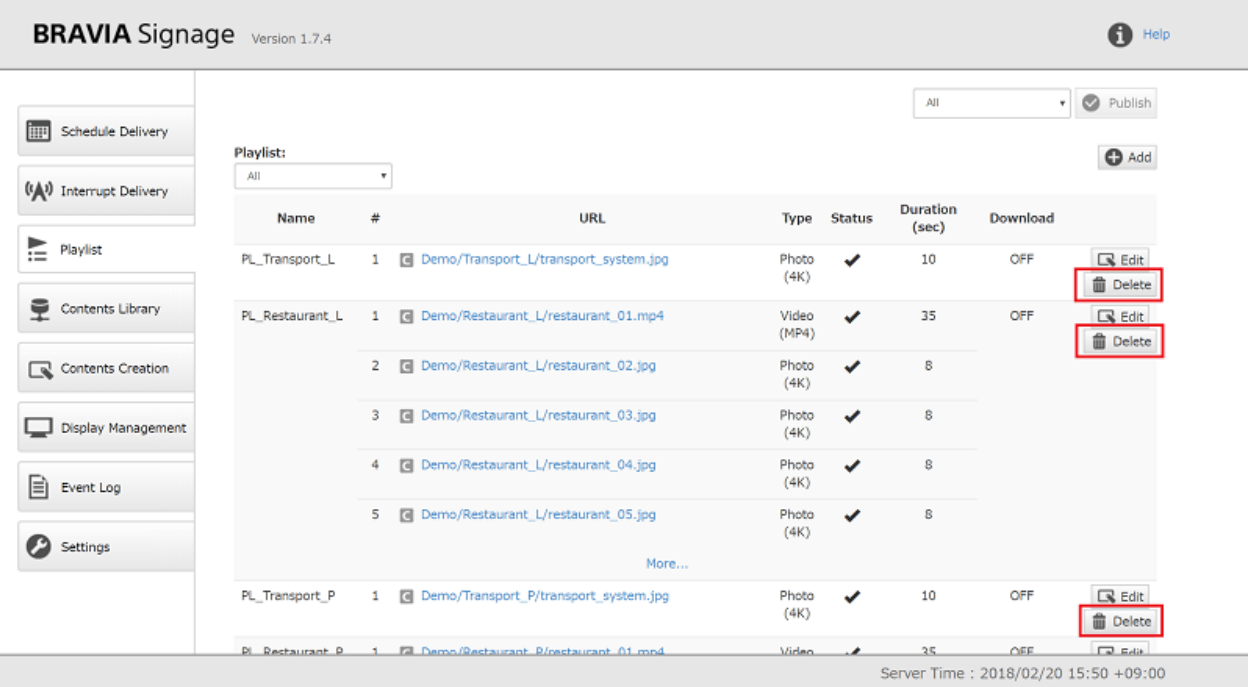

[2]当您在下一个对话框中选择"OK(删除)"时, 播放列表信息将从该页中删 除

#### **使⽤播放列表下载**

当您在注册和编辑播放列表时将[Download]指定为"ON"时,可以将播放 列表和播放内容下载到通过显⽰器USB端口连接的USB闪存中,而不是通过 ⽹络流媒体播放这些下载的⽂件。 请参阅播放列表下载 for details on download trigger and other notices.

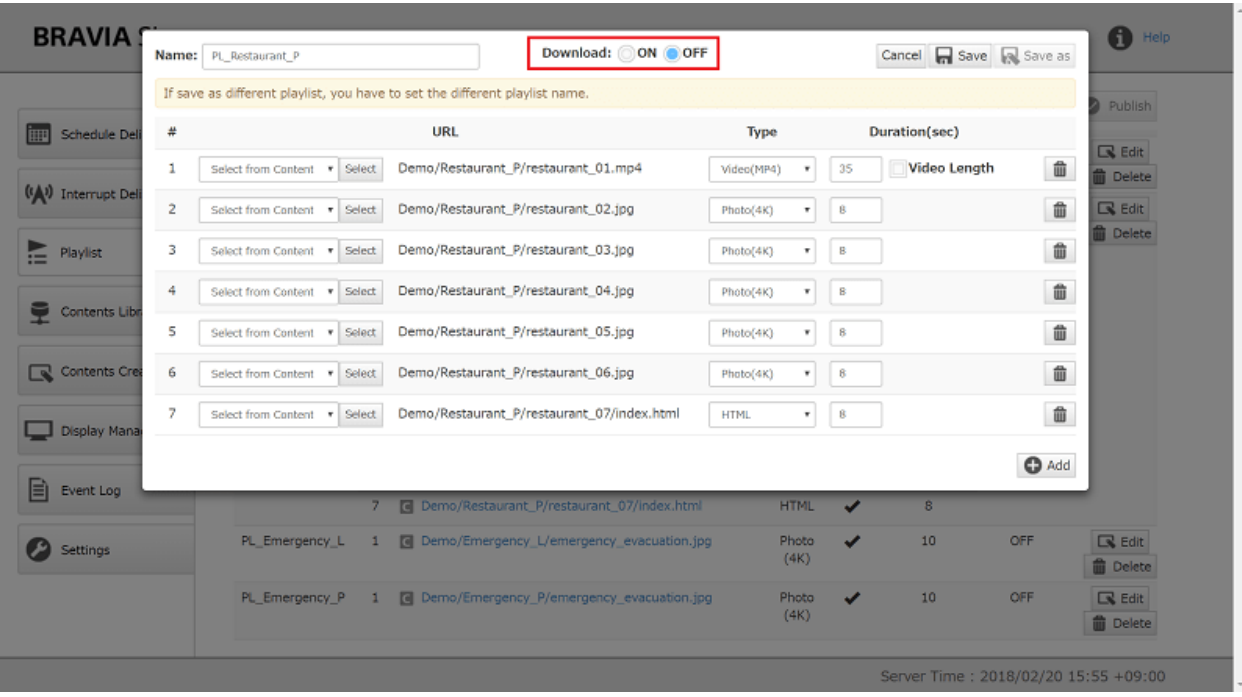

# <span id="page-34-0"></span>**内容库**

此页面提供内容管理功能,如使用文件夹管理内容、更改内容名称等。 在此 页面上注册的内容可以参考[播放列表]页面。本节描述如何在此页面上操作。

## **[内容库]⻚⾯外观**

- 内容管理的文件夹路径显示在屏幕顶部。
- 当您注册内容时, 指示内容类型的图标、文件夹名称或文件名作为内容名称、最后修改日期和文件大小将显示在此页面的中 心

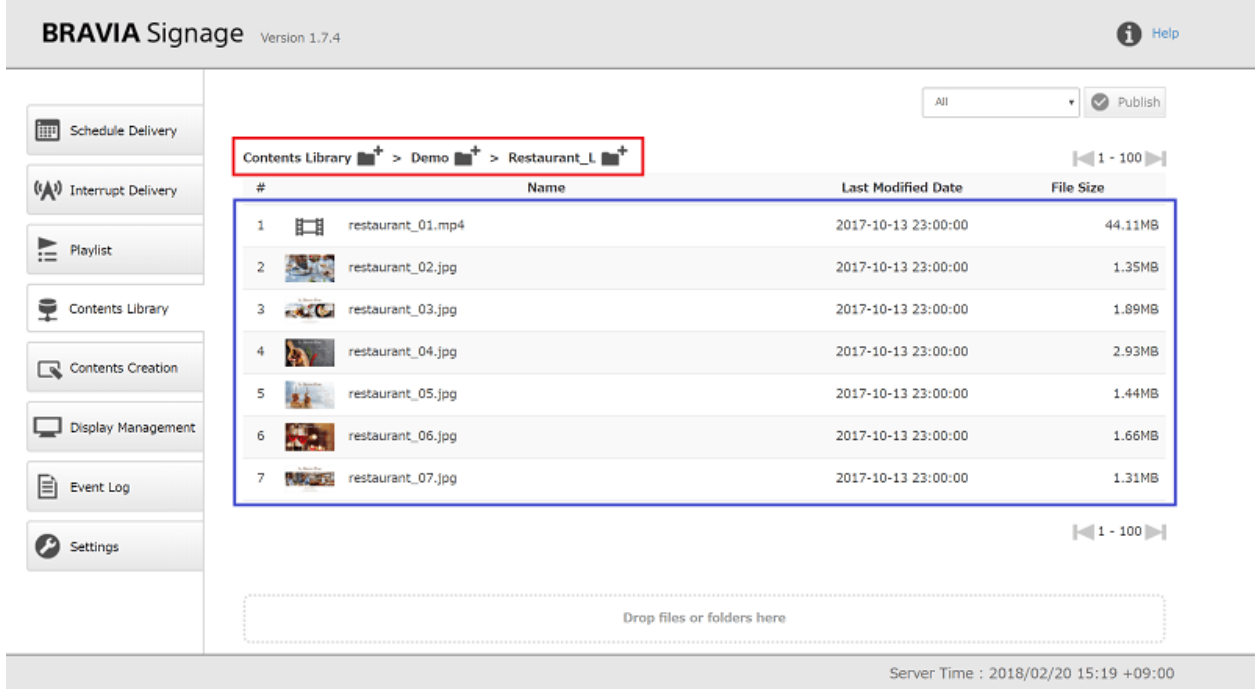

#### **如何添加新内容**

[1] 用 Chrome 浏览器打开[内容库]页面。不支持对 IE 的操作。

[2] 拖放文件或文件夹到屏幕底部显示的[拖放文件或文件夹到此处], 以添加 内容。 应注意, 以下内容不受支持:

- 文件大小为 4 GB 或以上。
- 名称包含多字节字符的文件和文件夹。
- 名称超过 50 个字符的文件和文件夹, 包括扩展名。
- exe、msi、dll 等一些二进制文件。

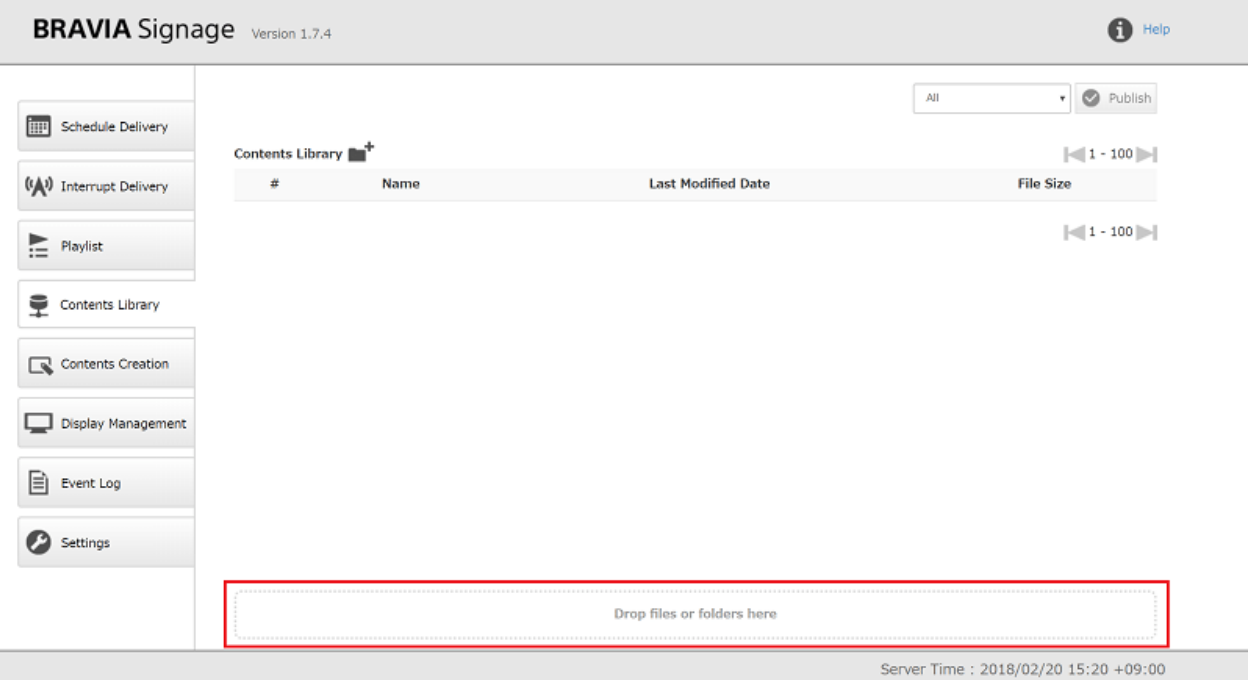

[3] 开始注册内容,状态显示在屏幕顶部。 注册完成后,内容显示在屏幕中 央。 注册完成后,双击内容时,可以在浏览器的另⼀个选项卡中预览内容。
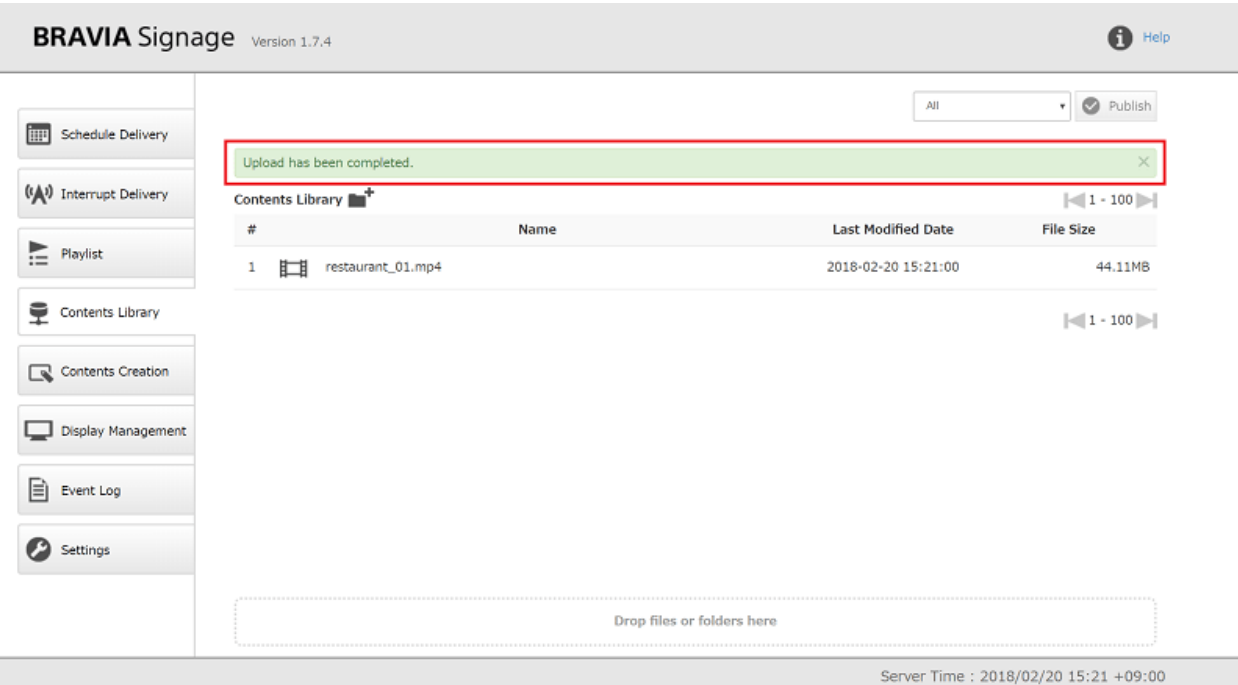

如果无法显示内容预览,请检查浏览器地址栏中的 URL 中包含的 IP 地址是 否正确。 例如,内容库的 IP 地址可能没有按照以下情况正确配置。 在这种 情况下,根据 1.3 中如何配置"CONTENTS\_SERVER\_URL"正确配置内容 服务器的 IP 地址。下载"BRAVIA Signage 数字标牌高级用户指南", 重 新启动 BRAVIA Signage 数字标牌服务器。

- 有多个网络接口具有相同的 IP 地址。
- BRAVIA Signage 数字标牌服务器设置好后,通过内容库功能离线向网络注册内容,服务器 PC 接入网络,分配 IP 地址 等。

[4] 注册后,您可以通过选择内容、右键单击和选择[重命名]来更改内容名 称。

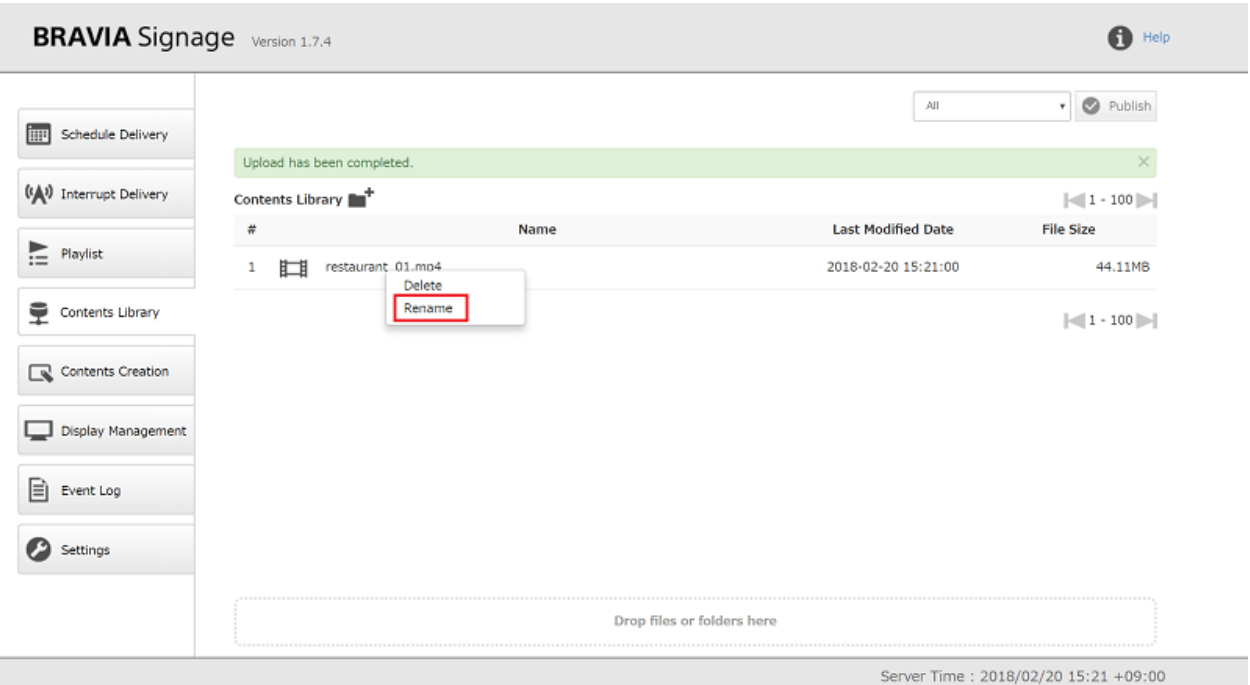

### **如何更新内容**

若要更新已注册的内容,请删除内容并重新注册,或添加具有相同名称的内容以覆盖旧内容。 如果更新的内容在播放列表 中使用, 则需要再次下载内容来显示它们。 在这种情况下, 请参考播放列表下载 获取操作细节。

## **如何删除内容**

### [1] 选择内容,右键单击,然后选择[删除]。

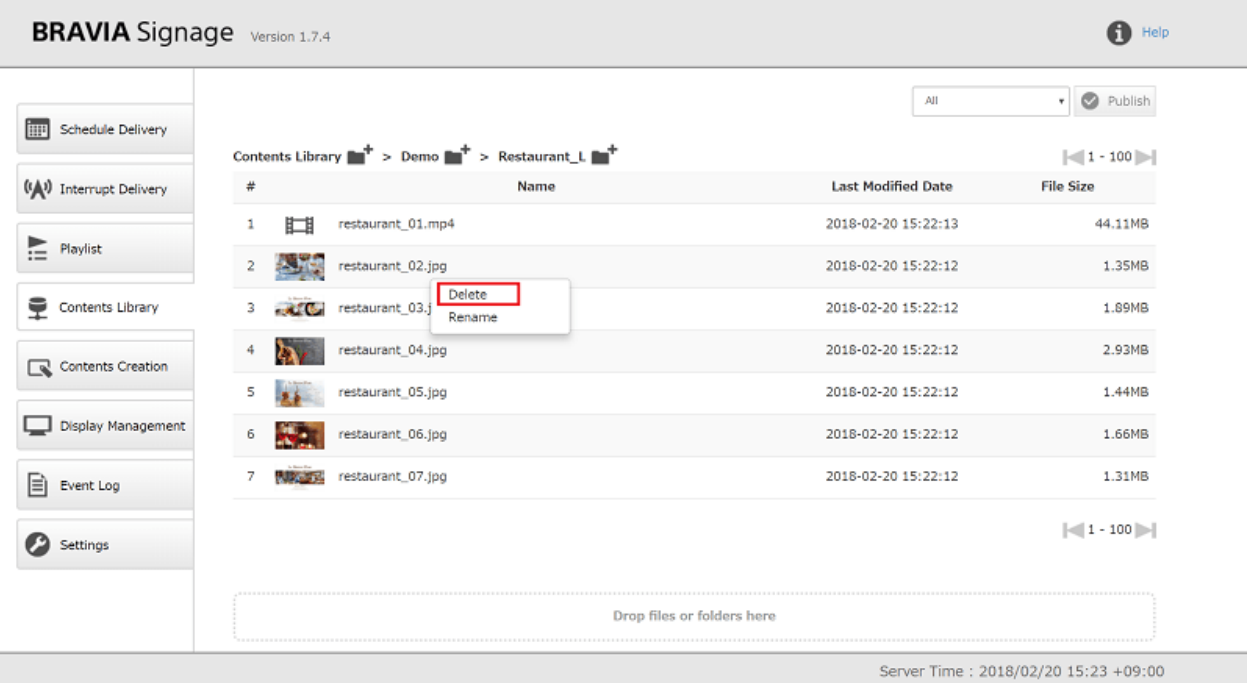

[2]当您在下一个对话框中选择"OK(删除)"时,将从该页面上删除内容。

### **⽂件夹内容管理**

● 单击本页顶部文件夹路径上显示的文件夹图标可以创建文件夹。单击图标并输入文件夹名称。

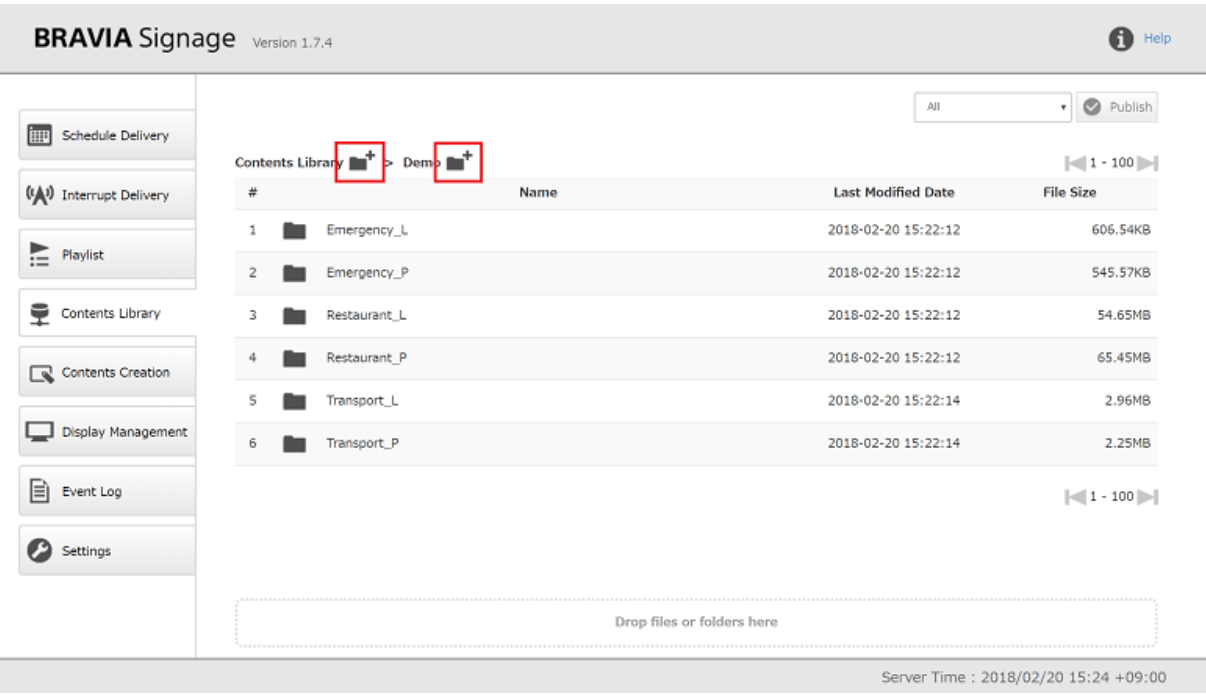

● 通过单击此页顶部文件夹路径上的文件夹名, 可以更改当前文件夹。

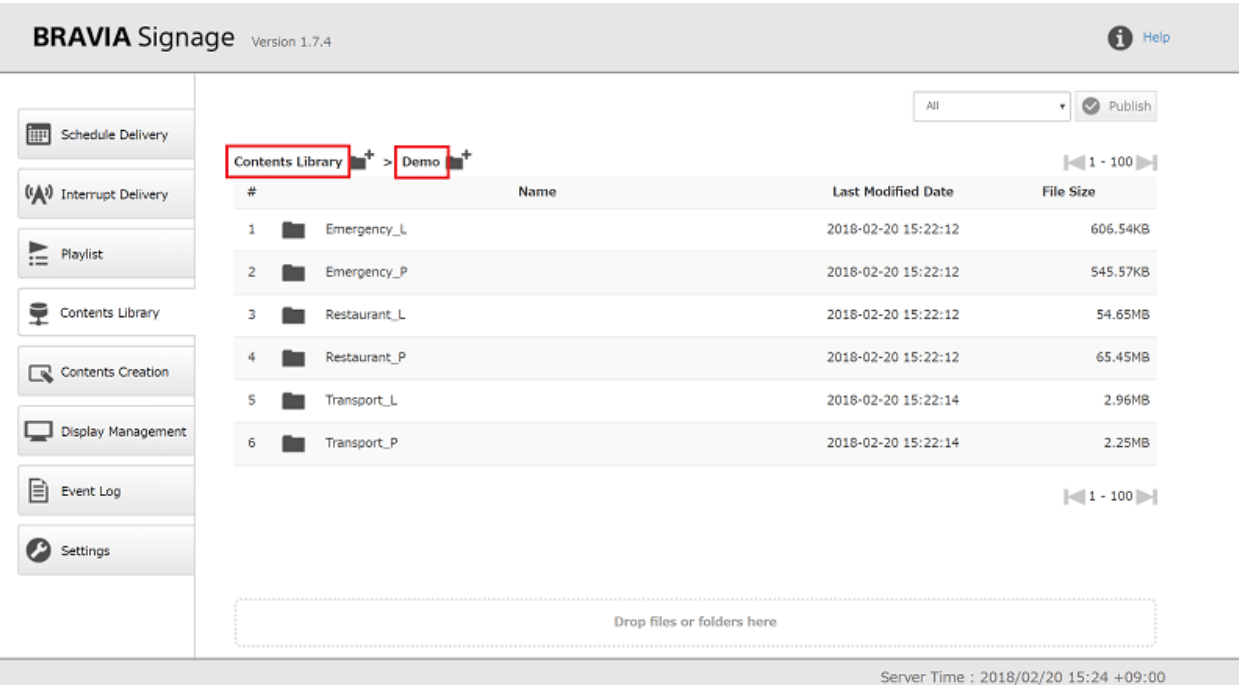

● 注意, 当您在同一个文件夹中添加与内容名称相同的内容时, 文件将被覆盖。

### **使⽤其他 HTTP 服务器**

● 安装 BRAVIA Signage 数字标牌服务器时,还将安装 Apache HTTP 服务器,并将内容库特性的初始设置配置为使用 Apache。如果您已经使用了另一个内容管理服务器, 或者希望使用另一个, 则可以使用该服务器并将其配置为使用内容库 特性。 参考高级内容库设置 获取有关如何配置。

# **内容创建**

在这个页面上,可以根据所选的布局和材料创建内容。 创建的内容可以注册 到[内容库]页面, 指定到播放列表, 并发布到显示中。本节描述如何创建内容 和通知。 要使用此功能, 必须将[设置]页上[内容创建]的[菜单选项卡]设置 为"显示"。

## **如何创建内容**

[1] 从[1]中选择内容布局。[布局]在屏幕顶部。

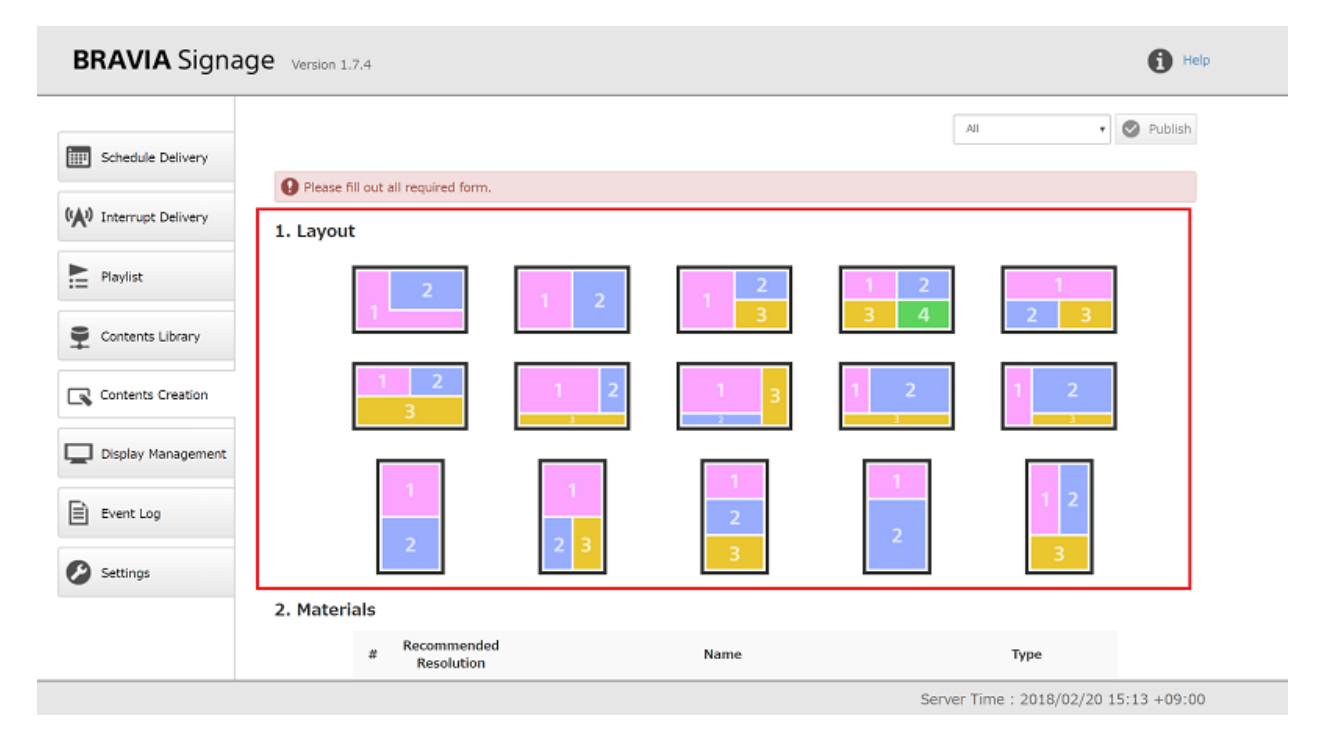

[2] 当您选择布局时,可以在[2]中指定材质。 根据步骤[1]中选择的布局图标 上显示的数字,以及以下内容,指定所需材料:

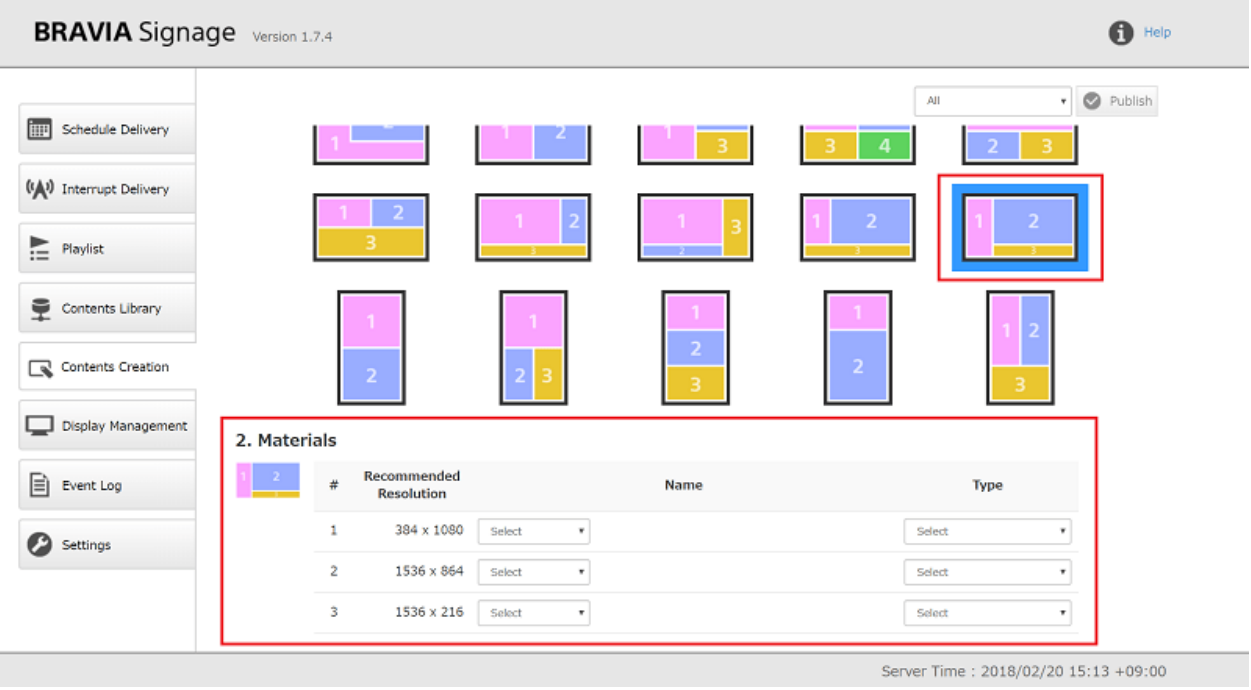

- 有三种指定材料的方法:选择保存到PC上的文件、输入URL和选择使用外部输入。选择"选择文件"、"输入 URL"或"外部输入"。
	- 如果您选择"选择文件", 就会出现"选择"按钮。 按下这个按钮, 从保存到电脑的文件中选择一个文件。 应该注意 的是,不支持名称中包含多字节字符的文件和大小为4 GB及以上的文件。 -如果你选择"输入URL",就会出现输入区 域.输⼊URL字符串.请注意这个不⽀持⽹站响应X-Frame-Option header。
	- 如果选择"外部输入"并发布到显示器, 则可以显示来自外部输入的视频。 显示的视频输入是在显示设置的[输入]中启 用的输入。 需要注意的是, 在选择外部输入时不支持竖屏布局。
- 参考[建议分辨率]中显示的值, 以获得指定到布局的每个区域的材料分辨率。
	- o 如果指定材料的长宽比与[推荐分辨率]的值不同, 内容将按比例缩小, 保持长宽比, 并显示在已发布的显示器上。 在这 种情况下,显示的位置是居中。
	- 此外, 如果指定的材料分辨率低于[推荐分辨率], 则在发布的显示中心显示内容时不会缩放。
- 可以指定多个视频作为素材。如果指定多个视频,则在已发布的屏幕上显示指定的任何一个视频,尽管所有指定的视频都显 示在步骤[5]的预览中。
- 此外, 不支持同时使用视频(MP4、MPEG2TS、4K)和外部输入创建内容。

[3] 在指定材料后输入[类型]。 有关[类型], 请参考以下内容。

- 参阅 播放列表
- 如果在步骤[2]中选择"输入 URL", 则将"HTML"指定为[类型]。

#### [4] 如果需要, 请按照以下规定指定BGM。如果指定了BGM, BGM可以在没 有音频的情况下播放,比如图像。

- 如果在步骤[2]中指定视频(MP4, MPEG2TS, 4K)为素材, 则不支持BGM。
- 以下是指定为BGM的受支持的音频格式。

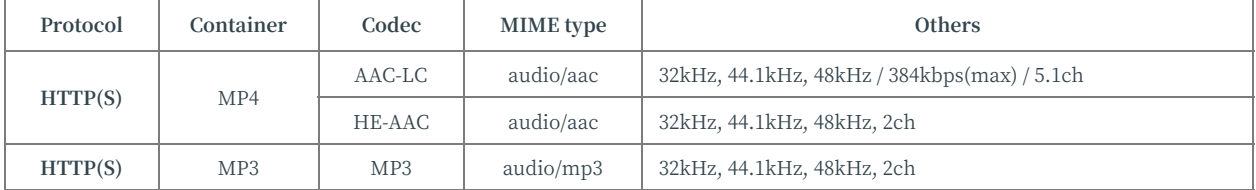

[5]当您输入所需的项目后, 屏幕底部的[预览]按钮将被启用。如果需要的 话, 按这个按钮。当您按下此按钮时, 浏览器上将打开另一个选项卡, 可以 预览内容。

- 如果选择"外部输入"作为材质, 则无法在预览中显示。
- 指定的视频可能不会预览,这取决于你的电脑的设置。

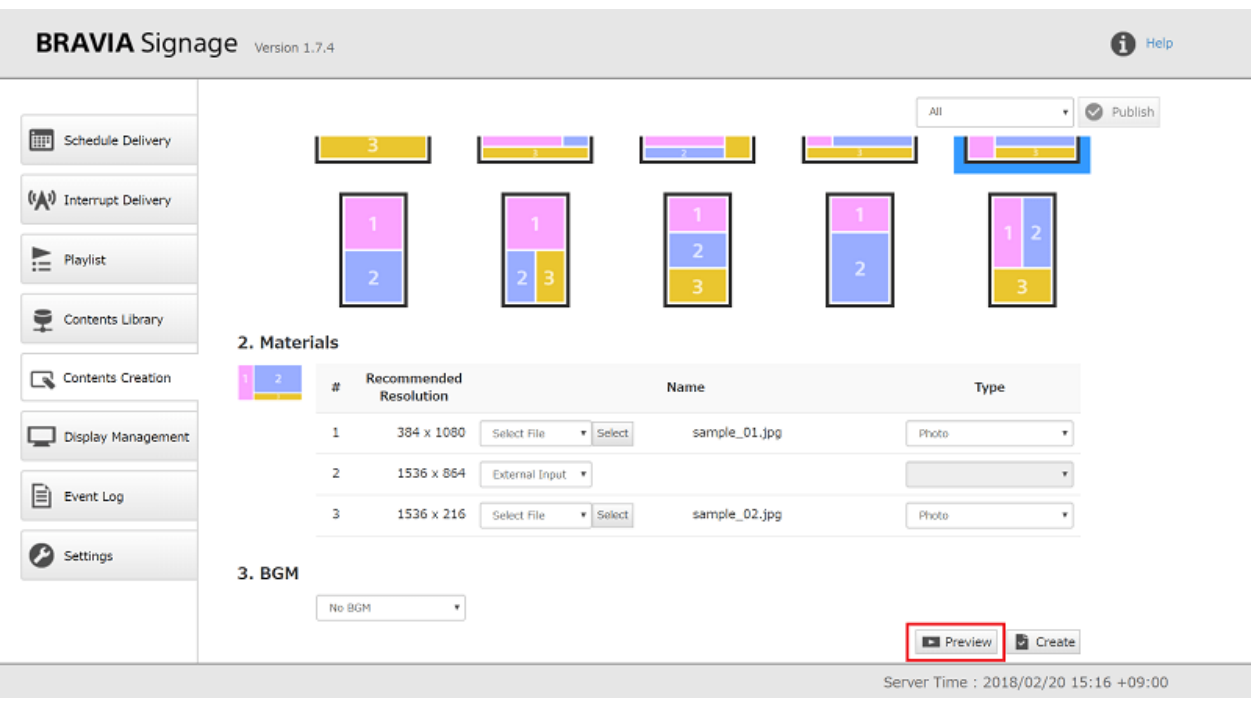

### [6] 输入所需的项后, 屏幕底部的[创建]按钮就启用了, 请按这个按钮。

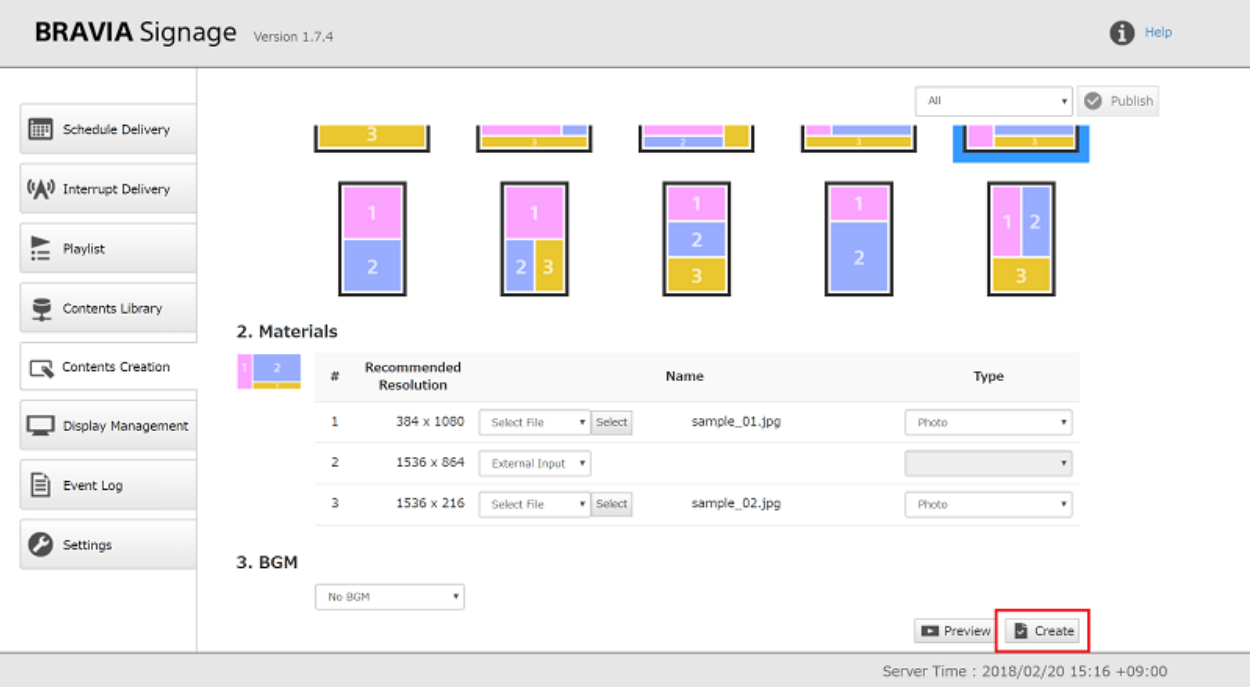

[7] 接下来将显⽰⼀个对话框。选择[下载]或[保存在内容库中],并创建内容。

● 如果选择[下载], 则在按[下载]按钮后以zip格式下载创建的内容。当您提取下载的zip文件并打开index.html时, 将显示与 步骤[5]中预览的内容相同的浏览器内容。

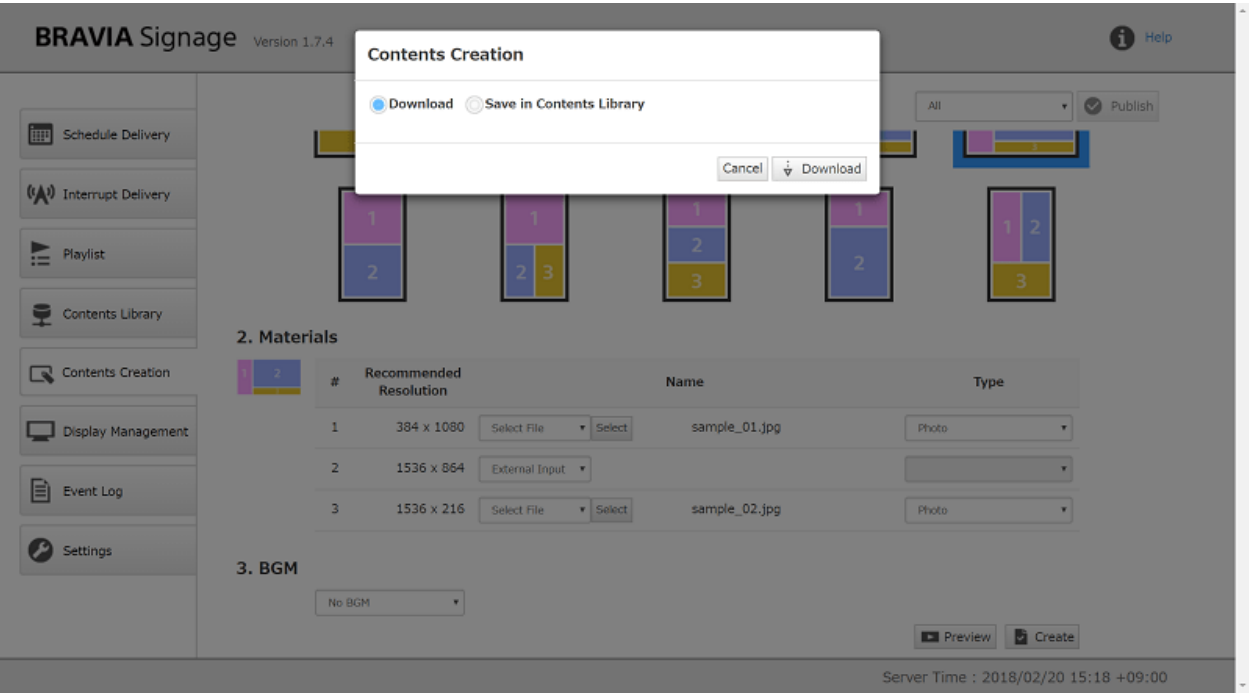

● 如果您选择[保存在内容库中], 创建的内容可以直接保存到[内容库]页面。 当您按下[保存到内容库]按钮时, 将创建名称为 [文件夹名称]中的字符串输入的内容,并将其上传到[保存的位置]中指定的文件夹中。

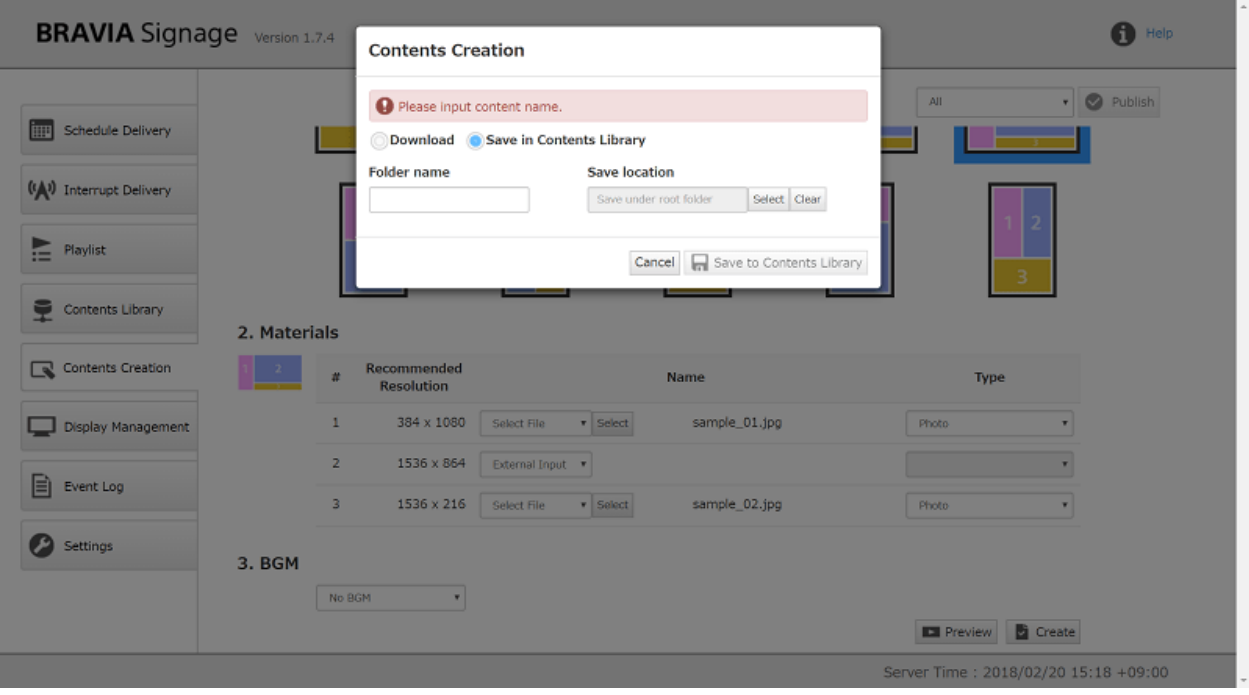

## **显⽰管理**

在[显示管理]页上,可以管理组和显示。 一个组用于管理多个显示器,并且在 每个组中指定注册到[日程安排]页面和[中断交付]页面的交付信息。本节描述 如何在此页面上操作。

此外,可以为每个组配置时区设置,并且有⼀个功能可以在具有多个时区的 地区和国家中操作。请参阅 跨多个时区的配置 获取详细信息。

### **[显⽰管理]⻚⾯外观**

"平铺视图"或"列表视图"可从屏幕右上角选择。

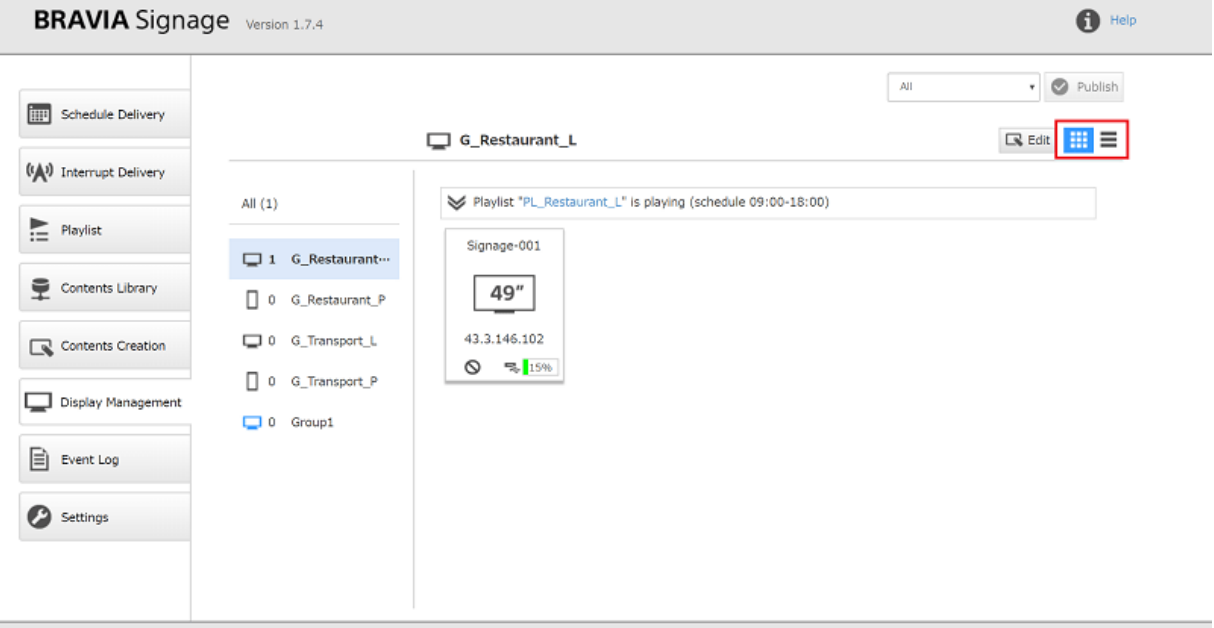

Server Time: 2018/02/20 15:28 +09:00

● 组列表显示在屏幕左侧,屏幕右侧根据组列表中选择的组排列显示器。 组列表中的蓝色图标指示新添加显示器时注册的初 始组。

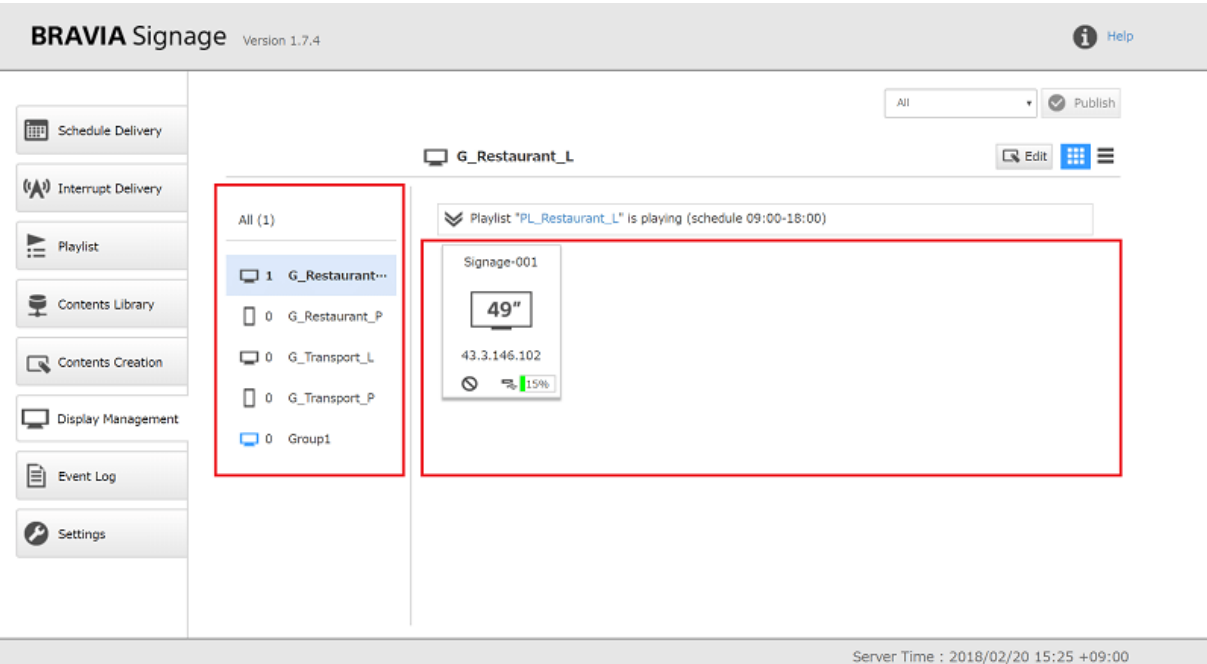

● 组名和标识显示方向为横向或纵向的信息,根据所选组显示在屏幕顶部。

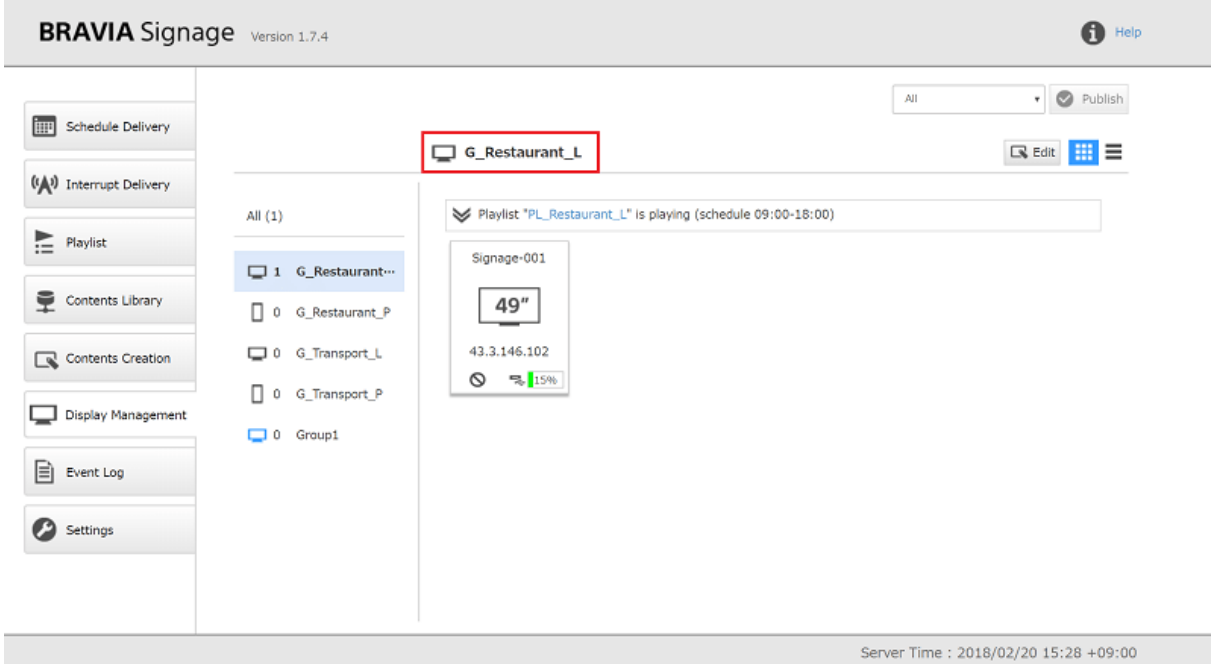

### 组信息

- 组名、显示方向和组状态显示为组信息。
- 组名显示在屏幕顶部, 而横向或纵向显示在左侧。 组状态显示在显示列表的顶部。

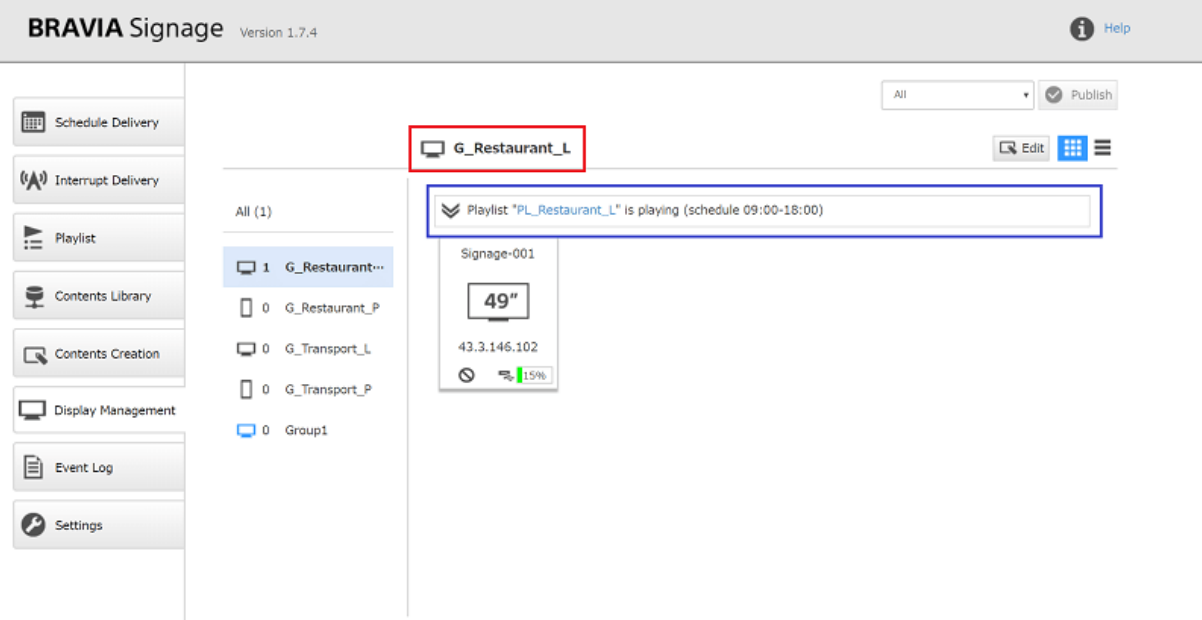

#### **组状态**

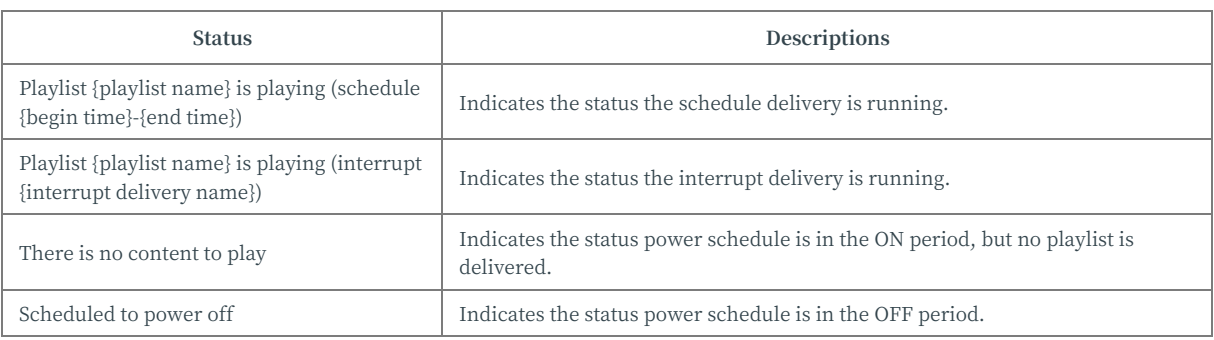

Server Time: 2018/02/20 15:28 +09:00

● 如果一个组中至少有一个显示器, 在其传送播放列表时, 可以检查显示器的详细传送状态。 当您打开组状态并选择显示器 时,将显示以下详细信息:

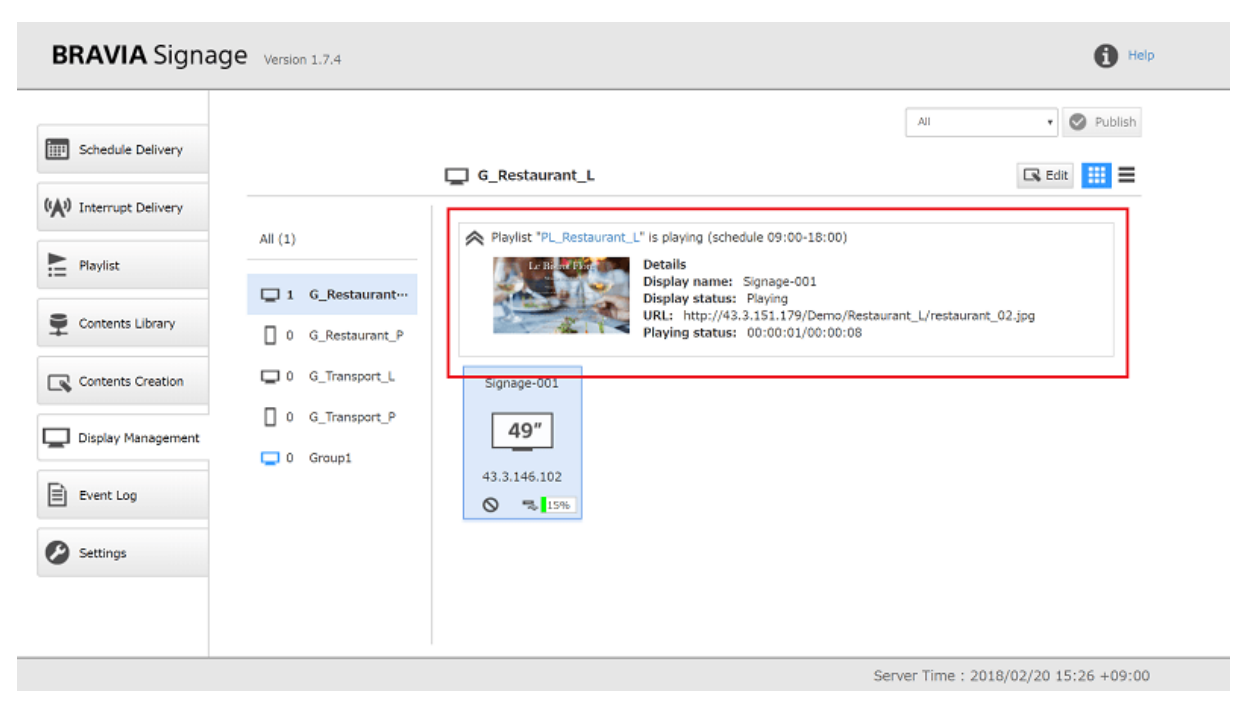

### 显示信息

以下为显⽰信息:

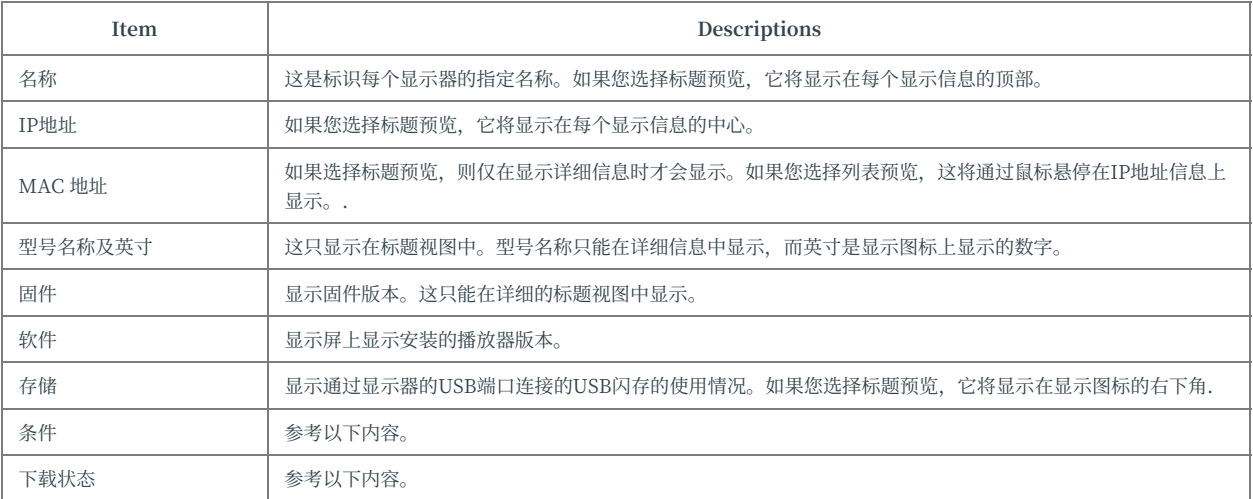

● 显示运行状态可从此页中检查。条件用图标颜色显示如下。此外, 列表视图中还显示了其他文本信息。

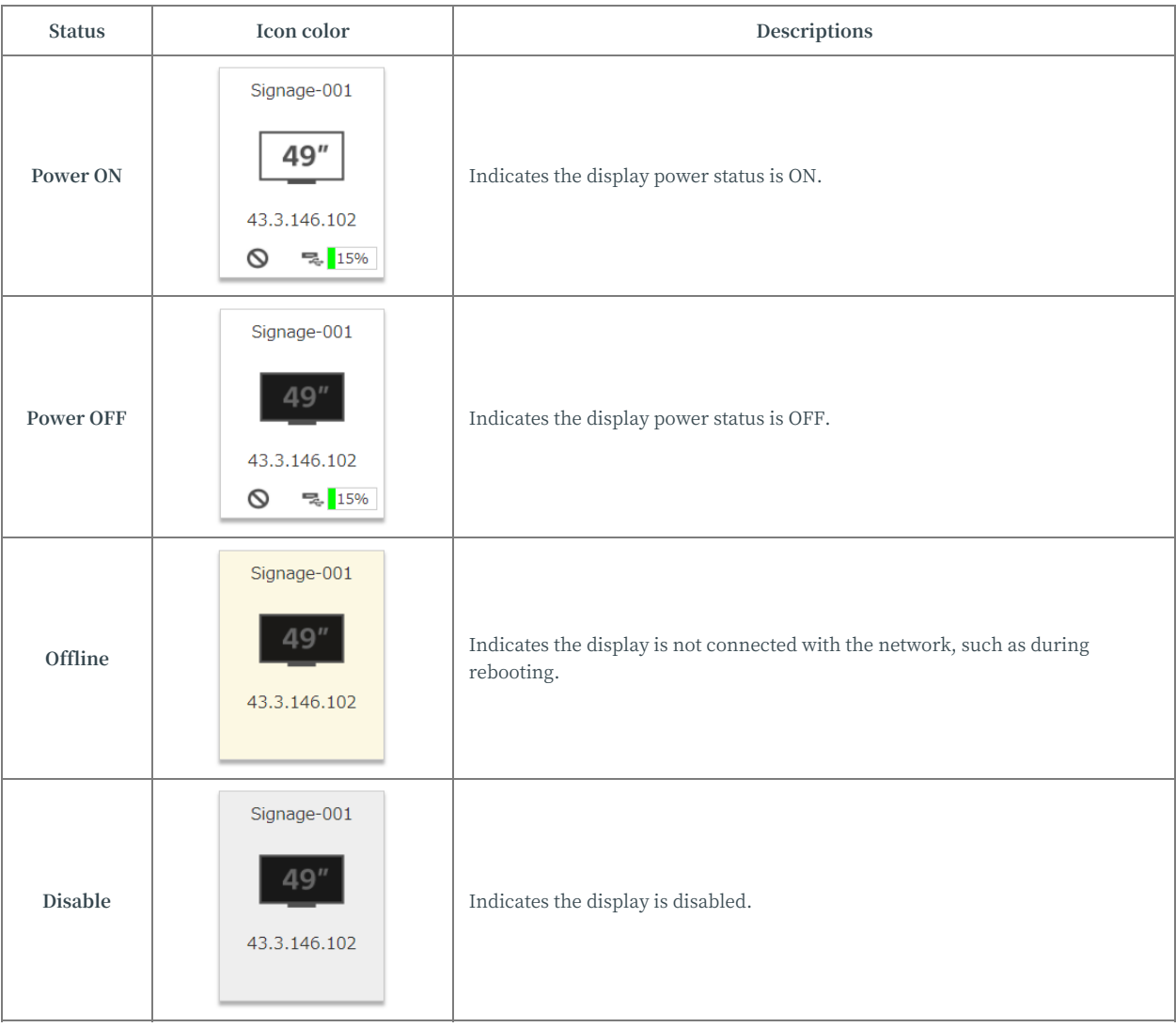

● 播放列表下载状态可从此页面进行检查。 在平铺视图中, 这将显示为显示图标左下角的状态图标。 在列表视图中, 显示在 [下载]中。

#### **平铺视图**

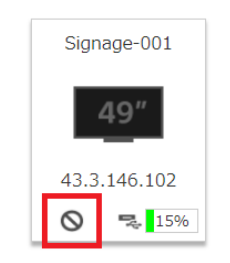

#### **列表视图**

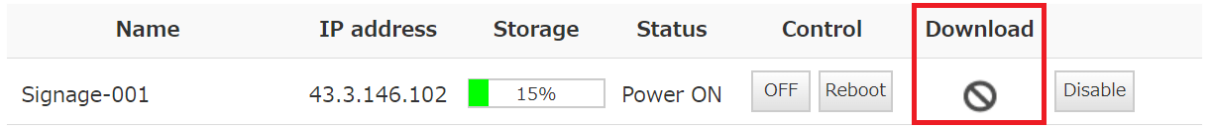

#### 播放列表下载状态描述如下:

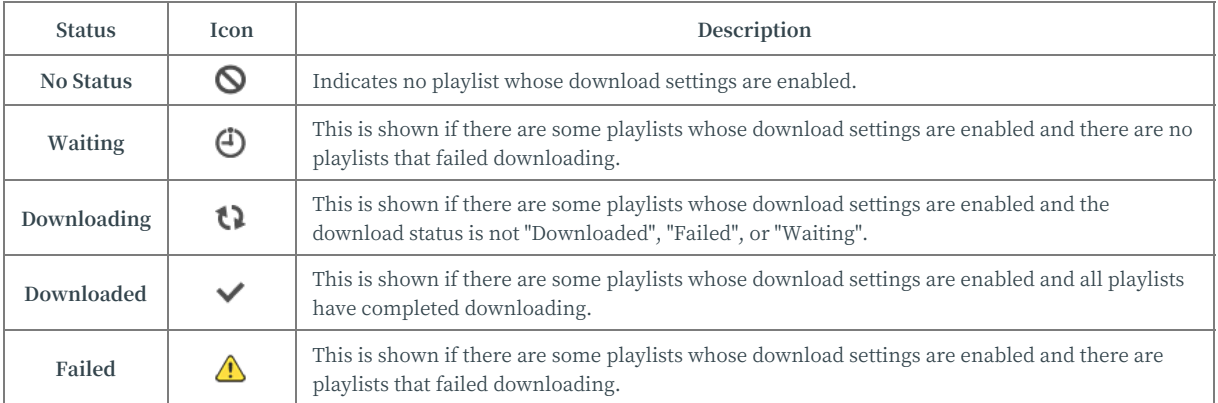

# **如何注册新群组**

### [1] 按屏幕右上⻆的[编辑]按钮。

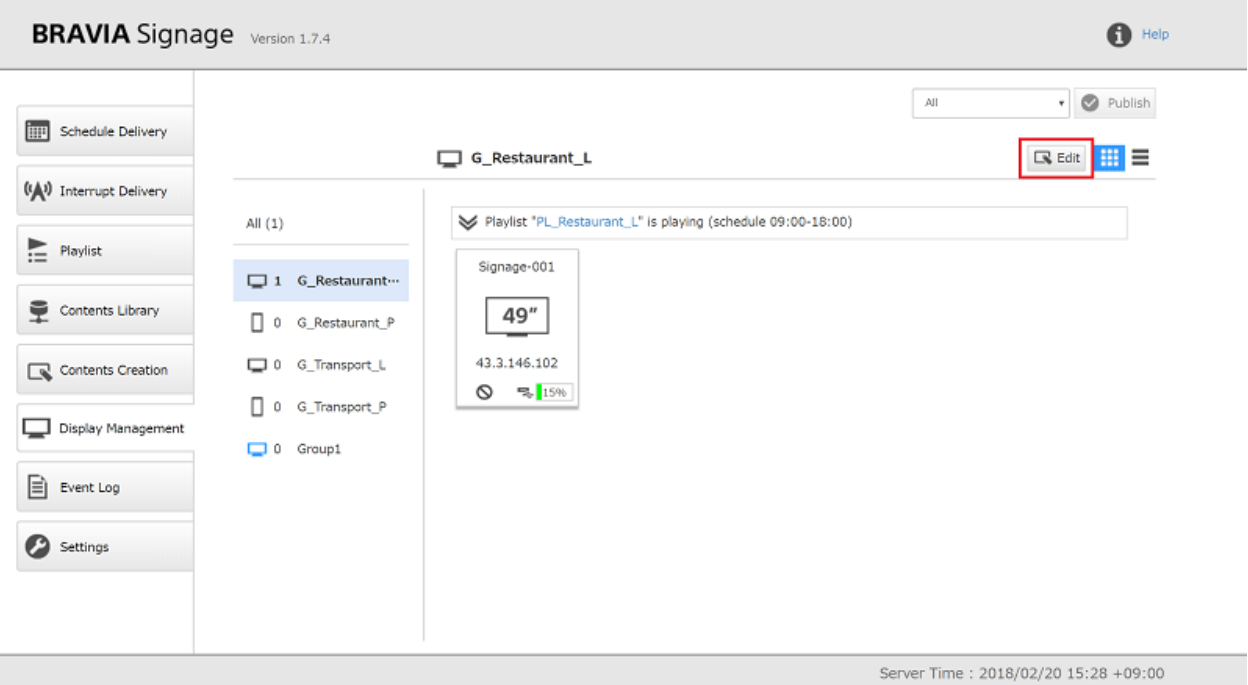

[2] 按下此按钮后, 将显示组列表下的[Add Group]按钮和[+]按钮。 当您按下 任何一个按钮时,都会添加一个新的组。

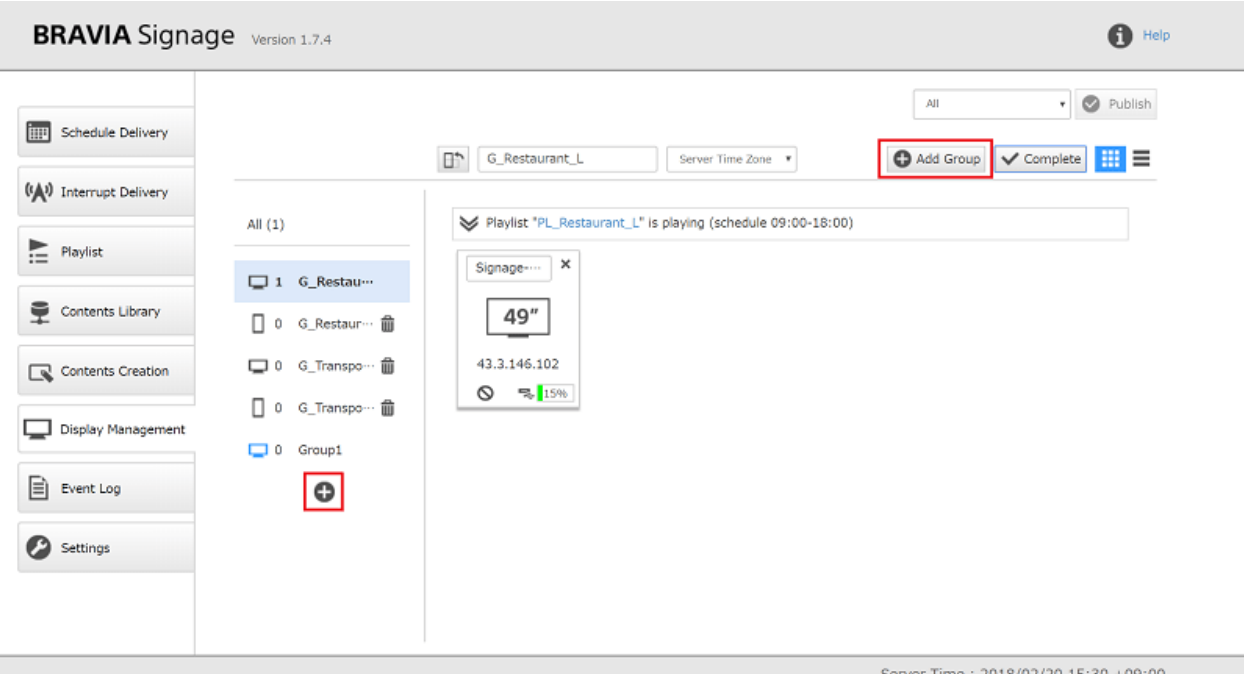

[3] 如果需要, 可以通过编辑显示在屏幕左上角的组名来更改组名。 此外, 当 您单击组名称左侧的图标时,可以配置将显示方向标识为横向或纵向的信 息。

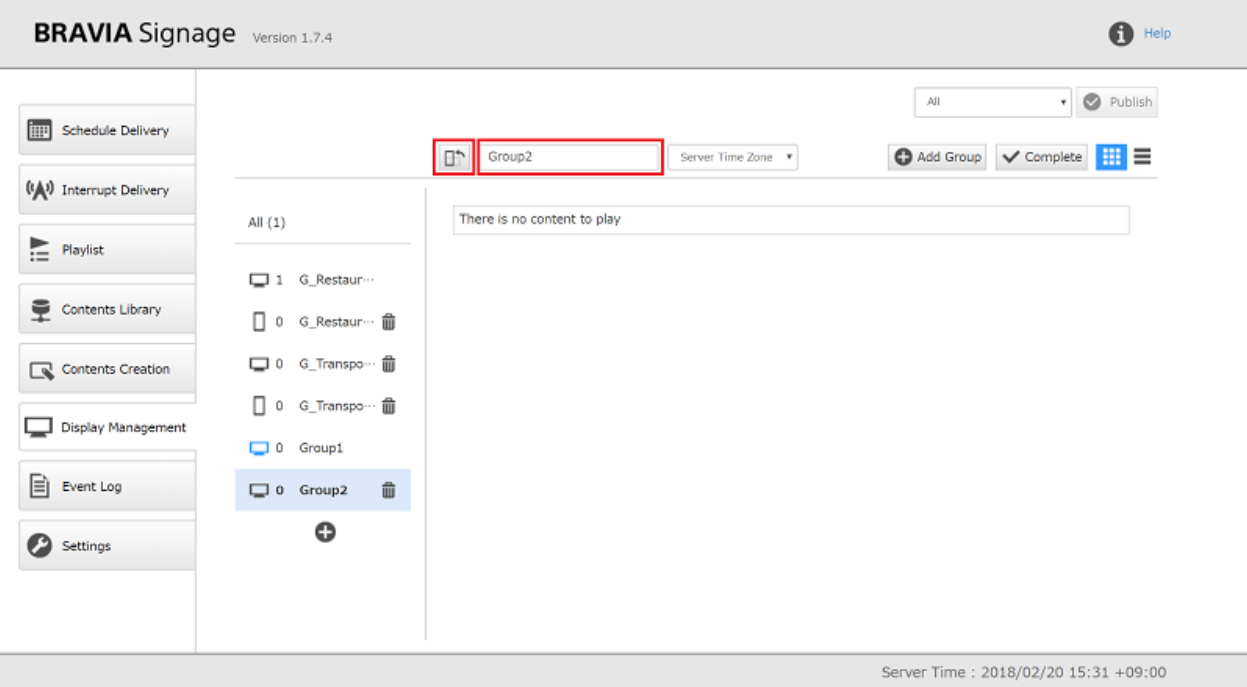

#### [4] 最后, 按屏幕右上角的[完成]按钮。

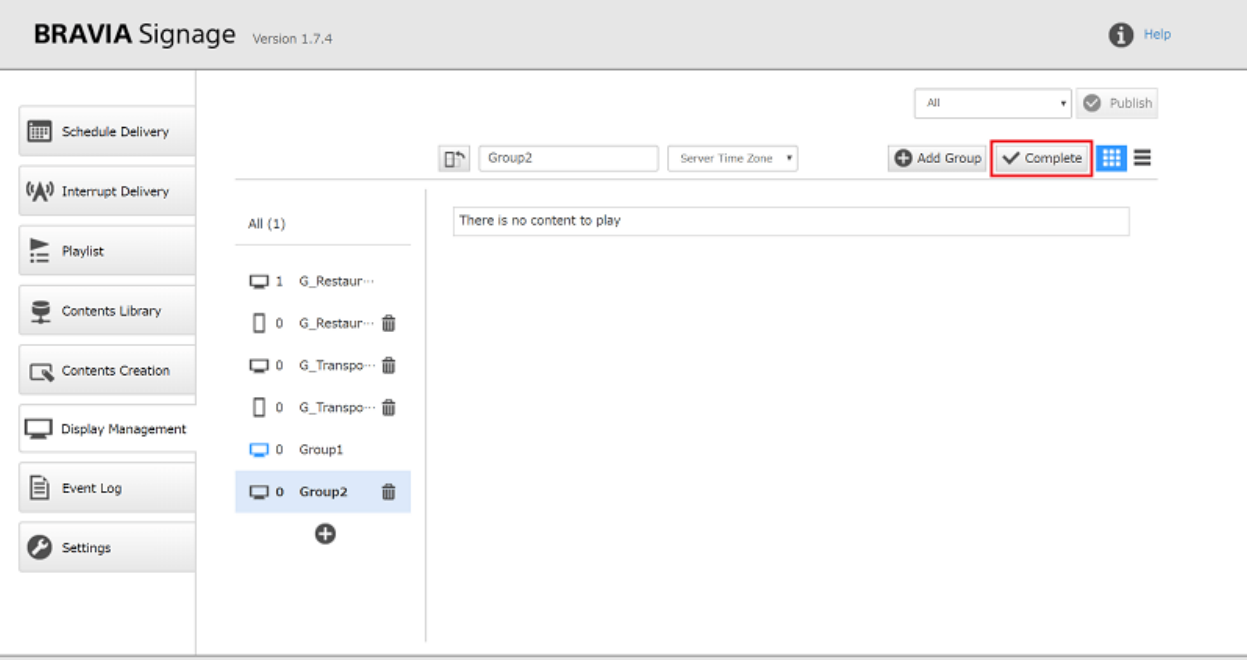

Server Time: 2018/02/20 15:31 +09:00

### **如何编辑群组信息**

**● 参照"如何注册新组"**中的步骤[1]、[3]和[4]。

### **如何注册新的显示器**

要向[显示管理]页注册新显示器, 必须配置安装到显示中的 BRAVIA Signage 数字标牌播放器。

[1] 创建文件"config"。 将它保存在 USB 闪存的根文件夹中。 当您将其插 入显示器的 USB 端口时,显示器上会出现以下屏幕。 当您选择[Start]并按下 屏幕上的[OK]按钮时, BRAVIA Signage 数字标牌播放器可以根据 config.txt 中描述的设置进行配置。

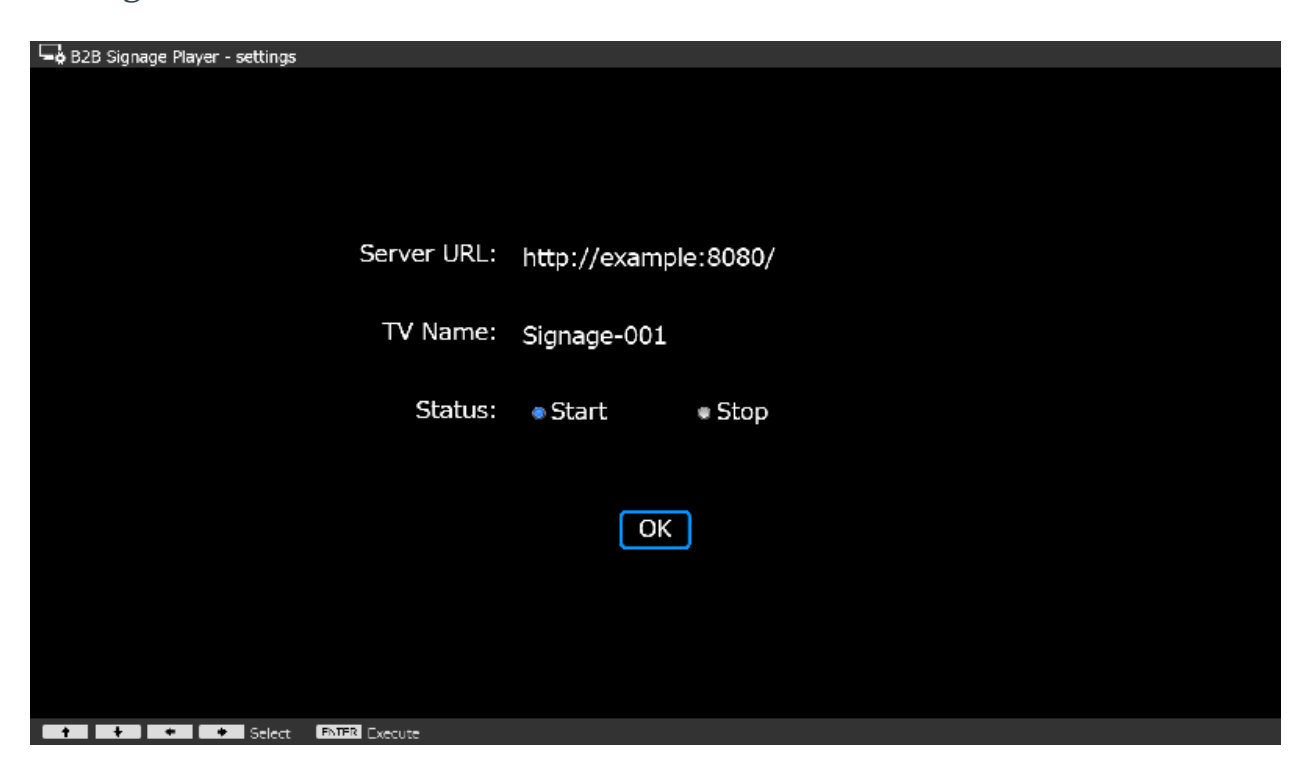

"config.txt"是 BRAVIA Signage 数字标牌播放器的配置⽂件。 这必须是 一个 JSON 格式的描述,并描述了诸如 BRAVIA Signage Server 的显示名称 和 URL 之类的设置。 本节只描述所需的最低设置。 参考附录 IV. config.txt 规范 获取详情。

下面是一个例子。 将 BRAVIA Signage 数字标牌服务器 URL 配置为"服务 器"键,并将显示名称标识为"tv-name"。 按照下面的示例配置其他设 置。

```
"settings" : {
  "server" : "http://example:8080/",
  "tv-name" : "Signage-001",
  "override" : true
},
"version" : "1"
```
[2] 配置完成后, 显示器信息被注册并显示在[Display Management]页面 上,显示被注册到初始组,初始组的图标为蓝色。

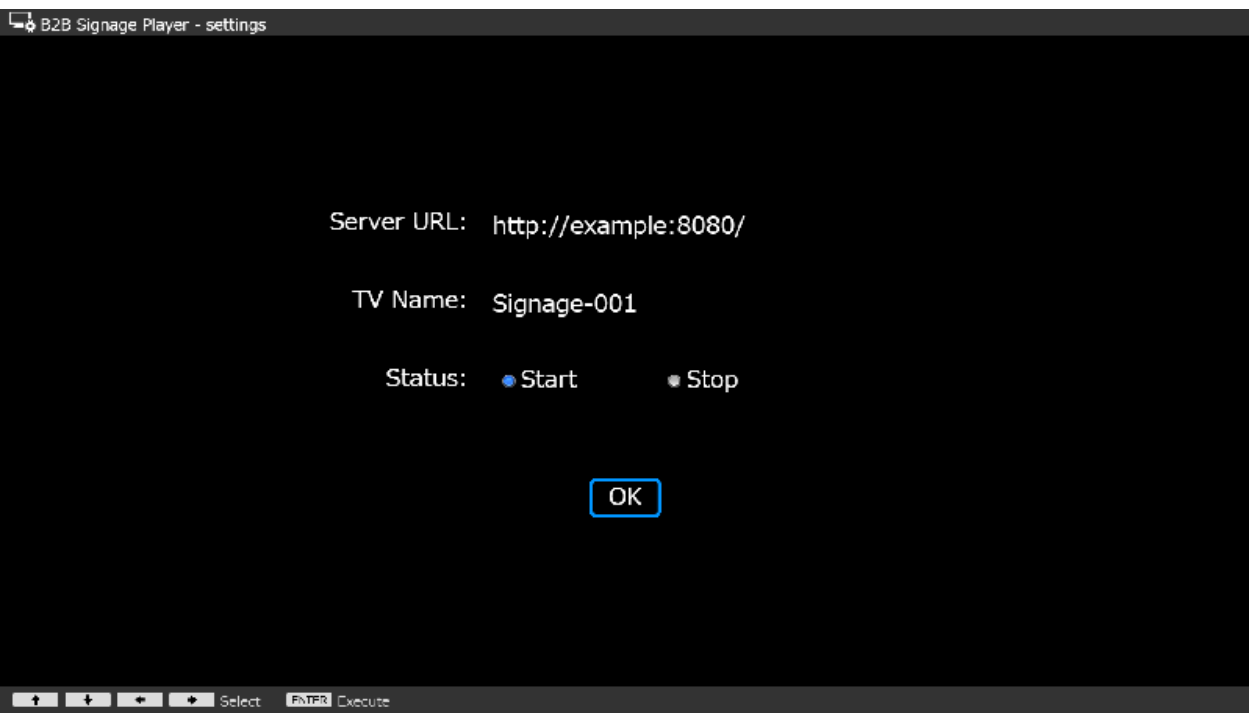

### **如何将显⽰移动到其他组**

[1] 按屏幕右上⻆的[编辑]按钮。

[2] 按下此按钮后, 当您从显示列表中拖动显示信息并将其放入组列表中的组 时,可以更改显示所属的组。

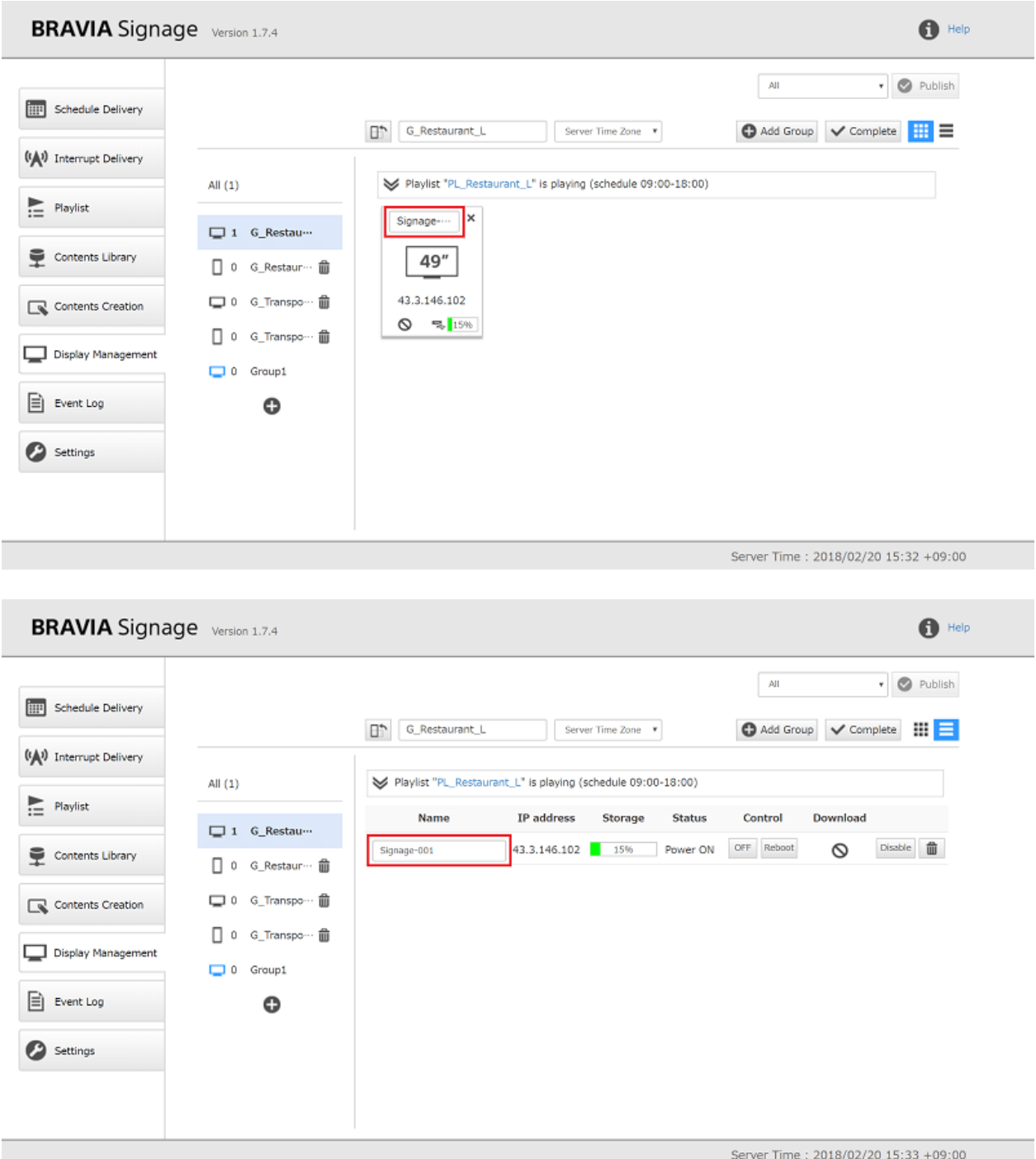

[3] 最后, 按屏幕右上角的[完成]按钮。

### **如何更改显⽰器名称**

按屏幕右上角的[编辑]按钮。

按下此按钮后, 编辑显示名称的字段。

最后, 按屏幕右上角的[完成]按钮。

## **如何更改初始组**

● 打开[设置]页面, 将其从[显示]的[初始组]更改为[设置]。 更改后, 请检查[显示管理]页的组列表中的显示图标是否为蓝色。

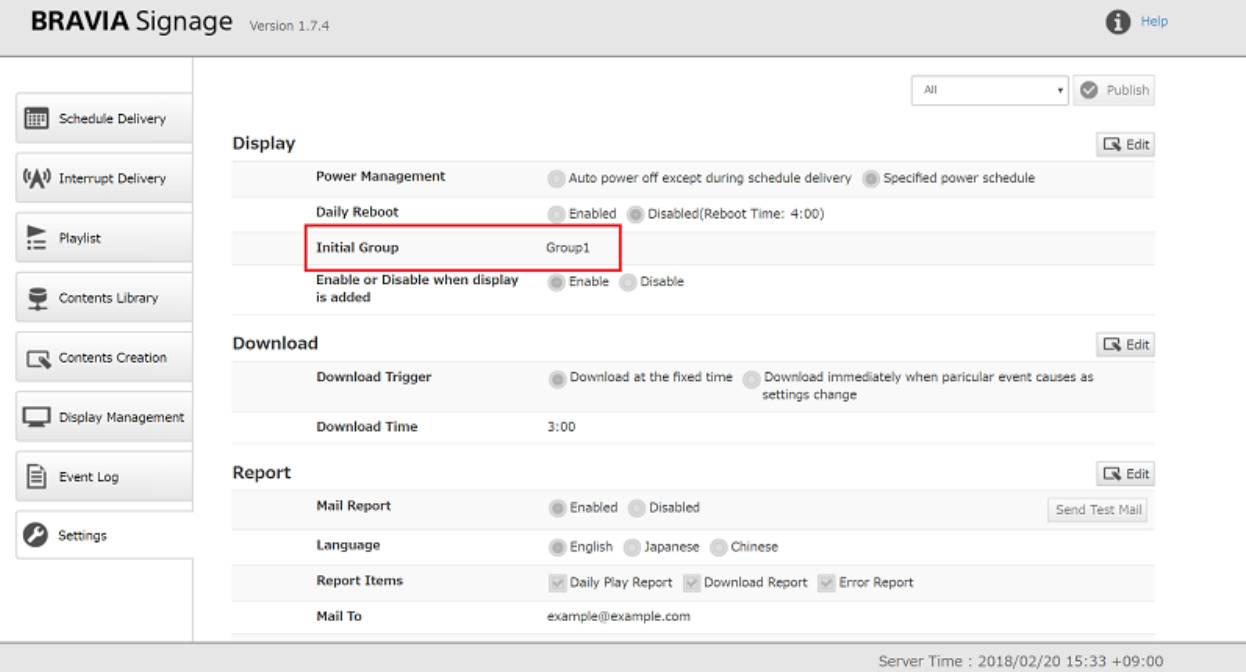

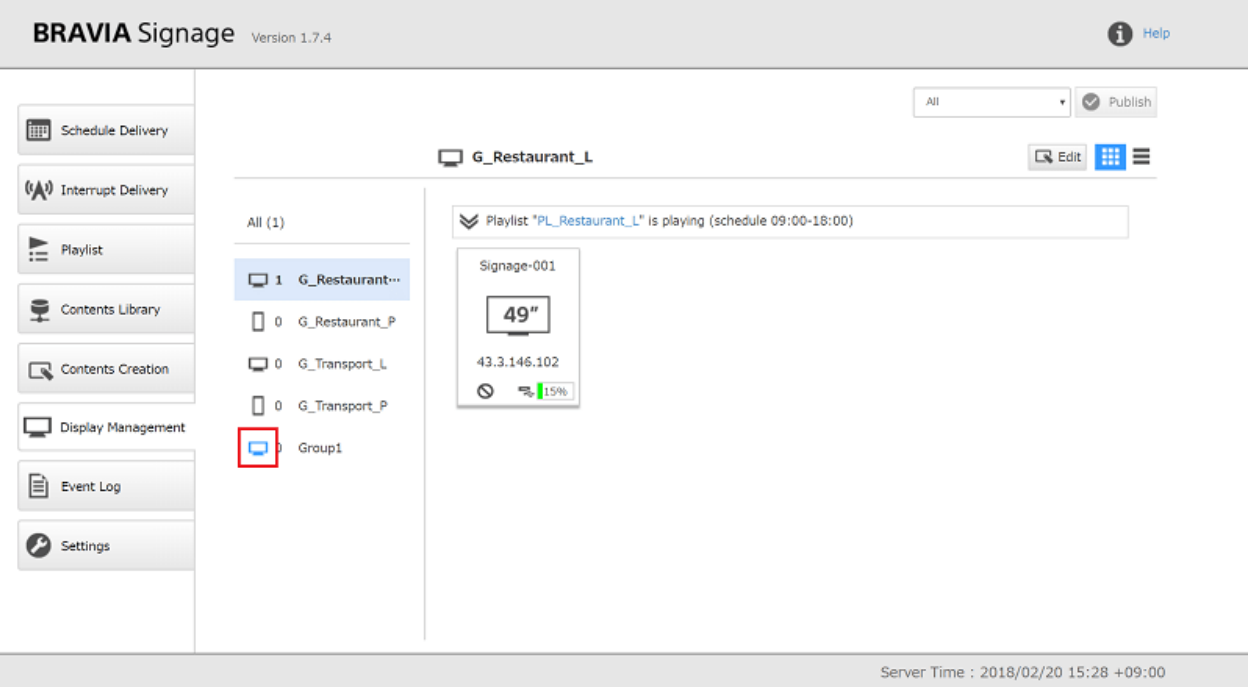

### **如何删除组和显⽰器信息**

● 按下屏幕右上角的[编辑]按钮后,按下垃圾桶图标和"x"标记即可删除。 删除信息后,按下屏幕右上角的[完成]按钮。

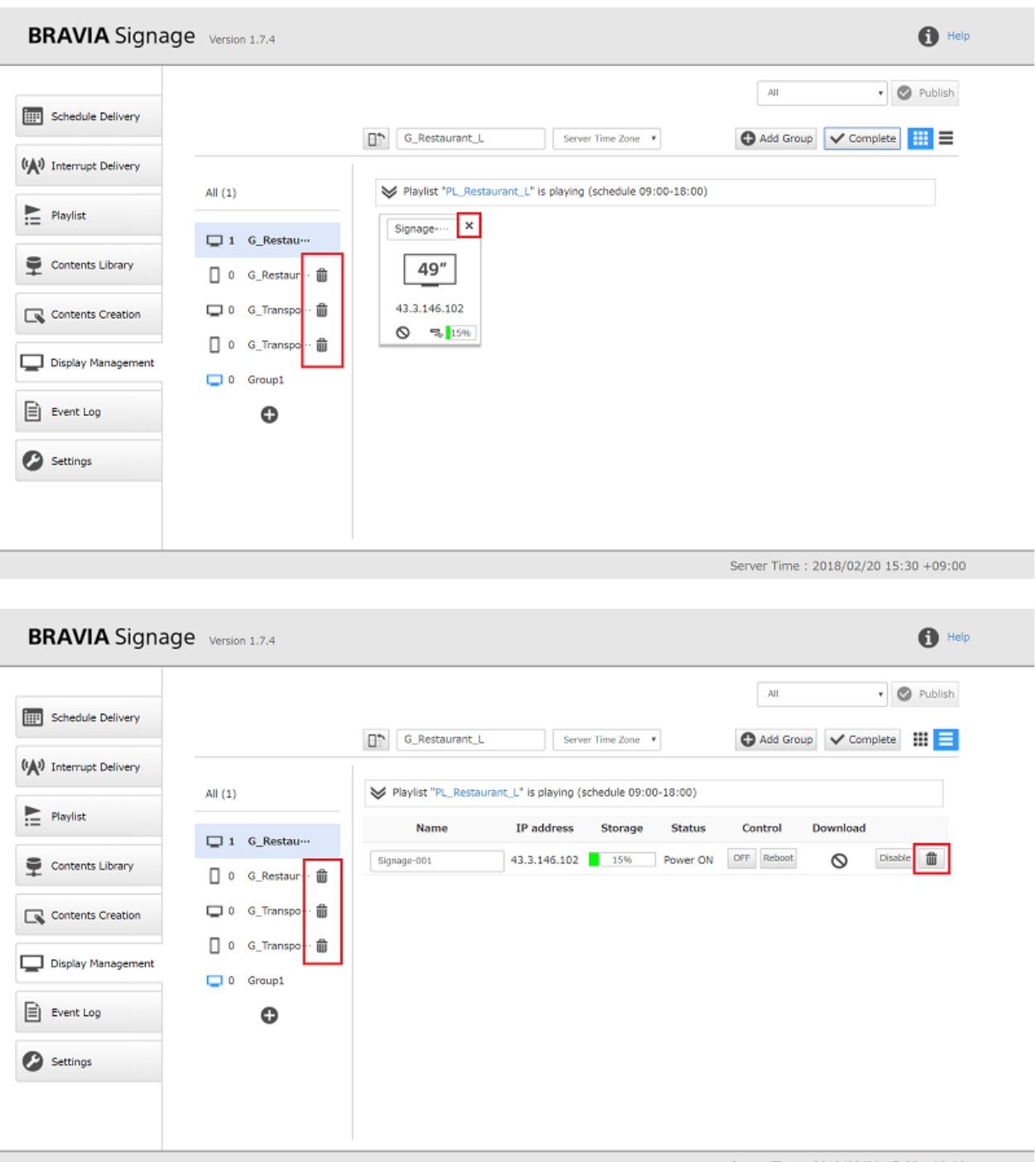

Server Time: 2018/02/20 15:33 +09:00

## **如何控制远程显⽰器**

● 可以从远程控制显示器的开关、重启和启用/禁用。 当您选择列表视图时, 将显示每个操作按钮,请按这些按钮。

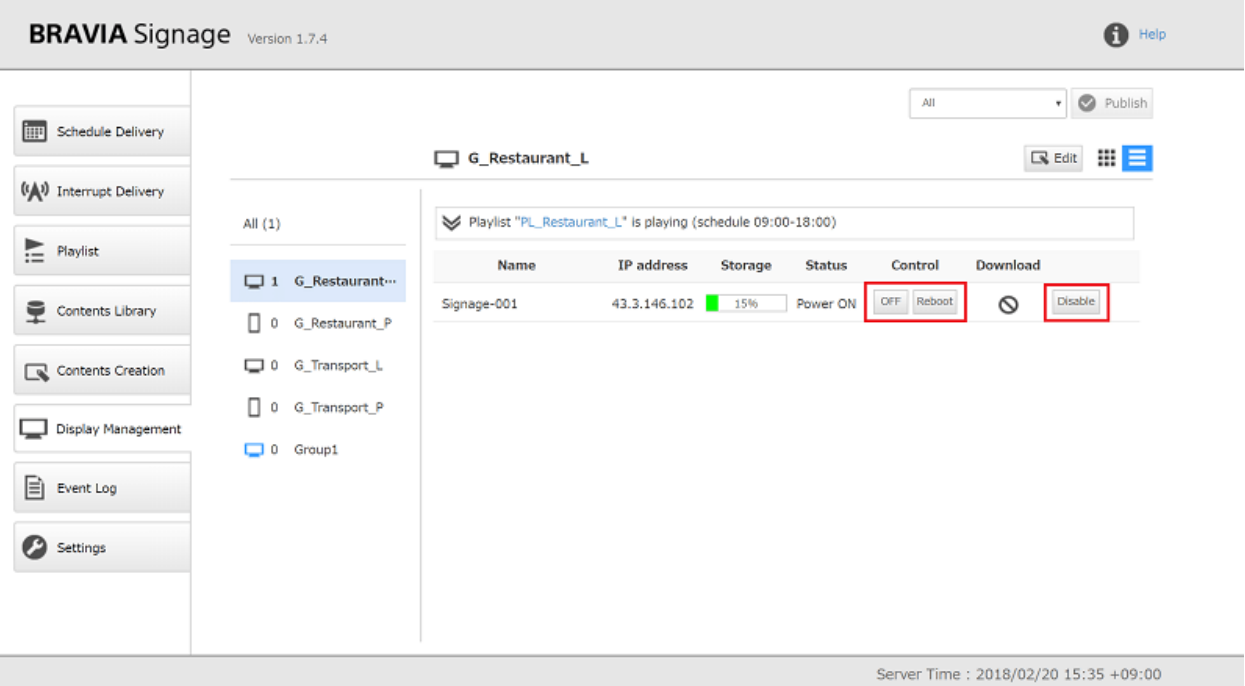

● 启用和禁用是启用或禁用 BRAVIA Signage 数字标牌服务器与 BRAVIA 标识播放器连接的操作。 当操作从启用变为禁用 时, 目标显示器开始重新启动, BRAVIA Signage Player 在启动后无法连接到 BRAVIA Signage 数字标牌服务器。

# **其他**

- 当您选择平铺视图时,显示器图标上的鼠标悬置操作将显示详细信息。 此外,当您右键单击显示详细信息时,将出现[复制 细节到剪贴板 ]。如果选择此选项, 则可以将显示信息复制并粘贴到文本编辑器中, 等等。
- 类似地, 当您选择[下载事件日志]时, 可以下载事件日志。 从 BRAVIA Signage 数字标牌播放器接收到的事件日志将被保 存并显示,并作为文件下载到另一个[事件日志]屏幕中。 当选择[下载事件日志]时,可以直接获取并下载保存在显示中的事 件日志文件。考虑到网络质量较低的操作环境,在事件发生后, BRAVIA Signage 数字标牌播放器重试向 BRAVIA Signage 服务器发送事件日志的时间最长不超过 10 分钟。 另一方面, 如果网络继续离线 10 分钟或更长时间, 例如基础设 施和网络故障等,这种重试是无用的。 类似这种情况下,要获取用于故障排除等的事件日志,请使用此功能。

# **事件日志**

在该页面上, 显示日常标识操作的日志消息, 如显示的运行状态、播放列表 回放结果、播放列表下载结果等。

### **⽇志消息**

当发生以下事件时,将显示日志消息。参见[附录三]。事件日志详情 获取详细 信息。

#### **系统相关的事件**

- BRAVIA Signage数字标牌服务器启动
- 未能发送邮件报告
- 显示器切换到另一个BRAVIA Signage数字标牌服务器
- 显示切换之间启用/禁用从[显示管理]页

#### **标示操作事件**

- 更改并发布交付进度、动⼒进度等。
- 改变显示器的运行状态(在线/离线, 电源开/关, 重启)
- 回放事件(回放开始和结果)
- 播放列表下载(下载开始和结果)

#### 这些事件按级别分组:

- Info:如果BRAVIA Signage数字标牌在没有系统和操作失败的情况下运行, 则会在操作事件(回放开始等)期间通记录知级 别事件日志。 通过监视这些级别日志,可以检查是否存在错误或警告。
- 警告:当操作失败时通知。 如果通知了这个日志消息, 您需要根据日志确认BRAVIA的状态和配置。
- 错误:当BRAVIA和软件崩溃时讲行通知。

### 过滤显示过的日**志**

● 当使用屏幕顶部的选择框和单选按钮时,可以显示根据组名称、显示名称、日期和级别筛选的日志消息。

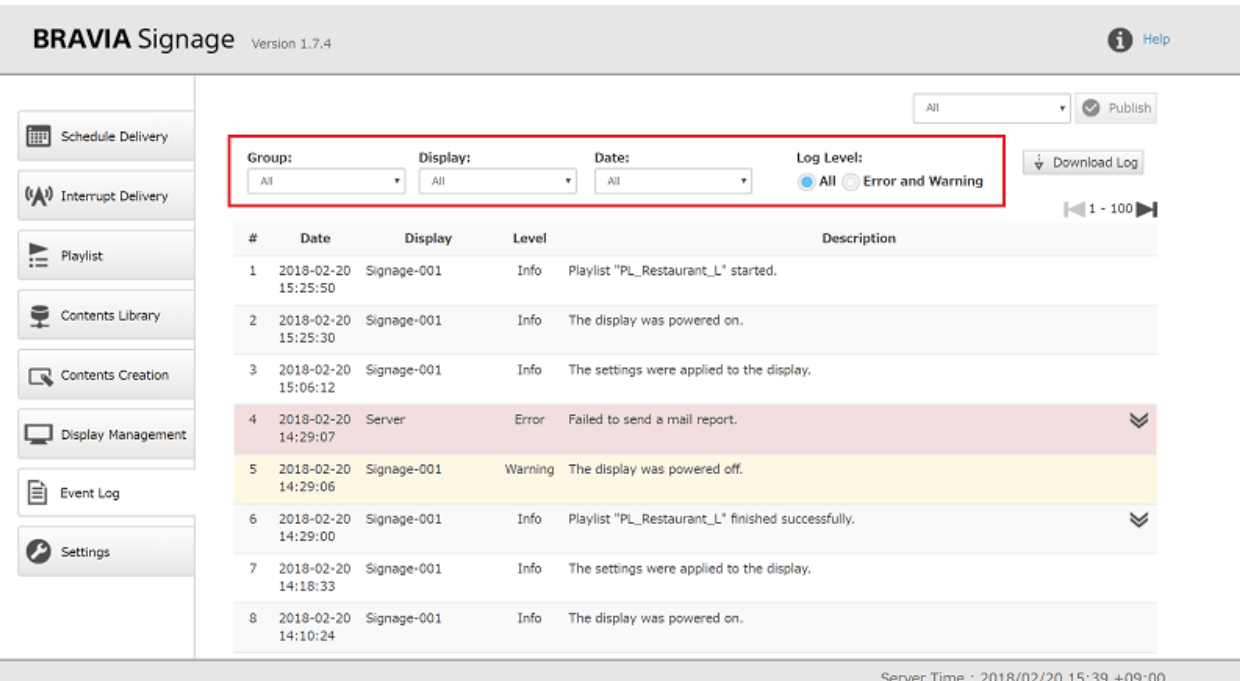

### **导出⽇志和设置信息**

事件日志可以作为文件下载。 当联系客户支持进行故障排除等时, 此功能可 以帮助您解释您的情况。

● 当您按下屏幕右上角的[下载日志]按钮时, 对话框就会打开。 在对话框中选择日期并按[下载]按钮下载日志文件。

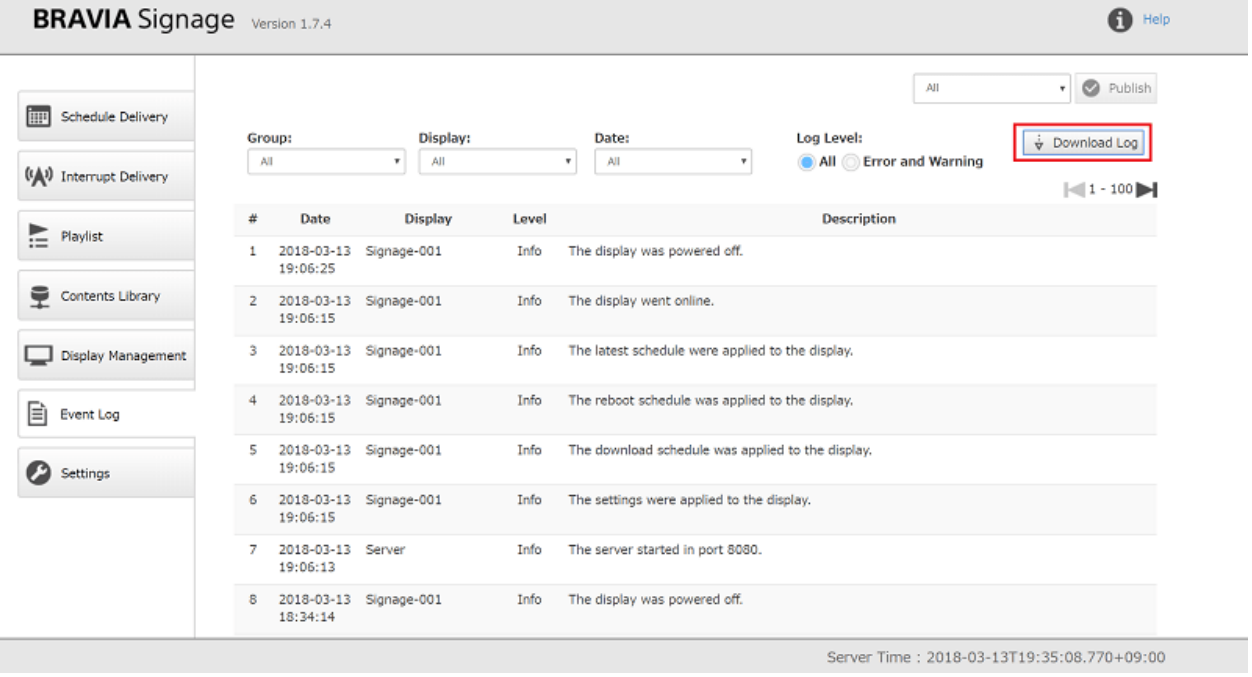

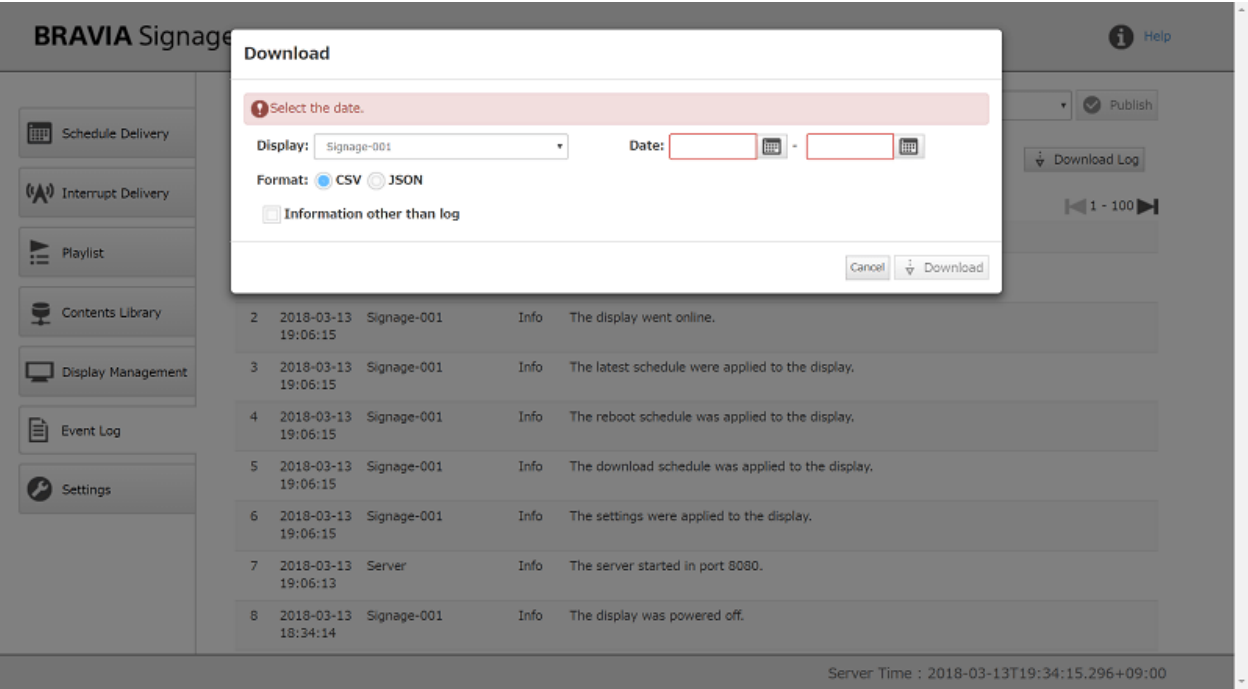

- 日期最多可指定为7天。
- CSV或JSON可指定为下载的文件格式。
- 如果检查[日志以外的信息], 保存在数据库中的信息也与事件日志文件一起下载。

# **设置**

### 在[设置]页面, 您可以配置 BRAVIA Signage 数字标牌, 如下所示。

### 显示

#### ● 这是用于显示管理的配置

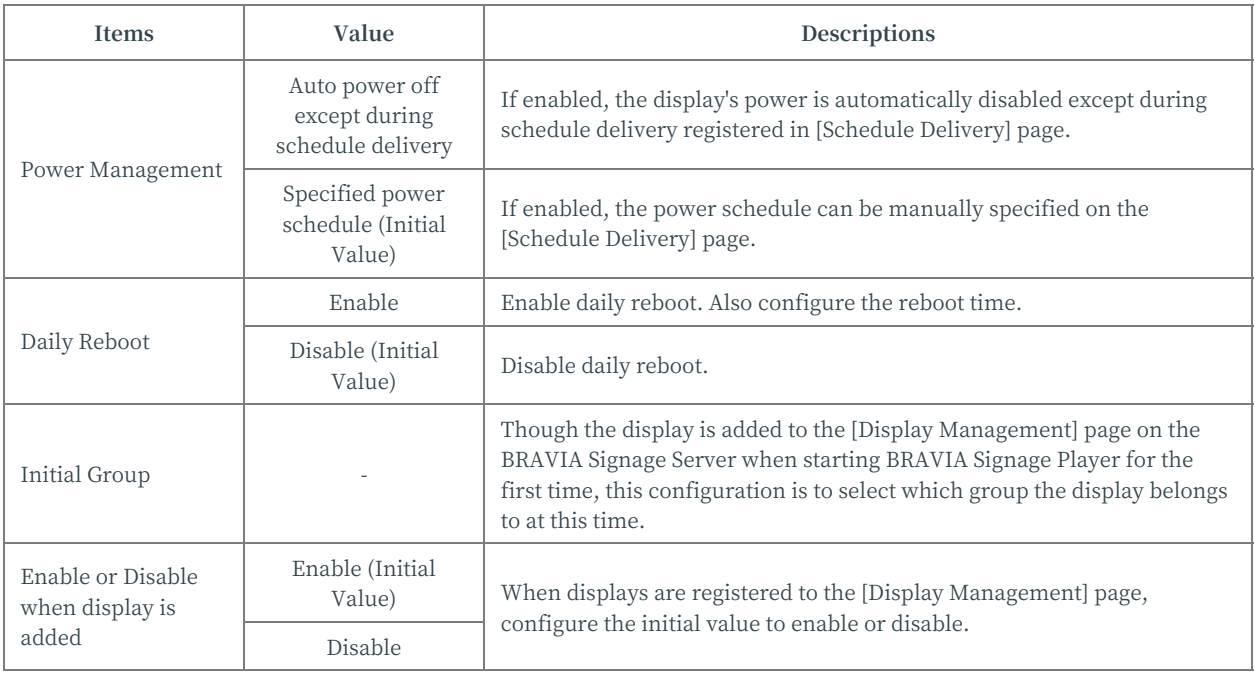

### **下载**

#### 这是触发开始下载内容的配置

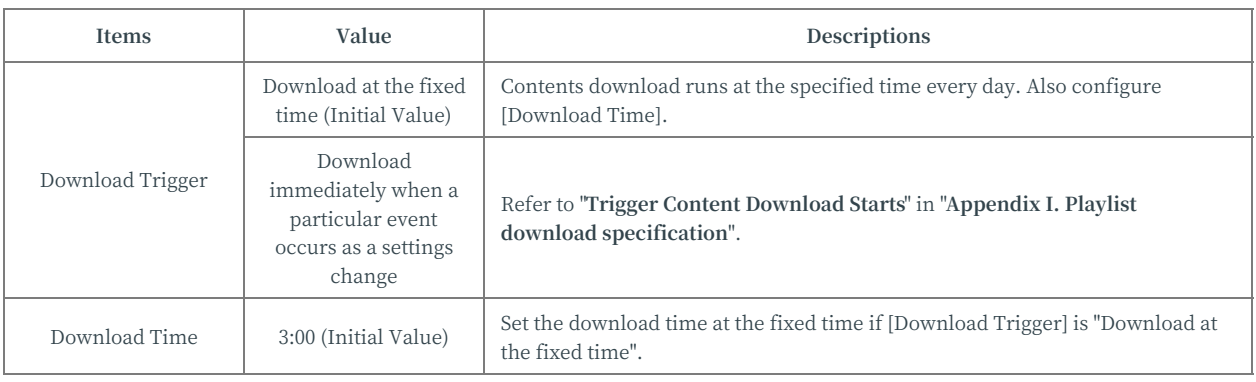

# **报告**

● BRAVIA Signage 数字标牌有一个功能, 可以将电子邮件发送到指定的电子邮件地址, 详细说明在日常操作中发生的错误 以及回放和下载结果。 这是该特性的配置。 要使用此功能,请准备一个支持 SMTP- auth (PLAIN)的 SMTP 服务器。 如 果 SMTP 服务器没有用户身份验证, 则不会运行此功能。

### **报告项⽬**

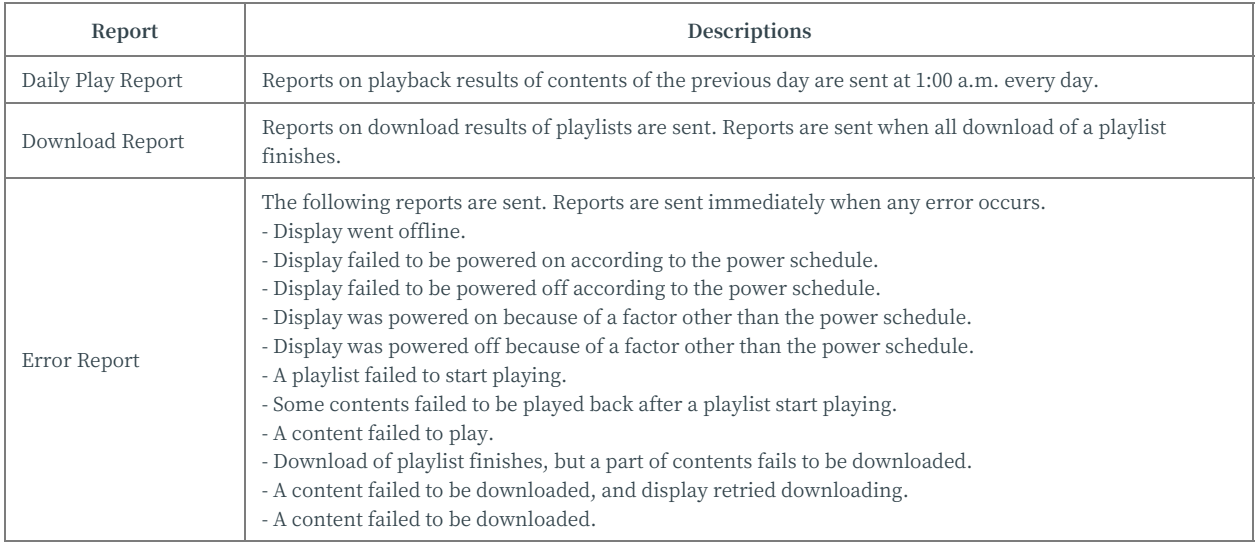

#### **Items**

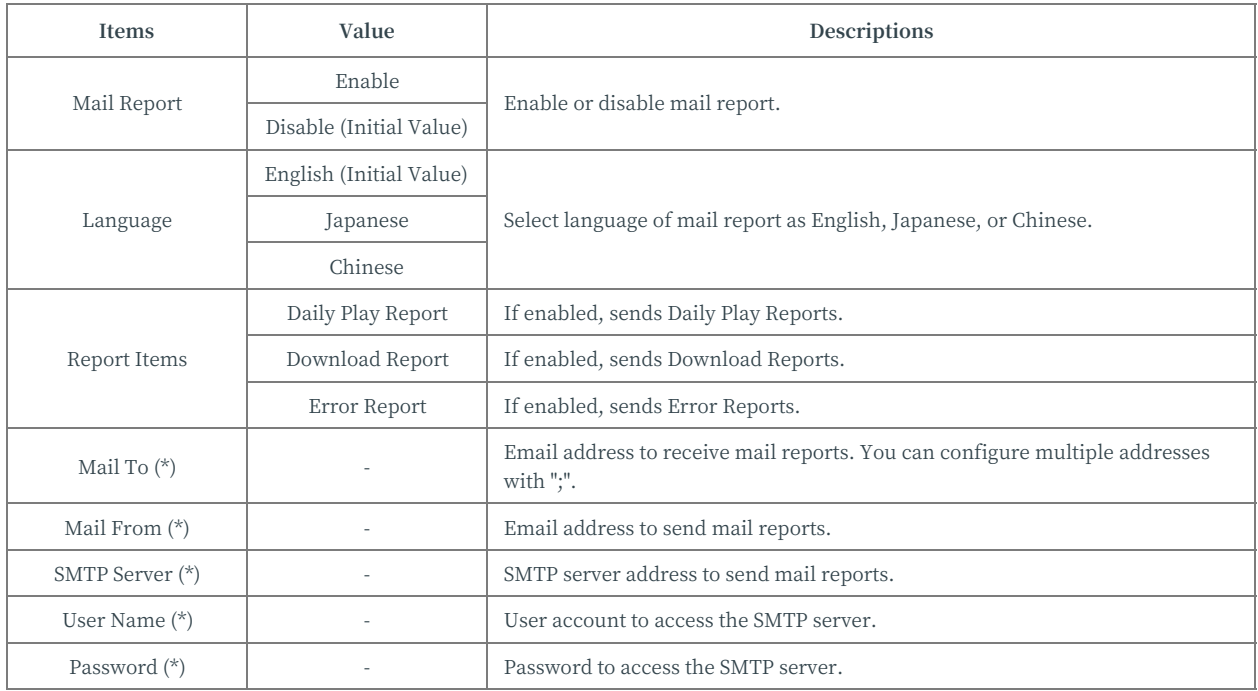

(\*) The setting value is not displayed. If it has been set, it will be displayed as "Configured", and if it has not been set, it will be

displayed as "Not Configured". If you want to change the setting value, enter the value and save it. To delete the setting value, check the "Delete" check box and save.

### **Transition Effect**

This is the configuration for transition effects between contents if multiple contents are specified in a playlist.

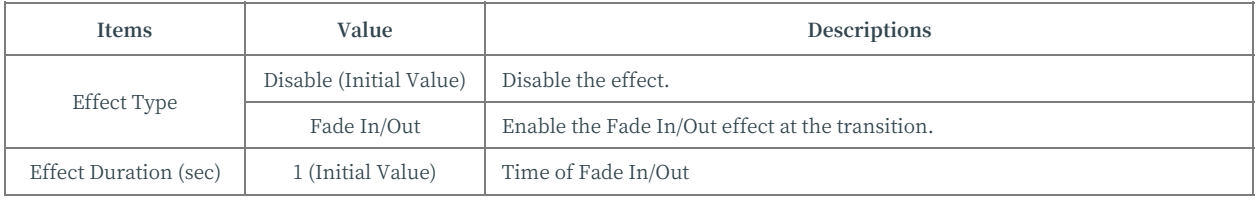

### **Contents Library**

This is the configuration to use the features on the [Contents Library] page.

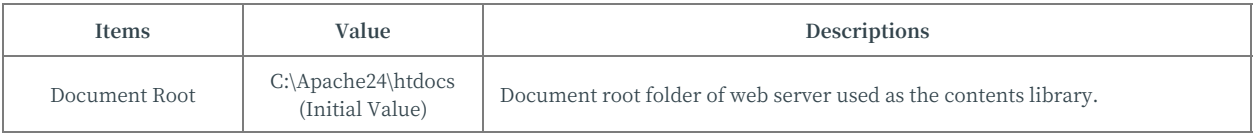

### **Contents Creation**

This is the configuration to use the features on the [Contents Creation] page.

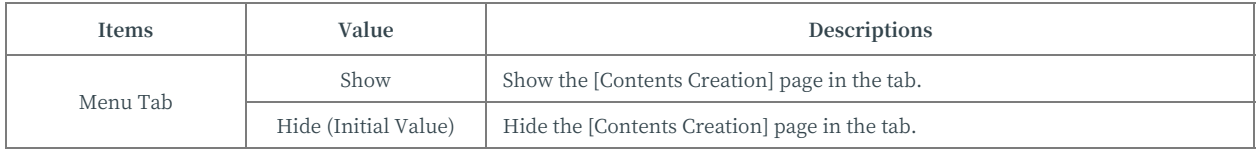

# **3. ⾼级使⽤和注意事项**

本节描述了BRAVIA Signage数字标牌的高级使用。

## **先进的进度管理**

## **⾃动断电管理**

如果在[设置]页面的[电源管理]中启用了"除日程交付期间外自动断电",则 除日程交付期间外, 显示屏的电源将自动禁用。 当在关机期间启动和停止中 断传输时,显示器的电源将自动启用,然后禁用。

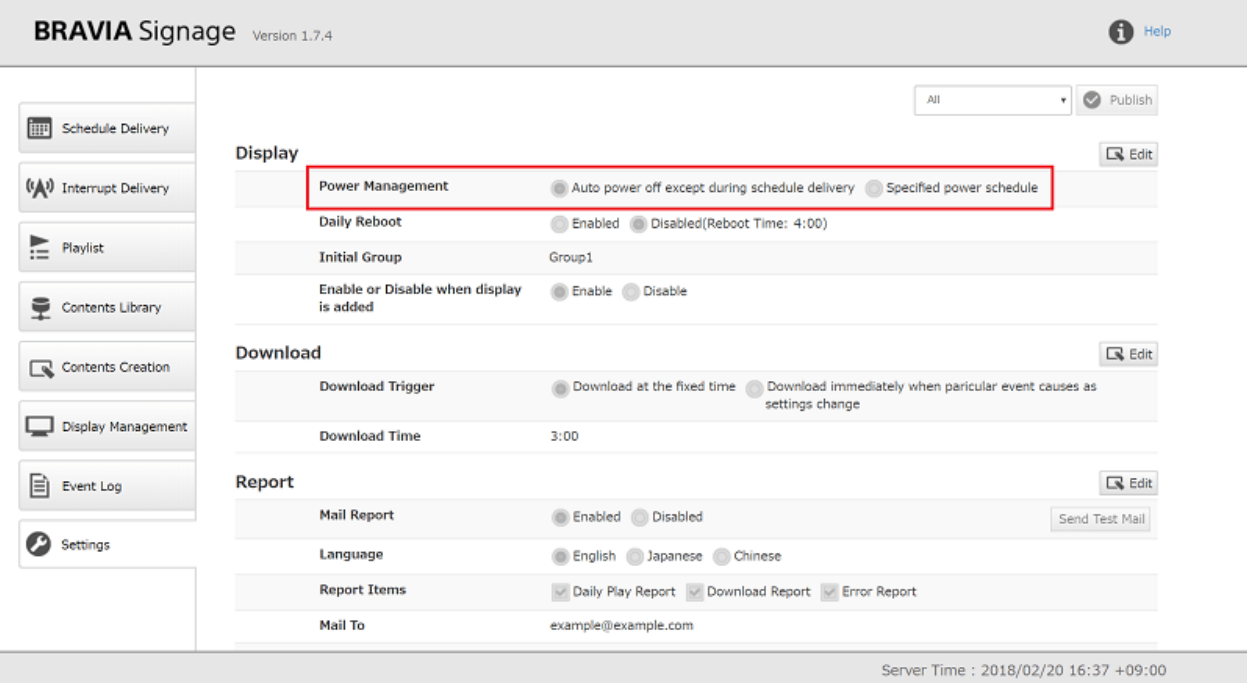

### 手动电源日程管理

如果在[设置]页面的[电源管理]中启用了"指定电源日程",则可以手动指定 电源日程。 在这种情况下,如果交付日程和电源日程的时区相互重叠, 电源 日程将优先于交付日程。

### **基于日期的日程**

注册日程时,可以注册具有指定"星期几"或"日期"的日程。如果有两个 日程,则具有指定"日期"的日程具有第一优先级,具有指定"星期几"的 日程具有下一个优先级。

例如,如果注册了以下两个日程

```
计划(1)
⽇期:2⽉14⽇星期三
开始时间:12:00
结束时间:下午3
播放列表:Playlist1
表(2)
星期几:星期一、二、三、四、五
开始时间:上午9点
结束时间:18:00
```
播放列表:Playlist2

[1] Playlist2在周⼀、周⼆、周四和周五从09:00到18:00播放。 [2] Playlist2 除2月14日星期三外, 每周三09:00 - 18:00播放。 [3] Playlist1在2月14日星期 三12:00 - 15:00播放,Playlist2不在09:00 - 12:00或15:00 - 18:00播放。

### **会议时间**

当注册日程时,可以将24:00以后的时间指定为结束时间。 例如, 可以在注册 交付计划和电源计划时指定从00:00到48:00的时间,例如在21:00开始交付, 在25:00停止。

如"基于日期的日程"所述,虽然有指定"日期"的日程优先,而有指 定"星期几"的日程在同时使用指定"日期"和"星期几"的日程时,为次 优先级, 但须注意:

**[1]**如果您注册了⼀个指定⽇期的进度表,并且其结束时间在24:00之后,那么

#### 该进度表和指定"星期几"的进度表都将在指定日期之后的第二天运行。 例 如,如果您注册以下两个调度,这两个调度都在2月15日(星期四)运行。

e.g. 2月14日(星期三)和2月14日(星期四)的船期均已登记

```
计划(1)
日期:2月14日星期三
开始时间:11点
结束时间: 25:00
播放列表:Playlist1
表(2)
星期几:星期一、二、三、四、五
开始时间:22:00
结束时间: 26:00
播放列表:Playlist2
操作
-....<br>2月13日星期二00时至02:00:播放Playlist2。
22:00 - 24:00:播放Playlist2。
2⽉14⽇星期三23:00 - 24:00:播放Playlist1。
2⽉15⽇星期四00:00⾄01:00:播放列表1。
01:00到02:00:播放Playlist2。
22:00 - 24:00:播放Playlist2。
2月16日星期五00时至02:00:播放列表2。
22:00 - 24:00:播放Playlist2。
```
#### [2]如果您注册以下两个日程,每个日程都表示相同的日期和时间,但"日程 (1)"的行为与"日程(2)"不同,因为"日程(1)"被视为"2月15日星期 四"的日程,而"日程(2)"被视为"2月14日星期三"的日程。

计划(1) 日期: 2月15日星期四 开始时间:00:00 结束时间:01:00 播放列表:Playlist1

表(2) □ 7.2月14日星期三 开始时间:放送 结束时间:25:00 播放列表:Playlist1

#### 例如,显示如下:

e.g. 2月15日(星期四)为活动日程

计划(1) 日期:2月15日星期四 开始时间:00:00 结束时间:01:00 播放列表:Playlist1

表(2) - 3、<br>星期几:星期一、二、三、四、五 开始时间: 22:00 结束时间: 26:00 播放列表:Playlist2

操作 。……<br>2月13日星期二00时至02:00:播放Playlist2。 22:00 - 24:00:播放Playlist2。 2⽉14⽇星期三00时⾄02:00:播放Playlist2。 23:00⾄24:00:播放Playlist2。 2⽉15⽇星期四00:00⾄01:00:播放列表1。 2月16日星期五00时至02:00:播放列表2。 23:00⾄24:00:播放Playlist2。

e.g. "2月14日(星期三)"为优先日期

计划(1) 日期: 2月14日星期三 开始时间:放送 结束时间:25:00 播放列表:Playlist1

表(2) <sub>・へ、こ</sub>、<br>星期几:星期一、二、三、四、五 开始时间:22:00 结束时间:26:00 播放列表:Playlist2

操作 2⽉13⽇星期⼆00时⾄02:00:播放Playlist2。 22:00 - 24:00:播放Playlist2。 2⽉14⽇(星期三)不播放任何播放列表。 2月15日星期四00:00至01:00:播放列表1。 01:00到02:00:播放Playlist2。 22:00 - 24:00:播放Playlist2。 2月16日星期五00时至02:00:播放列表2。 23:00⾄24:00:播放Playlist2。
## **播放列表下载**

### **如何使⽤播放列表下载**

当将播放列表发布到显示器时,播放内容可以下载到连接到显示器的USB闪 存中,而不是通过网络流媒体播放这些下载的文件。本节描述如何使用此特 性。

检查USB闪存是否已插入显示器的USB端口。 这也可以在[显示管理]页面上 进行检查,显示为该页面上的每个显示信息的"存储"。需要注意的是,如 果启用了下载设置,而显示器没有USB闪存,则不会下载和播放网络流媒体 内容。

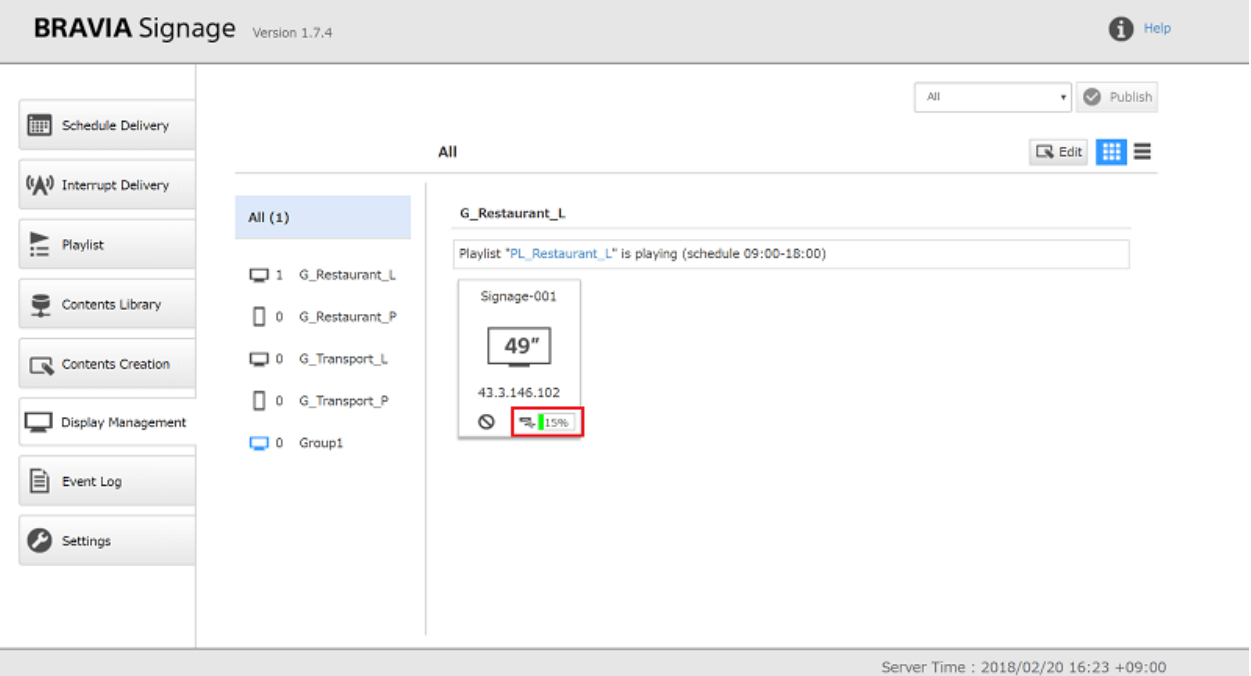

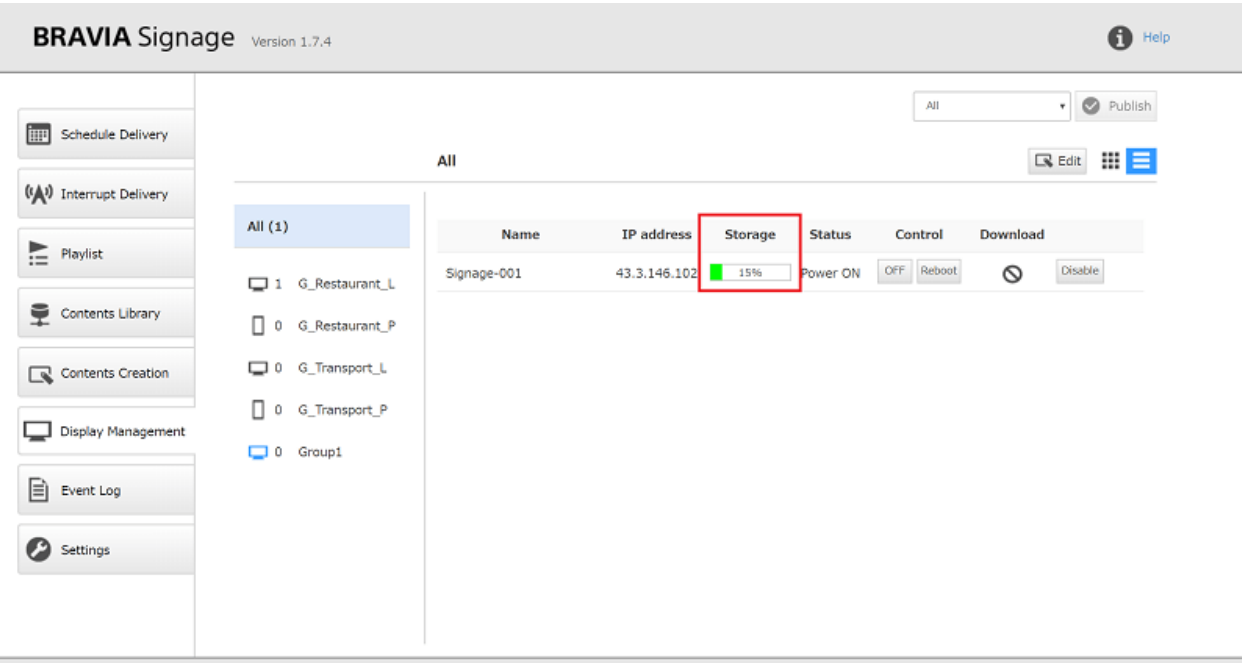

Server Time: 2018/02/20 16:24 +09:00

更改为启用[播放列表]页上的[下载]设置。 如果播放列表中存在[类型] 为"HTML"的内容, 则必须创建网站地图文件来下载此HTML内容。 详 见"如何制作网站地图文件"。

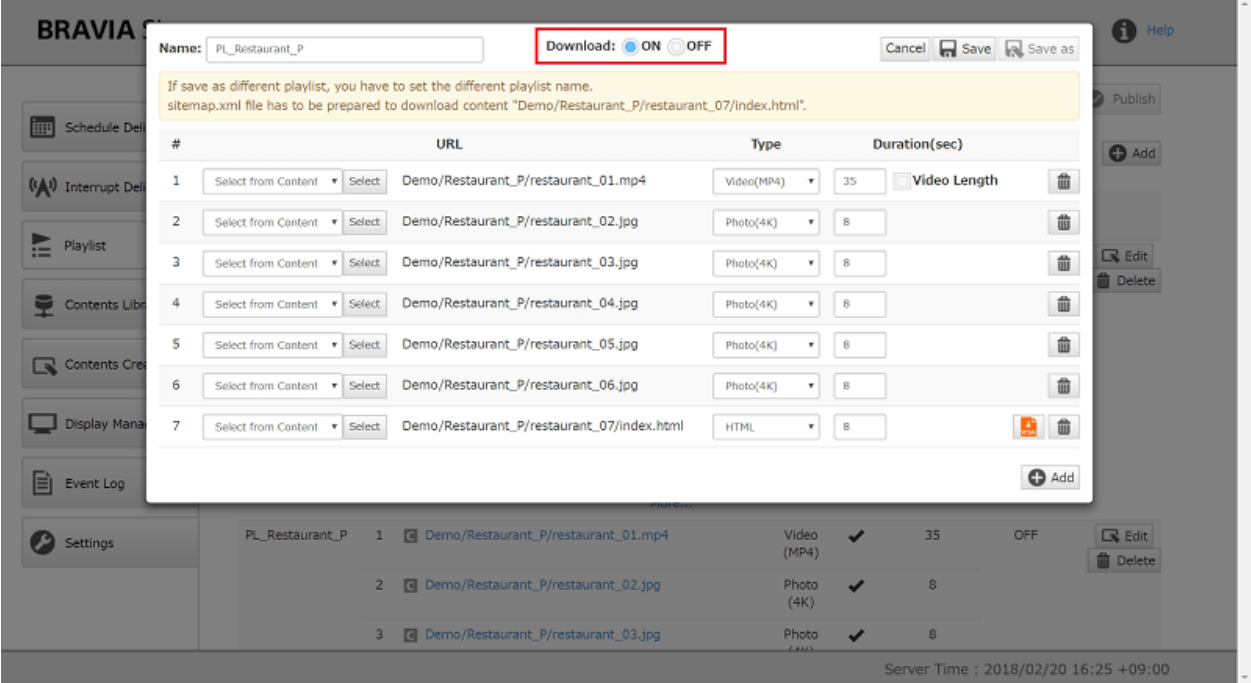

如果在步骤[2]中编辑的播放列表是从注册到[日程安排]页面的日程中提取的, 按下屏幕顶部的[发布]按钮,并将编辑后的信息发布到显示器上。

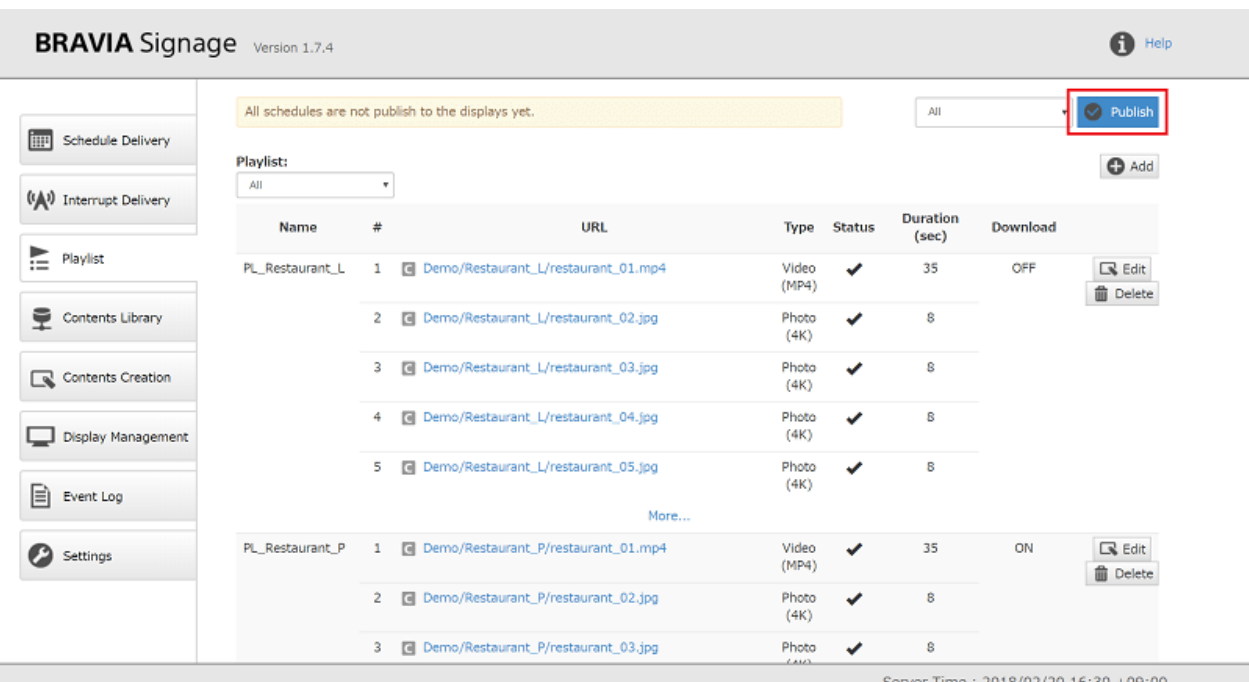

完成[4]设置。下载将按照[设置]页面上的[下载]设置开始。 下载状态可以从 [下载]中查看[显示管理]页面上的每个显示。 需要注意的是,如果下载尚未完 成,内容将通过⽹络流播放,下载完成后切换到⽂件播放。 有关内容下载触 发器的详细信息,请参考Appendix I. Playlist download specification。

### **如何制作⽹站地图⽂件**

一个列出的在HTML文件中使用的文件(如图像、视频、JavaScript、CSS等) 的站点地图文件应该下载,必须HTML下载。 只下载站点地图中列出的文 件。站点地图的格式是XML,由http://www.sitemaps.org/index.html定 义。 在BRAVIA Signage数字标牌中使用以下两种方法来制作站点地图文 件。

#### **[a] 使⽤该功能创建站点地图⽂件**

在[Content Library]页面中上载的HTML内容中,可以使用[播放列表 ]页面 上提供的函数创建sitemap.xml。

当[下载]设置在包含[播放列表]页面HTML内容的播放列表上启用时,创建 sitemap.xml的按钮如下所示。 如果按钮颜色为橙色, 则意味着不存在网站 点地图文件, 或者更新了带有sitemap.xml的HTML内容。 如果按钮的颜色 是灰色的,这意味着已经创建了站点地图文件。 当您按下此按钮 时, sitemap.xml将在与指定为播放列表URL的index.html相同的文件夹中 创建。如果已经创建了sitemap.xml, 并且您按下这个按钮, 那么旧的 sitemap⽂件将被覆盖。

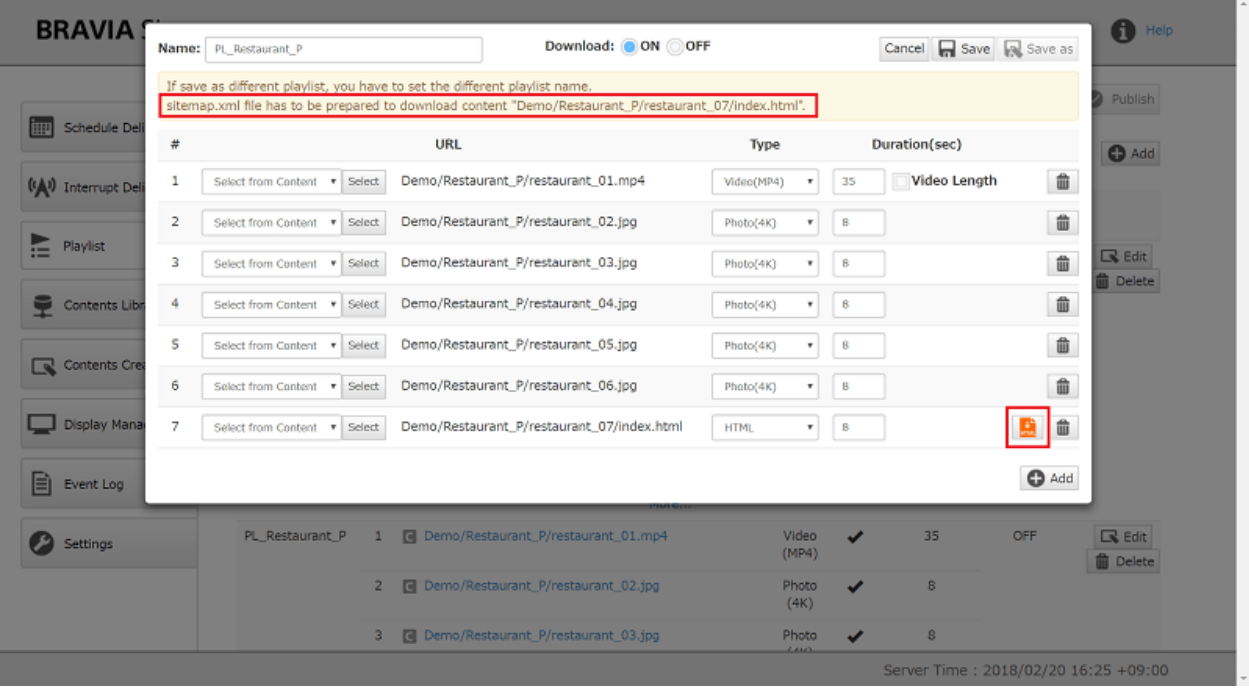

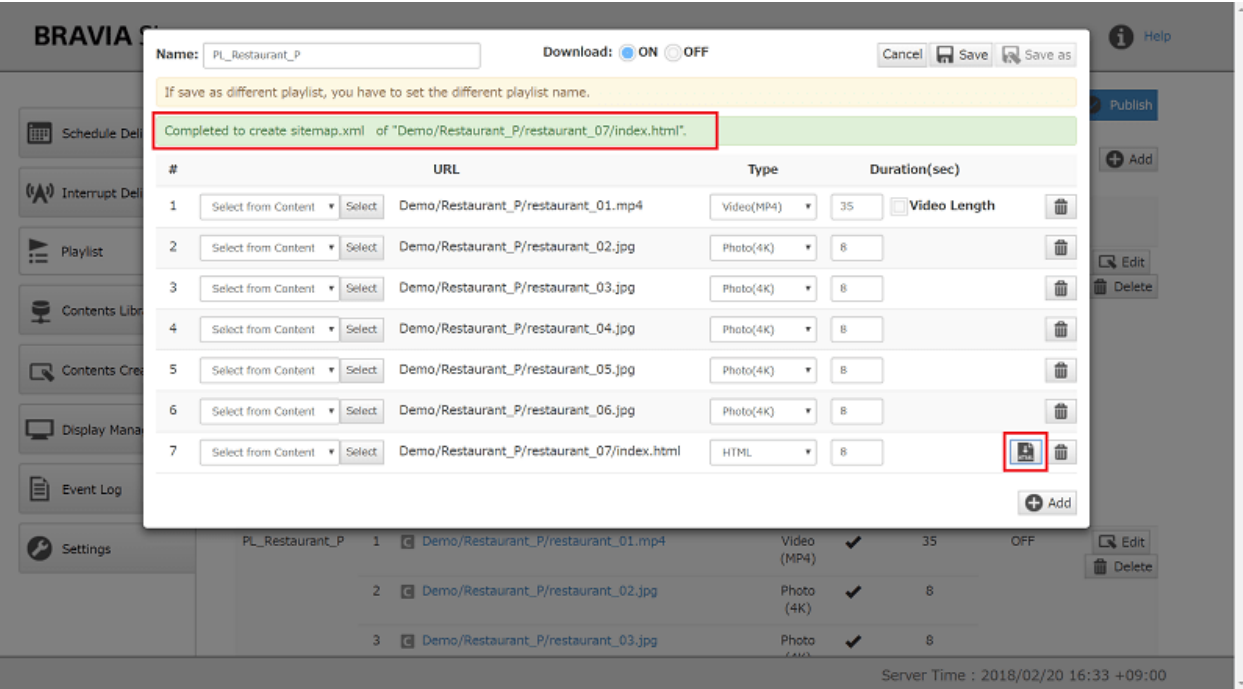

### 打开[Content Library ]页面, 打开包含步骤[1]中创建的sitemap.xml的文件 夹,检查是否成功创建了sitemap.xml。

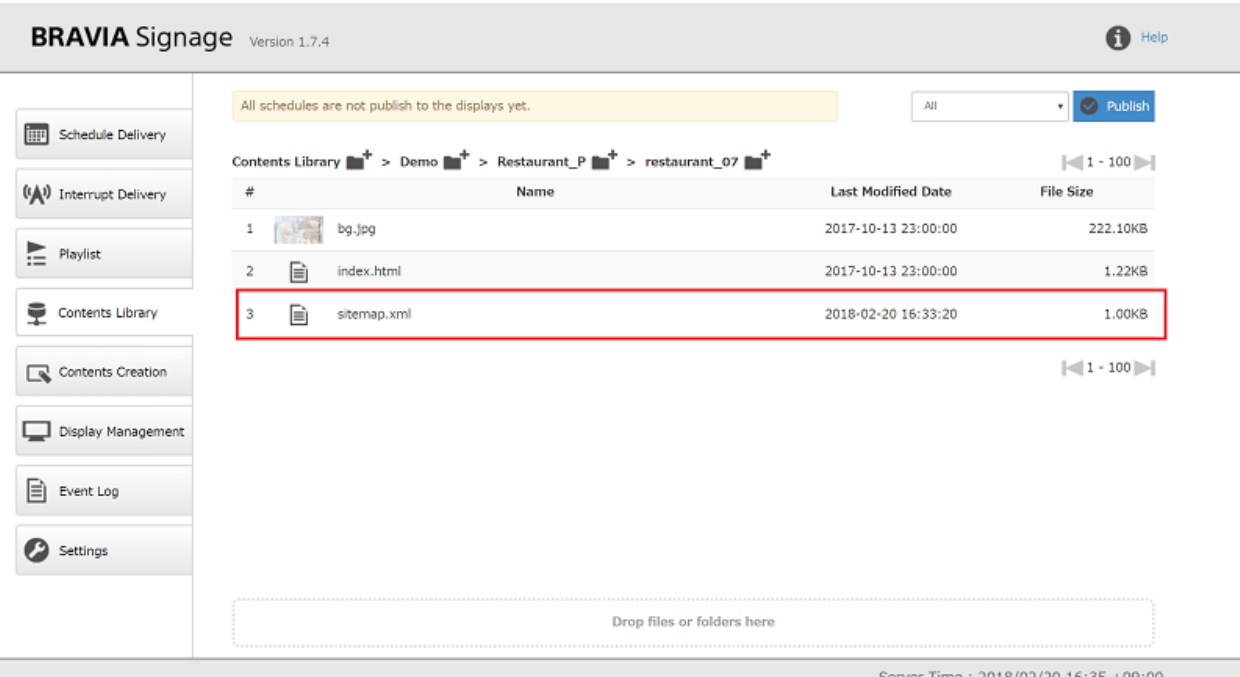

为了使用这个功能, 应该注意到存在以下限制:

- 在HTML内容的根文件夹中存在一个作为入口点的HTML文件。
- 作为入口点的HTML文件的名称是"index.html"。

如果不在这些限制范围内进行使用, 则无法正确创建sitemap.xml。

#### **[b] 创建⼿动站点地图⽂件**

不属于"**[a] 使⽤特性创建的站点地图⽂件**"中描述的限制范围的HTML内容 需要手动创建。

● 不使用[Content Library]页管理内容, 例如使用其他内容管理服务器进行内容管理。 作为入口点的HTML文件的名称不 是"index"。或者它被放在一个不是内容根文件夹的文件夹中。

请参阅附录二。站点地图文件规范 有关BRAVIA Signage数字标牌中使用的 站点地图⽂件规范的详细信息。

### **内容更新后重新下载**

如果播放列表下载完成后更新了播放列表中的内容,则需要重新下载。 如果

内容已更新, 则在下一个下载中将重新下载内容, 如附录I.播放列表下载规 范.

## **⾼级内容库设置**

### **使⽤其他 HTTP 服务器**

安装 BRAVIA Signage 数字标牌服务器时,还安装了 Apache HTTP 服务 器,并将内容库特性的初始设置配置为使用这个 Apache。 如果您已经使用 了其他内容管理服务器, 或者希望使用其他内容管理服务器, 则可以使用该 服务器并将其配置为使用内容库特性。 本节描述如何配置此功能.

- 将环境变量添加到您的服务器配置文件(安装目录中的braviasignageserver.xml)并将您的 HTTP 服务器的文档根路径 字符串指定为[Content Library] 的[Document Root]。
- 修改配置文件后, 重启服务器。
- 确认在设置洗项卡上应用了设置值。

```
<service>
    <id>braviasignageserver.exe</id>
    <name>BRAVIA Signage Server</name>
    <description>BRAVIA Signage Server</description>
    <executable>%BASE%\app.exe</executable>
    <arguments>--max_old_space_size=2000 -- -f "%BASE%\server\app.js" -l "BRAVIA Signage Server" -g 0.25 -w 1 -r 3 -a
n</arguments>
    <logmode>reset</logmode>
    <startmode>Automatic</startmode>
    <env name="NODE_ENV" value="production"/>
    <env name="CONTENTS_SERVER_DOCROOT" value="C:\Apache24\htdocs2"/>
```
</service>

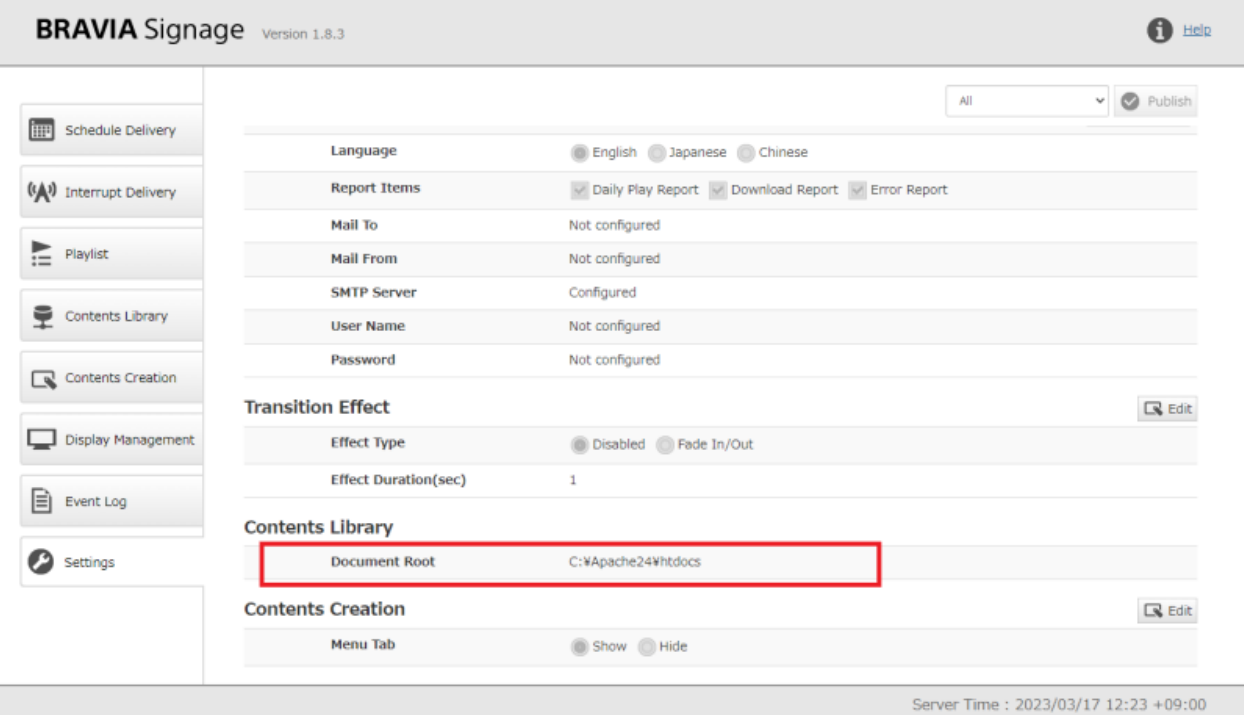

- 源文件表示可以从外部访问的 HTTP 服务器的根文件夹路径。
- 上传内容时, BRAVIA Signage 数字标牌服务器需要将上传的内容放到 HTTP 服务器的文档根文件夹中。 运行 BRAVIA Signage 数字标牌服务器的服务器 PC 需要访问文档根文件夹,如果 BRAVIA Signage 数字标牌服务器通过网络访问您的

HTTP 服务器, 则必须将文档根文件夹安装在服务器 PC 上。

## **跨多个时区的配置**

当在多个时区的地区和国家运行时,可以在[Schedule Delivery]页面上管理 调度,而不考虑时差。可以在[显示管理]页面上为每个组配置时区,并且每个 组的显示基于所配置时区下的时间运行。

### **如何操作**

[1] 打开[显示管理]页面, 按页面右上角的[编辑]按钮, 更改时区设置。

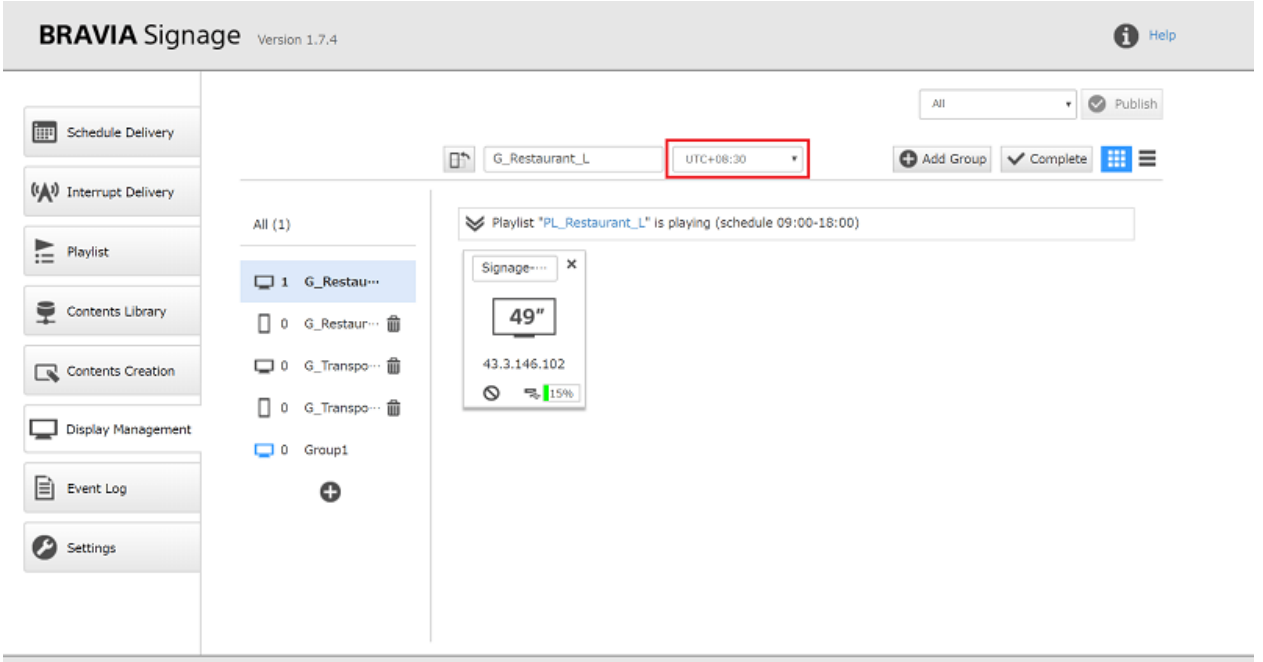

Server Time: 2018/02/20 16:38 +09:00

[2] 当您在更改后按下[完成]按钮时,时区将以组名显示,所有已编辑组中的 显示将重新启动。

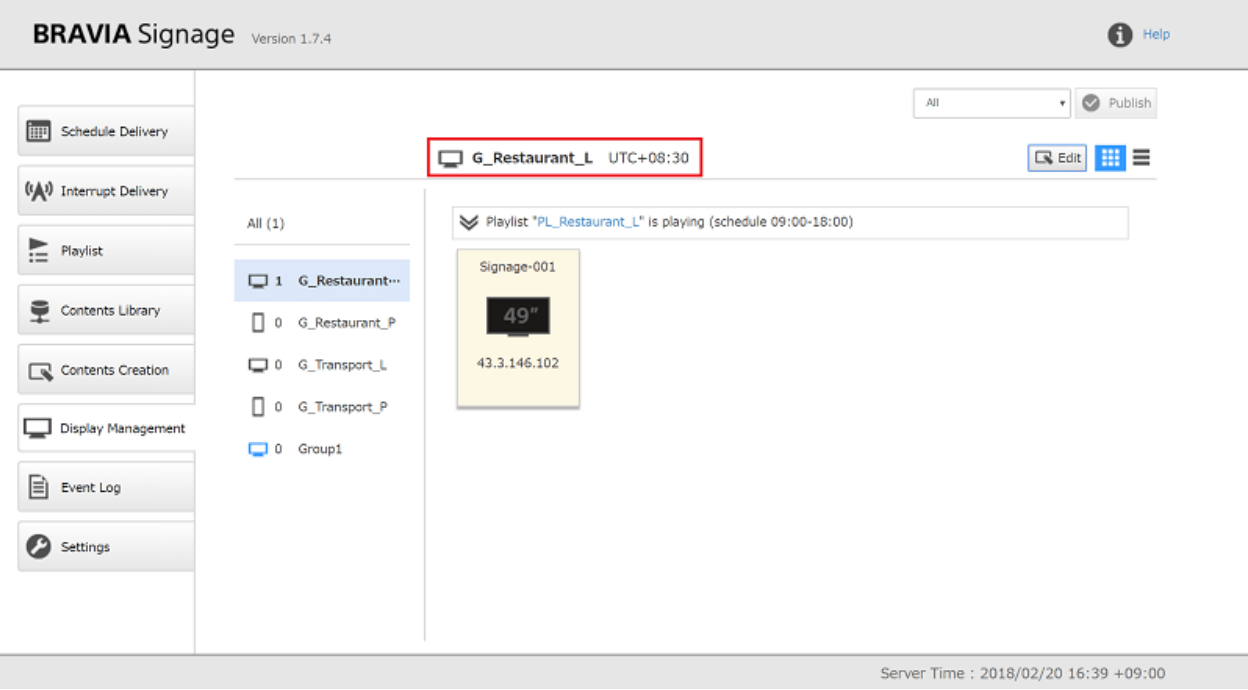

84

[3] 在步骤[2]中显示器重新启动后,显示器将根据变更后时区的时间开始日程 安排和电源日程。 当您打开[日程安排]页面时, 将显示组名称下的时区, 而计 划上表⽰当前时间的红线将被服务器时间和时区下的时间之间的差异所抵 消。

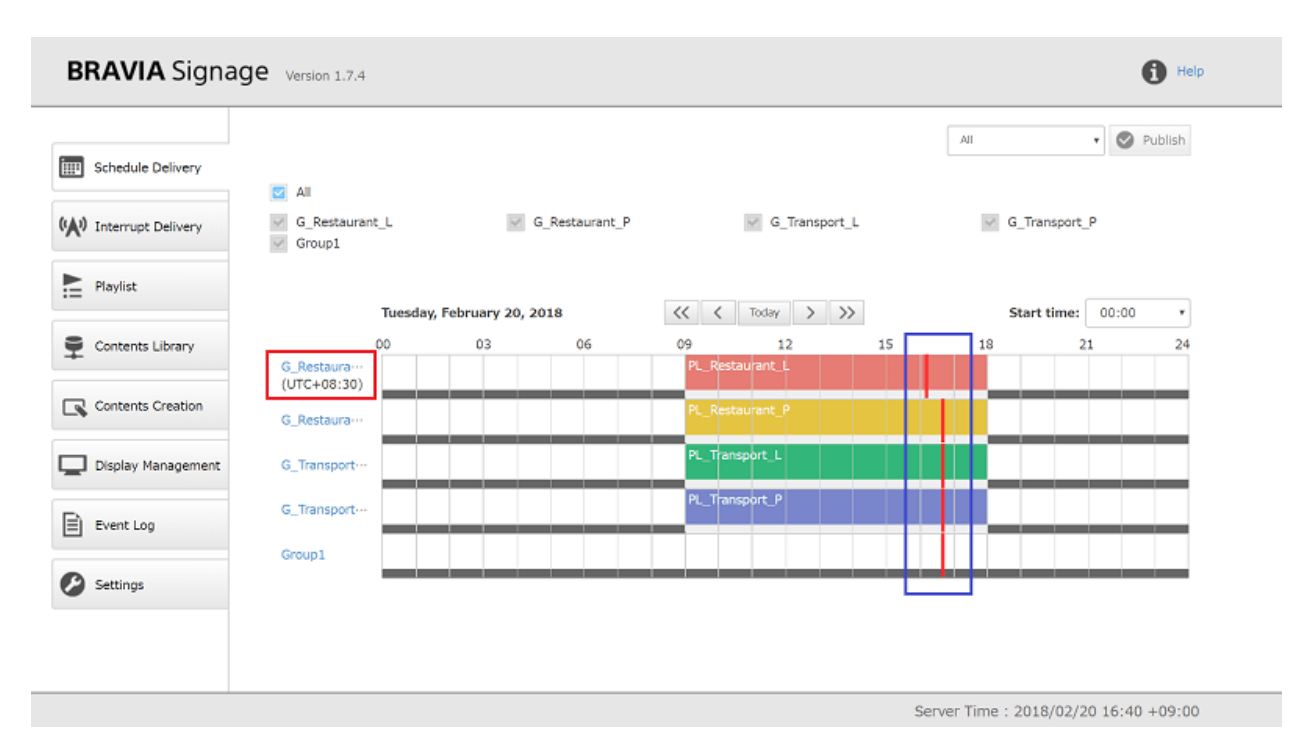

## **邮件报告**

BRAVIA Signage数字标牌有一个功能,可以将电子邮件发送到指定的电子邮 件地址,详细说明在日常操作中发生的错误以及回放和下载结果。 邮件报告 如下:

#### **报告列表**

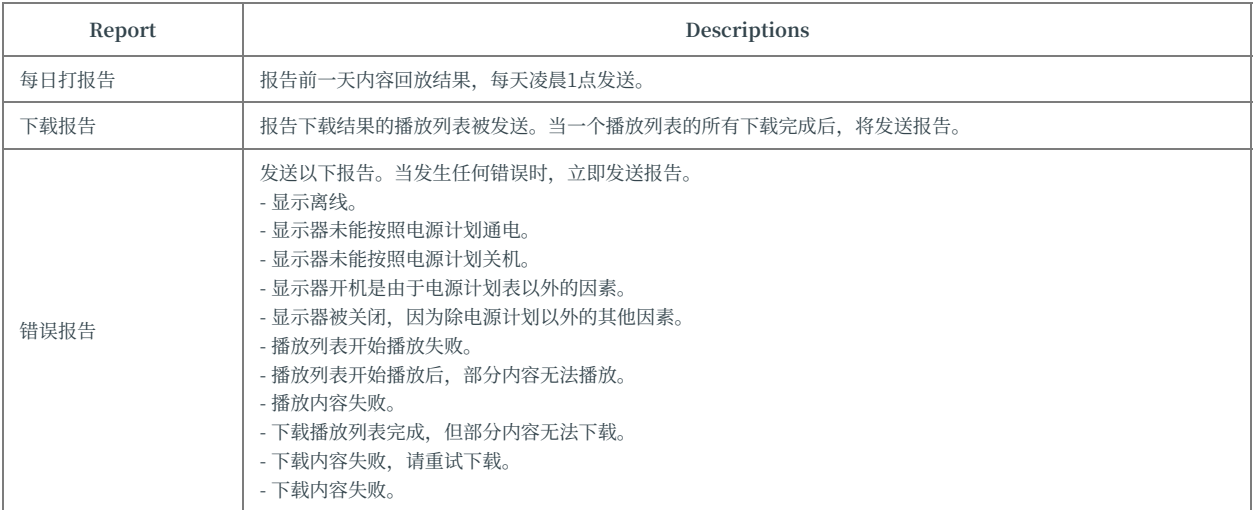

## **如何操作**

[1] 打开 [设置] 页面,根据 设置配置[报告]项目.

[2] 当您在配置之后按下[发送测试报告]按钮时,检查配置是否正确。 如果您 输⼊每个配置并按下此按钮,将根据SMTP服务器URL、⽤⼾名、密码等配置 发送以下测试邮件。

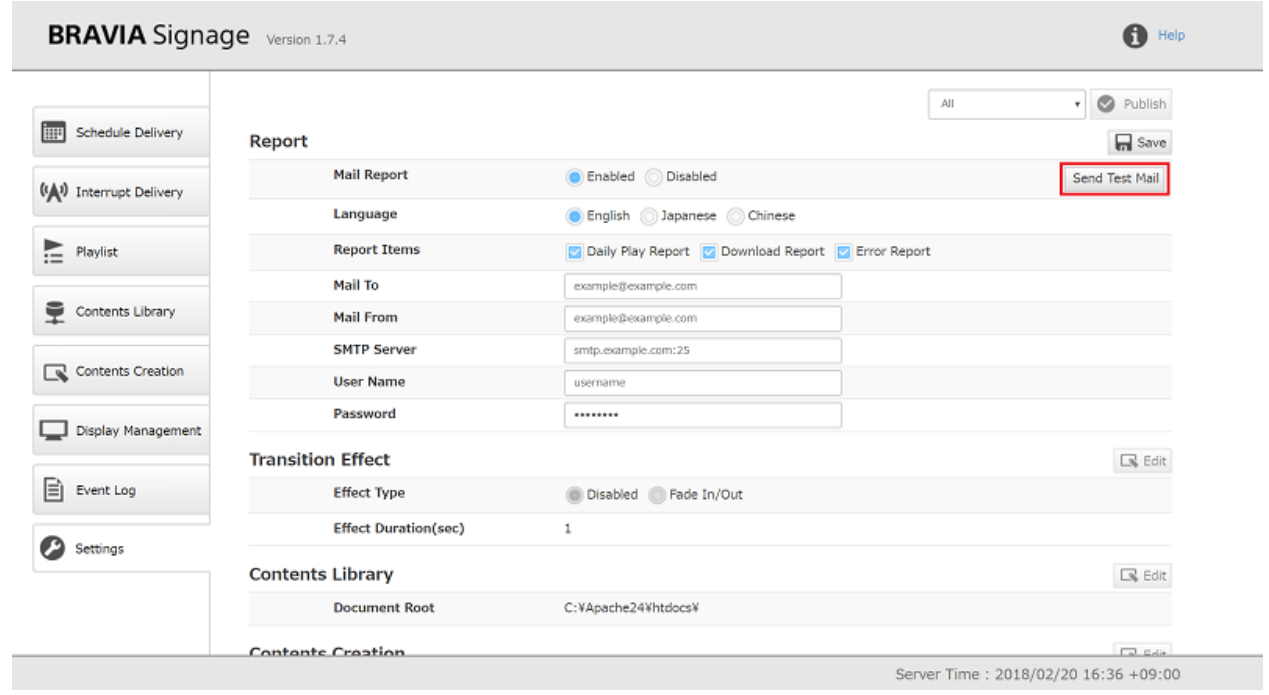

### **关于测试邮件**

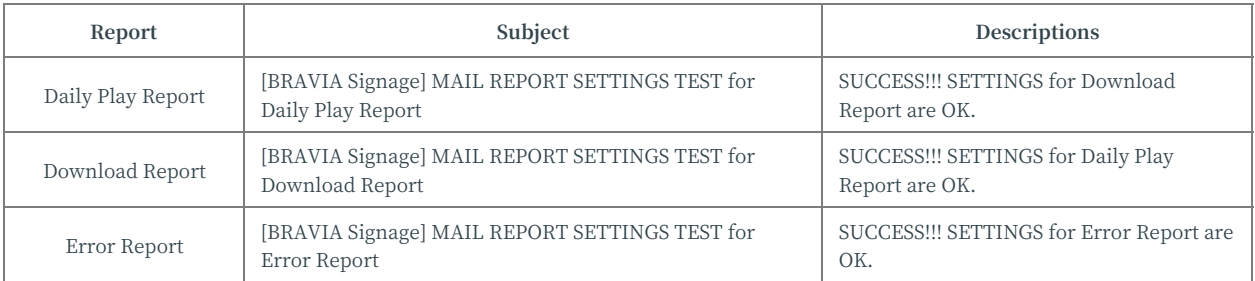

### [3] 配置完成后按[保存]按钮。

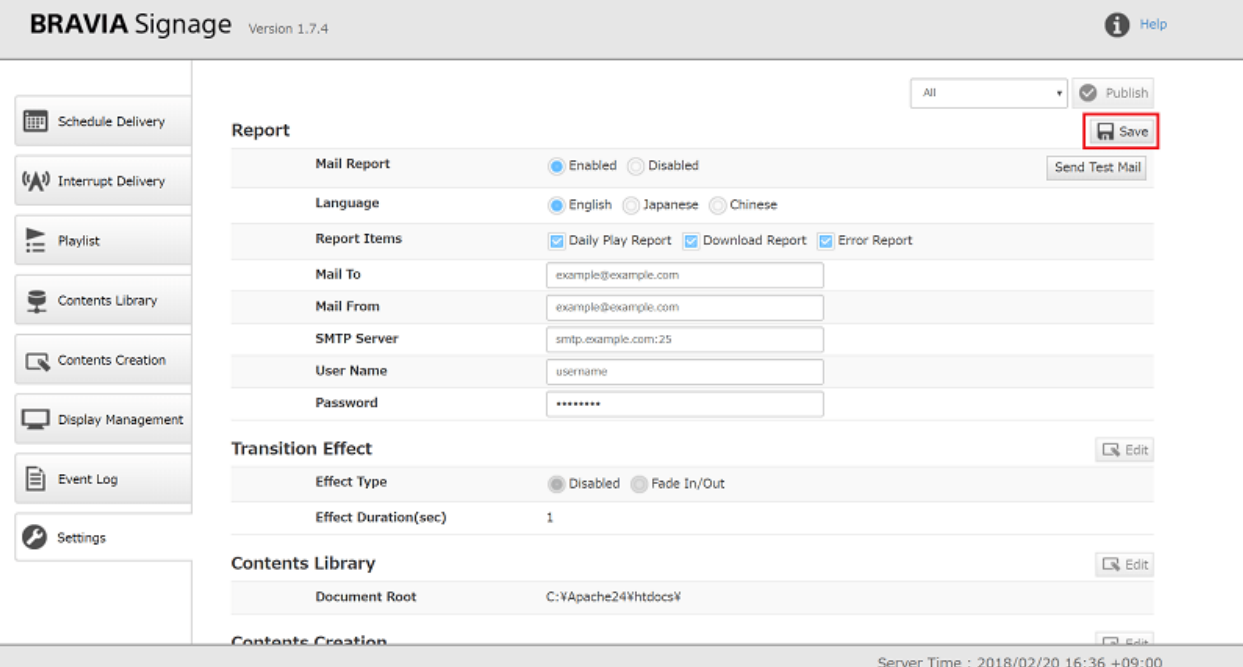

## **附录 I. Playlist download specification**

当将播放列表发布到显示器时,播放内容可以下载到连接到显示器的USB闪 存中,而不是通过网络流媒体播放这些下载的文件。本节描述下载规范和注 意事项。

## **下载播放列表**

在[安排启动 ]页面和[中断启动 ]页面的播放列表中,已下载启用"下载"的播 放列表。

### **触发启动内容下载**

内容下载从触发器开始,如下图所示:需要注意的是,触发器是和"下载"中 的 [设置] 页面一致。

#### **[a] 如果选择"定时下载"**

● 下载在[设置]页上配置的时间开始。

#### **[b] 如果选择"当特定事件导致设置更改时⽴即下载"**

● 下载过程如下图所示:

#### 播放列表用于[任务交付 ]页面

- 按下[发布]按钮后,下载就开始了。
- o 当BRAVIA从脱机切换到联机时, 例如重启显示器, 下载就开始了。

#### **在[中断传送 ]⻚中使⽤的播放列表**

- 当中断发布保存在[中断发布 ]⻚⾯时,下载就开始了。
- 当播放列表保存在[播放列表]⻚⾯时,下载开始。
- o 当BRAVIA从脱机切换到联机时, 例如重启显示器时, 下载就开始了。

## **在已注册的内容和播放列表更新后,重新下 载进⾏更新**

如果更新了播放列表和内容,下载开始,如下图所示:

#### **[a] 如果下载的播放列表更新**

● BRAVIA Signage数字标牌在下载开始时检查最新的播放列表, 如上面的"\*\*触发启动内容下载 \*\*", BRAVIA Signage数 字标牌通过重新下载和删除来更新下载的内容。

### **[b] 如果下载的播放列表中使⽤的内容已更新**

● BRAVIA Signage数字标牌在下载开始时检查目录库上的最新内容。 BRAVIA Signage数字标牌参考内容库中HTTP响应中 的最新修改的头文件或Etag头文件, 用于检查内容是否更新。 如果这些头文件不包含在来自内容库的HTTP响应 中, BRAVIA Signage数字标牌不仅会下载更新的内容, 还会下载未更新的内容。

## **回放未下载的内容**

如果下载播放列表没有被下载,则通过⽹络回放播放列表中的内容。下载完 成后,它切换到播放下载的文件。

## **其他**

- 下载的内容保存在连接到BRAVIA USB端口的USB闪存中。BRAVIA Signage数字标牌将无法识别直接复制到PC上USB闪 存中的内容,例如下载的内容。
- BRAVIA Signage数字标牌不支持多个USB插入。每个显示器只能使用一个USB闪存。

# **附录 II. Sitemap file specification**

一个列出HTML文件中使用的文件(如图像、视频、JavaScript、CSS等)的站 点地图⽂件应该被下载,并且是要求HTML下载。只下载站点地图中列出的 ⽂件。 站点地图的格式XML,请参考 http://www.sitemaps.org/index.html.

本节描述⽤于在BRAVIA数字标牌中下载HTML的站点地图⽂件规范。

## **站点地图⽂件的路径名**

站点地图文件的名称必须是"sitemap.xml"。并且必须位于与播放列表中 指定的HTML URL相同或更⾼的路径上。

#### **e.g.**

- 网页地址:
- http://www.example.com/app/index.html
- 网站的网址(任何一种均可):
- http://www.example.com/app/sitemap.xml
- http://www.example.com/sitemap.xml

## **在站点⽂件中定义的标记名称**

### 以下是BRAVIA Signage数字标牌中⽤于HTML下载的XML标记。

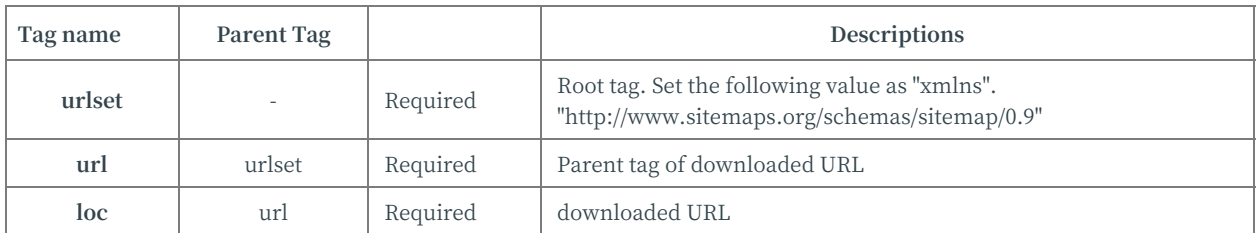

在站点地图中列出的地址必须与站点地图的地址具有相同的模式和相同或更 低的路径。

#### **e.g.**

- 站点地址:
- http://www.example.com/app1/sitemap.xml
- 网站地图中的有效网址:
- http://www.example.com/app1/app1.js
- http://www.example.com/app1/image/image.jpg
- 站点地图中的地址无效:
- http://www.example.com/app2/app2.js
- http://www.example.com/style.css
- https://www.example.com/app1/app1.js

# **站点地图文件的例子**

以下示例可用于BRAVIA Signage数字标牌中的HTML下载。下面的 sitemap.xml示例包含在安装程序包中。

### e.g. sitemap.xml示例

```
<?xml version="1.0" encoding="UTF-8"?>
<urlset xmlns="http://www.sitemaps.org/schemas/sitemap/0.9">
  <url>
    <loc>http://www.example.com/app/video/video.mp4</loc>
  \langle/url><url>
    <loc>http://www.example.com/app/main.js</loc>
  \langle/url\rangle<sub>ur1</sub></sub>
    <loc>http://www.example.com/app/style.css</loc>
  \langle/url\rangle</urlset>
```
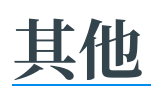

● 使用相对路径指定图像文件、视频文件、JavaScript文件、CSS文件等。 通过URL(如"http://"或"https://")指定的文 件不是从下载的文件中获得的,而是通过网络目录获得的。

# **附录 III. The detail of event log**

#### **系统相关的事件**

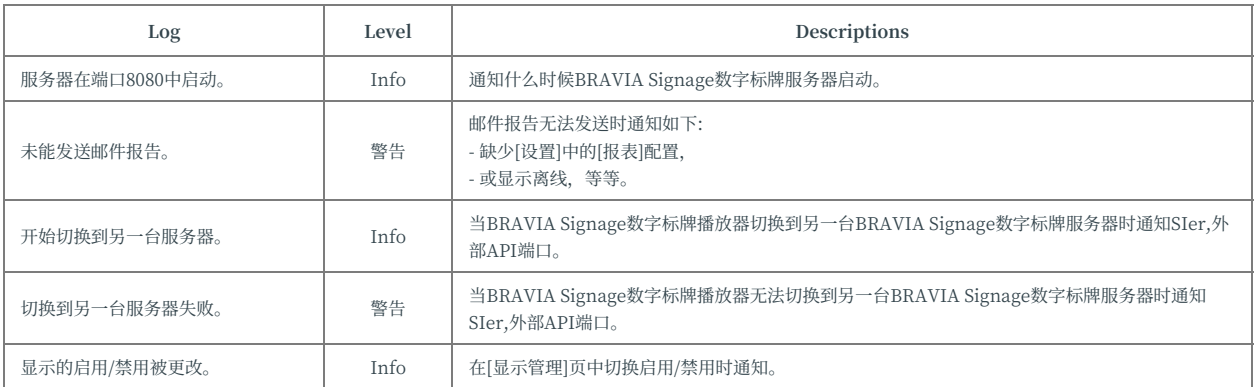

#### **标识操作事件**

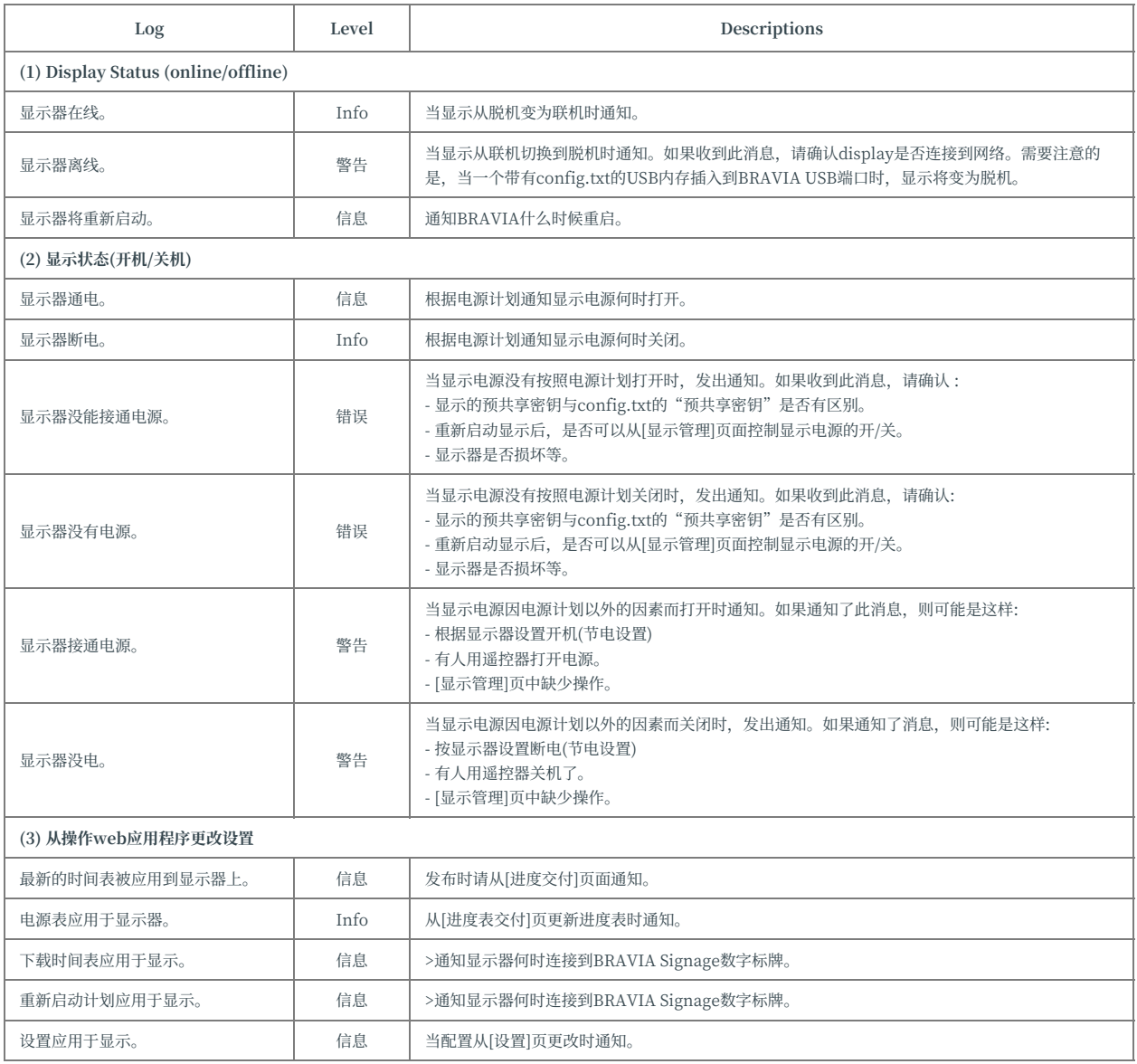

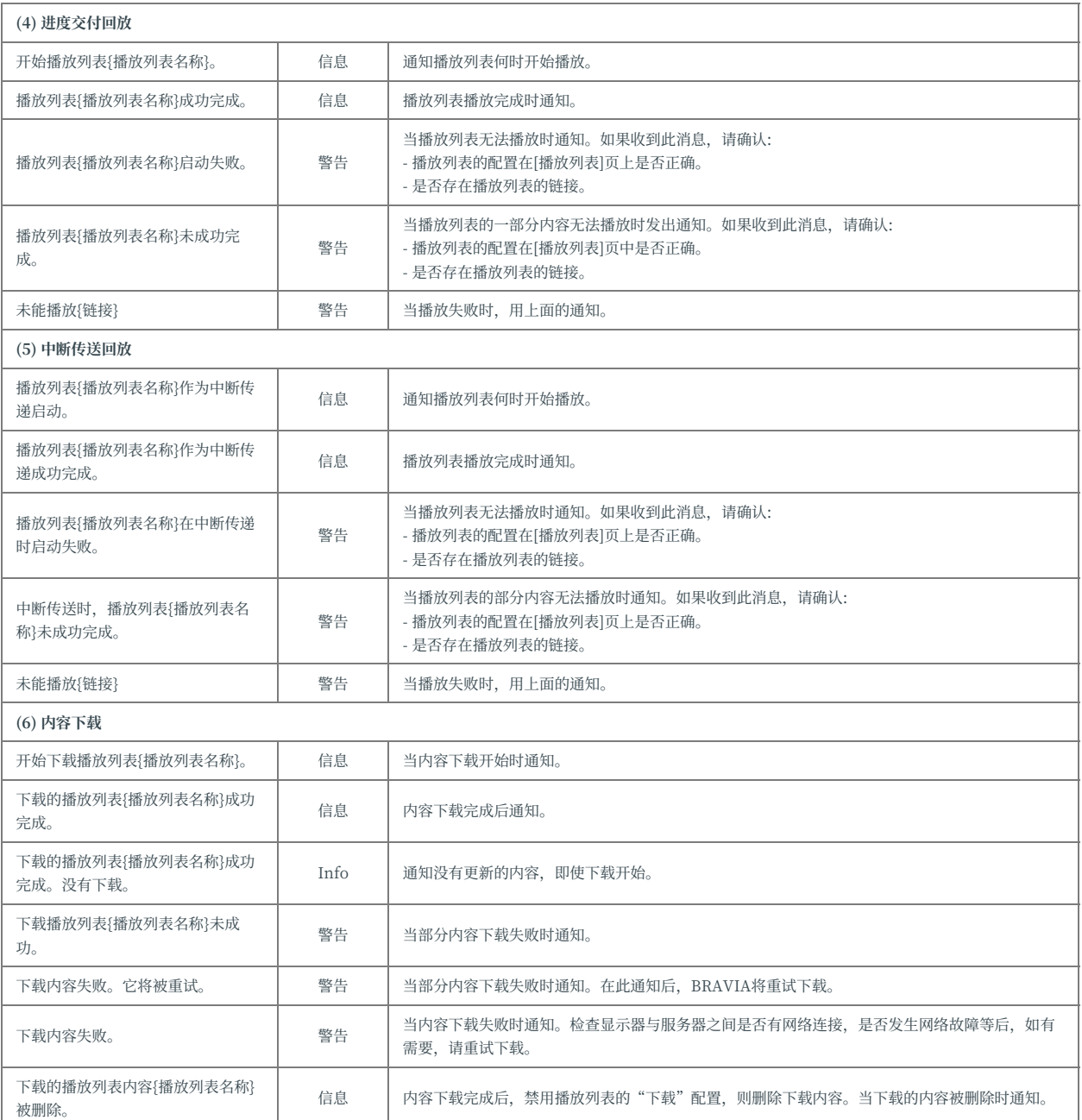

# **附录 IV. config.txt specification**

config.txt是BRAVIA Signage数字标牌播放器的设置文件。 当您将该文件复 制到USB闪存的根文件夹并将其插入BRAVIA Signage数字标牌播放器所安 装的显示器的USB端口时,该播放器将按照config.txt中配置的设置进行设 置。 本节描述config.txt的规范。

## **⽂件格式**

- 这个config.txt的格式必须是JSON,编码格式必须是UTF-8。
- 需要注意的是, 有些显示器不读取config.txt与字节顺序标记和BRAVIA Signage数字标牌播放器可能不会启动。因为有一 些通用的文本编辑器在编辑和保存时应用字节顺序标记,所以在编辑和保存config.txt文件时要小心。

## **设置**

#### ● config.txt中的设置如下:

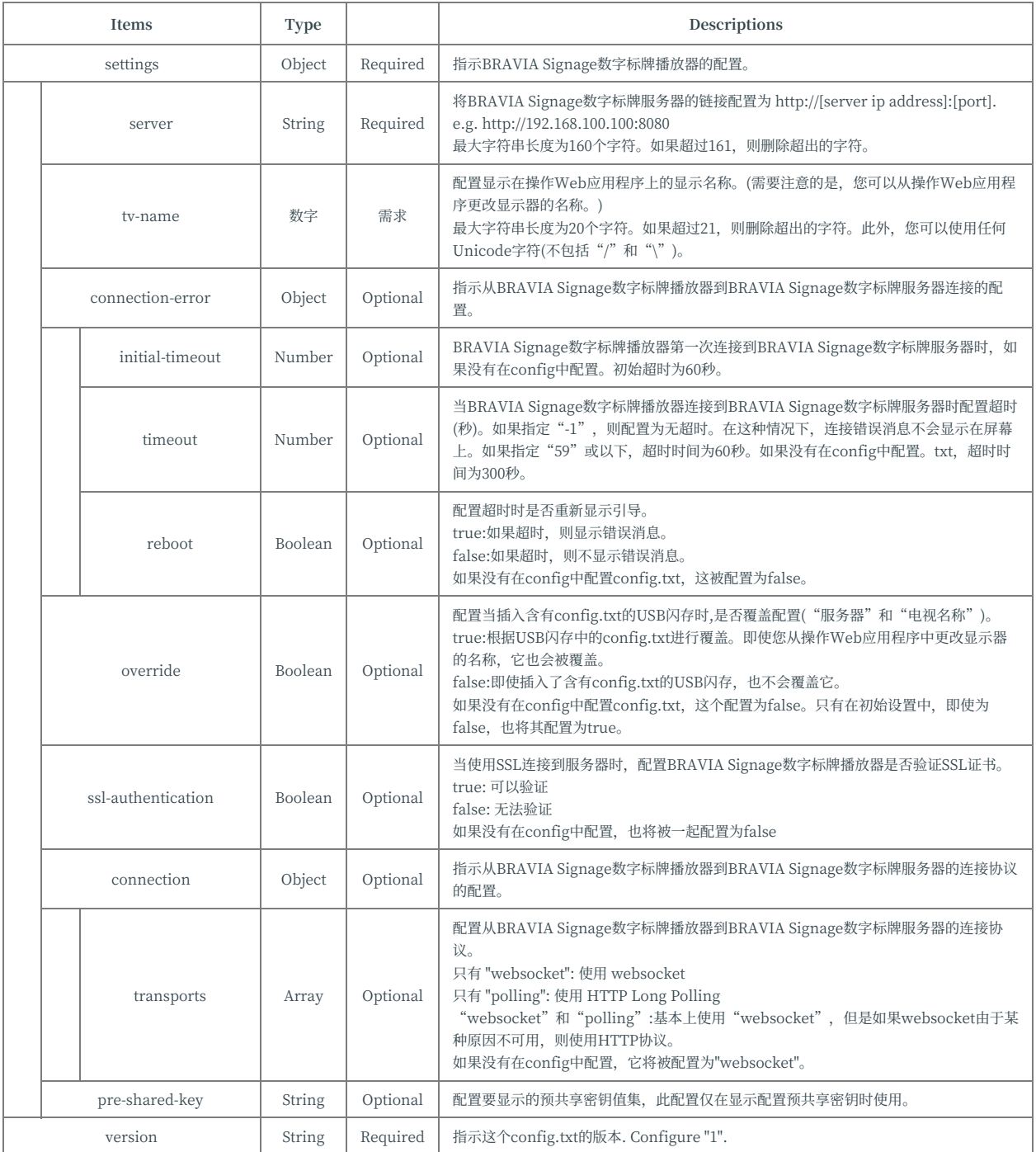

# **config.txt 配置的举例说明**

如下是config.txt配置的⼀些举例说明:

**config.txt 举例 (1)**

BRAVIA Signage Player times out in 300 seconds and displays the error message, if it can't connect to BRAVIA Signage Server.

```
{
  "settings" : {
      "server" : "http://example.com:8080",
      "tv-name" : "Signage-001",
      "connection-error" : {
          "timeout" : 300,
          "reboot" : false
      },
      "override" : false
  },
  "version" : "1"
}
```
#### **config.txt 举例 (2)**

BRAVIA Signage Player never displays the error message and continues to play downloaded schedules and contents, if it can't connect to BRAVIA Signage Server.

```
{
  "settings" : {
      "server" : "http://example.com:8080/",
      "tv-name" : "Signage-001",
      "connection-error" : {
           "timeout" : -1,
           "reboot" : false
      },
      "override" : false
  },
   ,<br>'version" : "1"
}
```

```
config.txt 举例 (3)
```

```
{
  "settings" : {
      "server" : "http://example.com:8080",
      "tv-name" : "Signage-001",
      "connection-error" : {
          "initial-timeout" : 120,
          "timeout" : 300,
          "reboot" : true
      },
      "override" : true,
      "ssl-authentication" : true,
      "connection" : {
          "transports" : ["websocket", "polling"]
      },
      "pre-shared-key" : "1234"
  },
  "version" : "1"
}
```
# **附录 V. m3u8 file**

在BRAVIA Signage数字标牌中可以使用HTTP实时流媒体传输内容,这可以 与.ts文件和.m3u8文件一起使用。本节描述.m3u8文件。

下面是.m3u8文件的示例。

#EXTM3U #EXT-X-VERSION:3 #EXTINF:100.00, sample\_1.ts #EXTINF:100.00, sample 2.ts #EXT-X-ENDLIST

下面是上面.m3u8示例中使用的标记的描述。

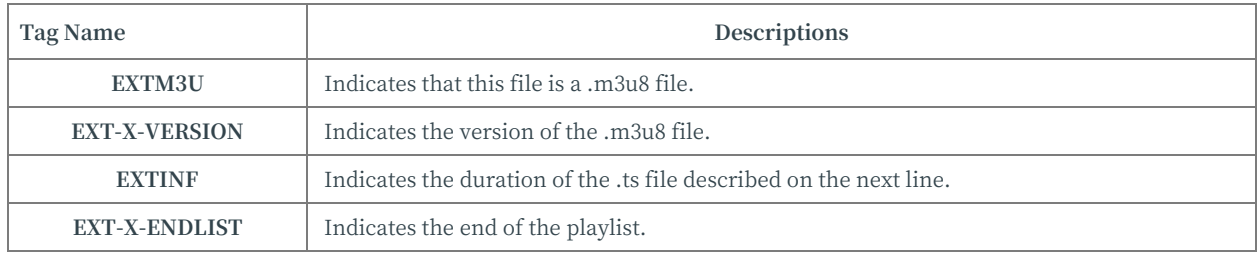